# Japan Display Inc.

JAMAシート活用マニュアル

**2021/6/1 (Ver.1.4)**

<2021年6月1日 追記> (Ver. 1.4)

JDI

2020年10月より、 「JAMAシート」は、「JAPIAシート」へ名称変更されました。 基本的な使用方法については変更ございません。 本マニュアルは、2017年11月発行のVer.1.4と同じ内容です。 資料中に記載されている「JAMAシート」の文言については、「JAPIAシート」と読み替えて、ご利用願います。

ただし、項目名称・化学物質名称・動作保証環境など、一部相違がございます。 詳細については、下記のJAPIA(Japan Auto Parts Industries Association)ホームページをご覧願います。 なお、画面下段より、各種資料(マニュアル・JAPIAシートなど)をダウンロードできます。 <https://www.japia.or.jp/work/kankyou/japiasheet/> (日本語画面) <https://www.japia.or.jp/en/activities/environment/japiasheet/> (英語画面)

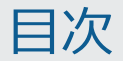

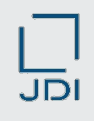

- 1. JAMAシートとはなにか
- 2. JAMAシートの画面イメージと内容概略
- 3. JAMAシートの記載項目の説明
- 4. JAMAシートの作成方法
- 5. JAMAシート 入力上の注意点
- 6. JDI固有のJAMAシート記載要求事項

Japan Display Inc.  $JDI$ 

- **1. JAMAシートとはなにか**
- 2. JAMAシートの画面イメージと内容概略
- 3. JAMAシートの記載項目の説明
- 4. JAMAシートの作成方法
- 5. JAMAシート 入力上の注意点
- 6. JDI固有のJAMAシート記載要求事項

1. JAMAシートとはなにか <各種回答フォーマットの違い>

# $\overline{\overline{\mathsf{JD}}}$ l

#### JAMAシートの特徴の説明です

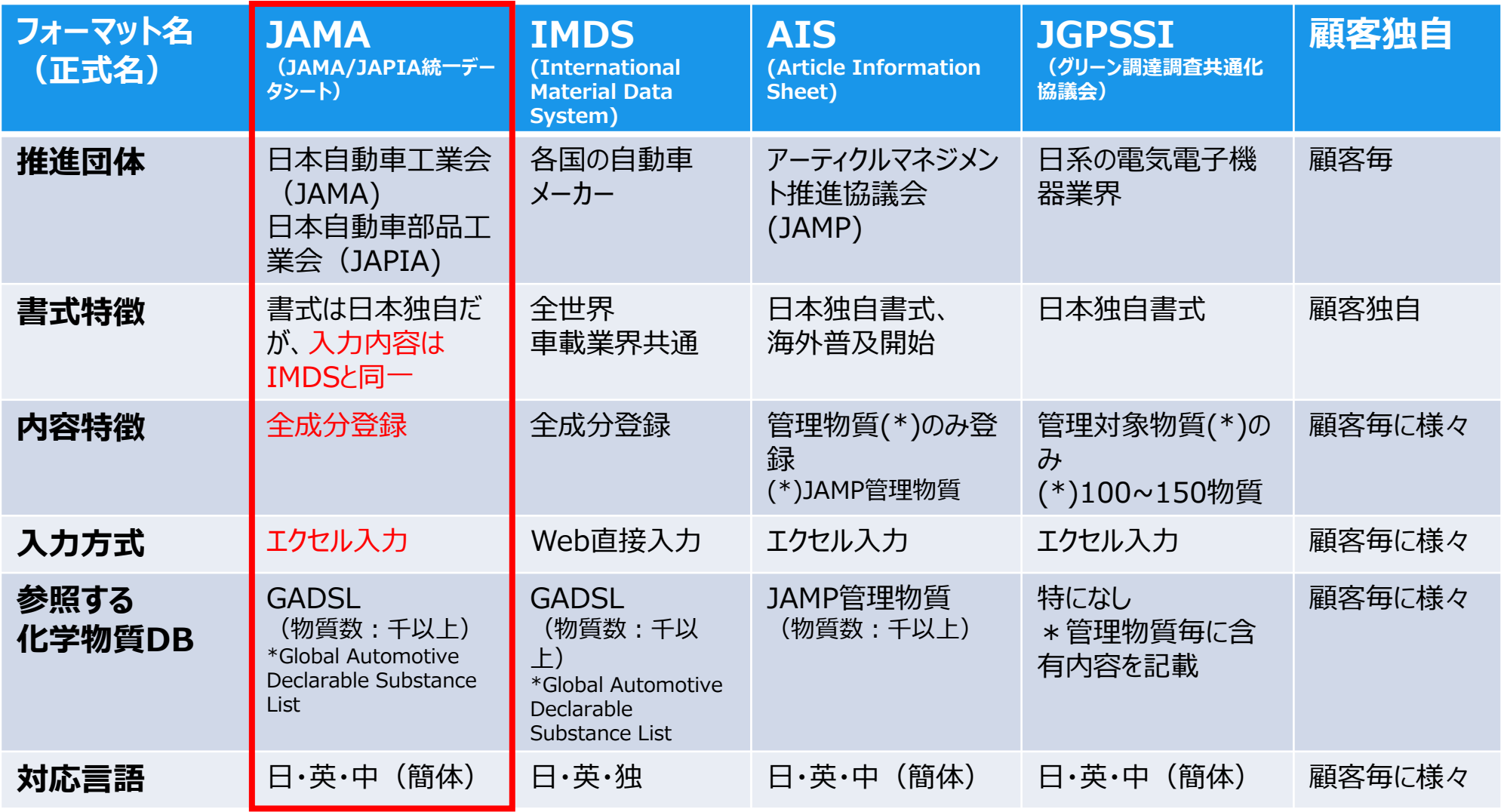

Japan Display Inc.  $JDI$ 

- 1. JAMAシートとはなにか
- **2. JAMAシートの画面イメージと内容概略**
- 3. JAMAシートの記載項目の説明
- 4. JAMAシートの作成方法
- 5. JAMAシート 入力上の注意点
- 6. JDI固有のJAMAシート記載要求事項

#### 2. JAMAシートの画面イメージと内容概略

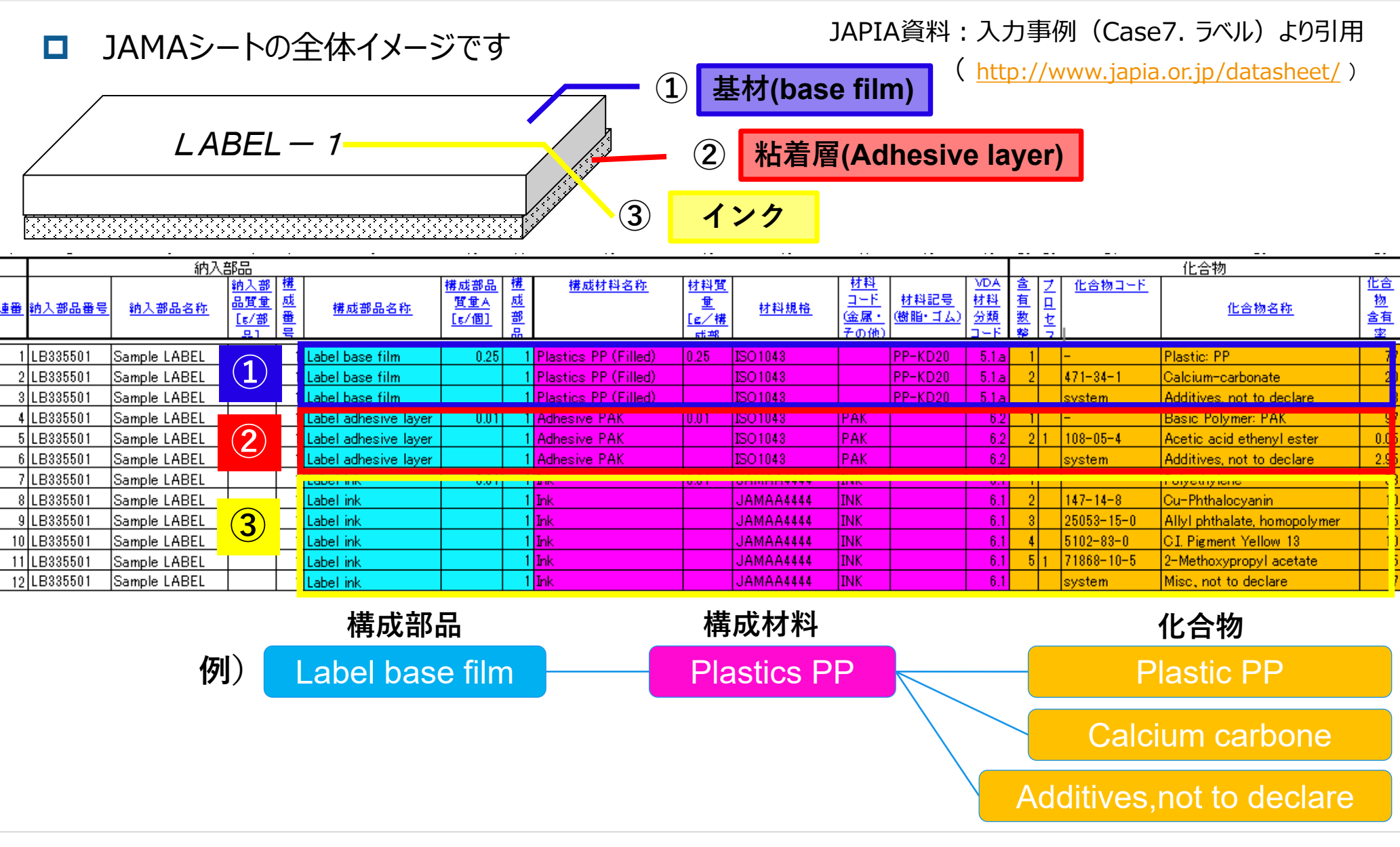

 $\frac{1}{\sqrt{2}}$ 

Japan Display Inc.  $JDI$ 

- 1. JAMAシートとはなにか
- 2. JAMAシートの画面イメージと内容概略
- **3. JAMAシートの記載項目の説明**
- 4. JAMAシートの作成方法
- 5. JAMAシート 入力上の注意点
- 6. JDI固有のJAMAシート記載要求事項

#### JAMAシート内容を確認するための手順を説明します

#### **JAMAシート 内容の確認手順**

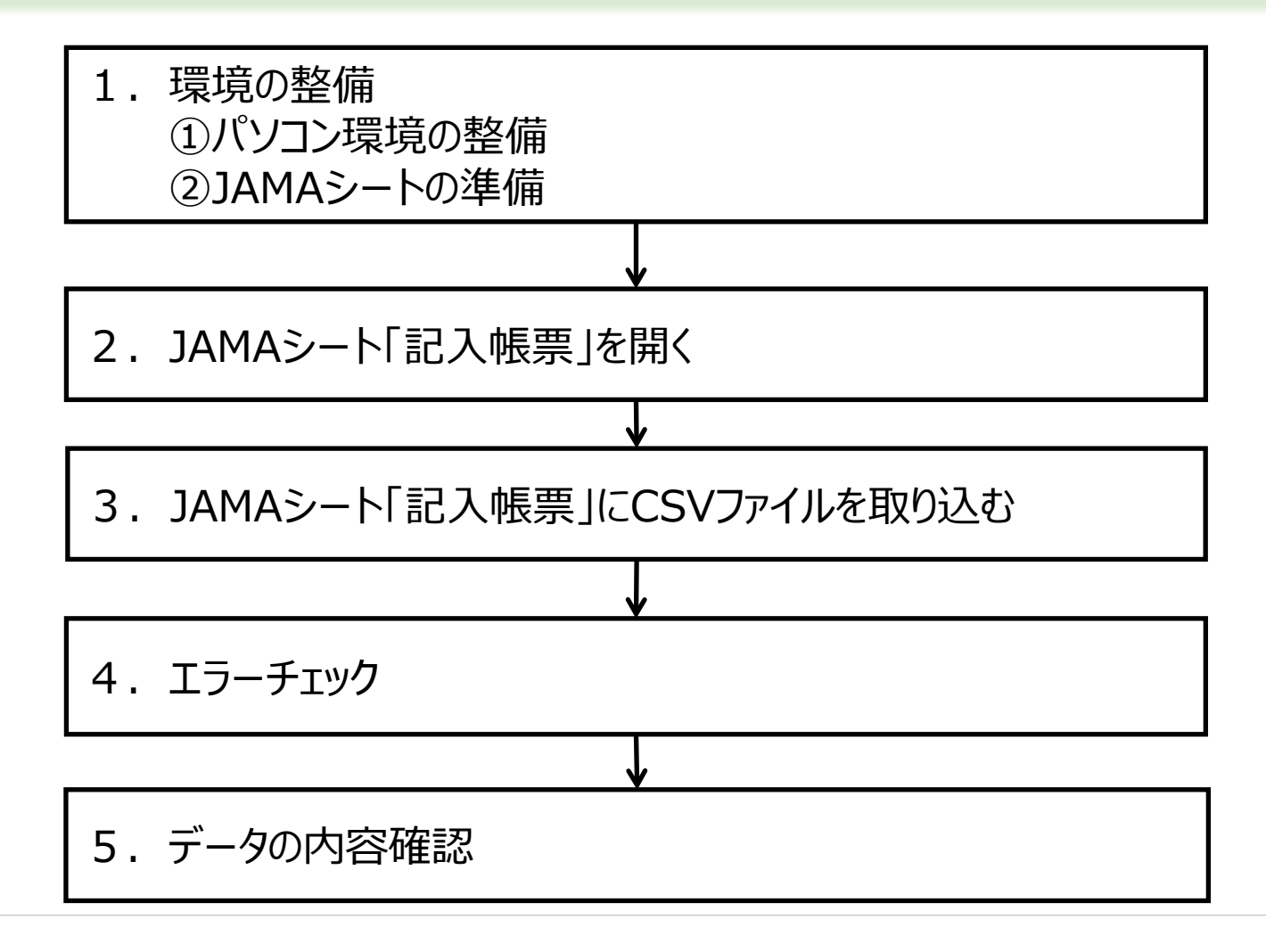

- $2 \rightarrow 3 \rightarrow 4 \rightarrow 5$
- JAMAシートを見るためのパソコン環境について説明します

### **1. 環境の整備**

### **①パソコン環境の整備**

JAMAシート ver.2.50 動作確認済み環境:

●Windows7SP1(32bit版) + Excel2013(32bit 版)

●Windows10 (64bit版) + Excel2016(64bit

版)

詳細情報については、日本自動車部品工業会(JAPIA)のホームページに掲載されている マニュアルをご参昭ください。

日本自動車部品工業会(JAPIA)のホームページ

\*日本語ページ:<http://www.japia.or.jp/datasheet/> ※JAMAシートに関するすべての資料が掲載 \*英文ページ: <http://www.japia.or.jp/english/datasheet.html> ※英文版資料のみ掲載

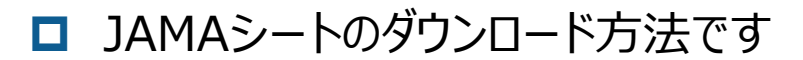

#### **②JAMAシートの準備**

・ファイルをダウンロードする

#### JAMA/JAPIA統一データシート (記入帳票および外部リスト)の最新バージョンを

#### お持ちでない場合、下記HPよりダウンロードしてください。

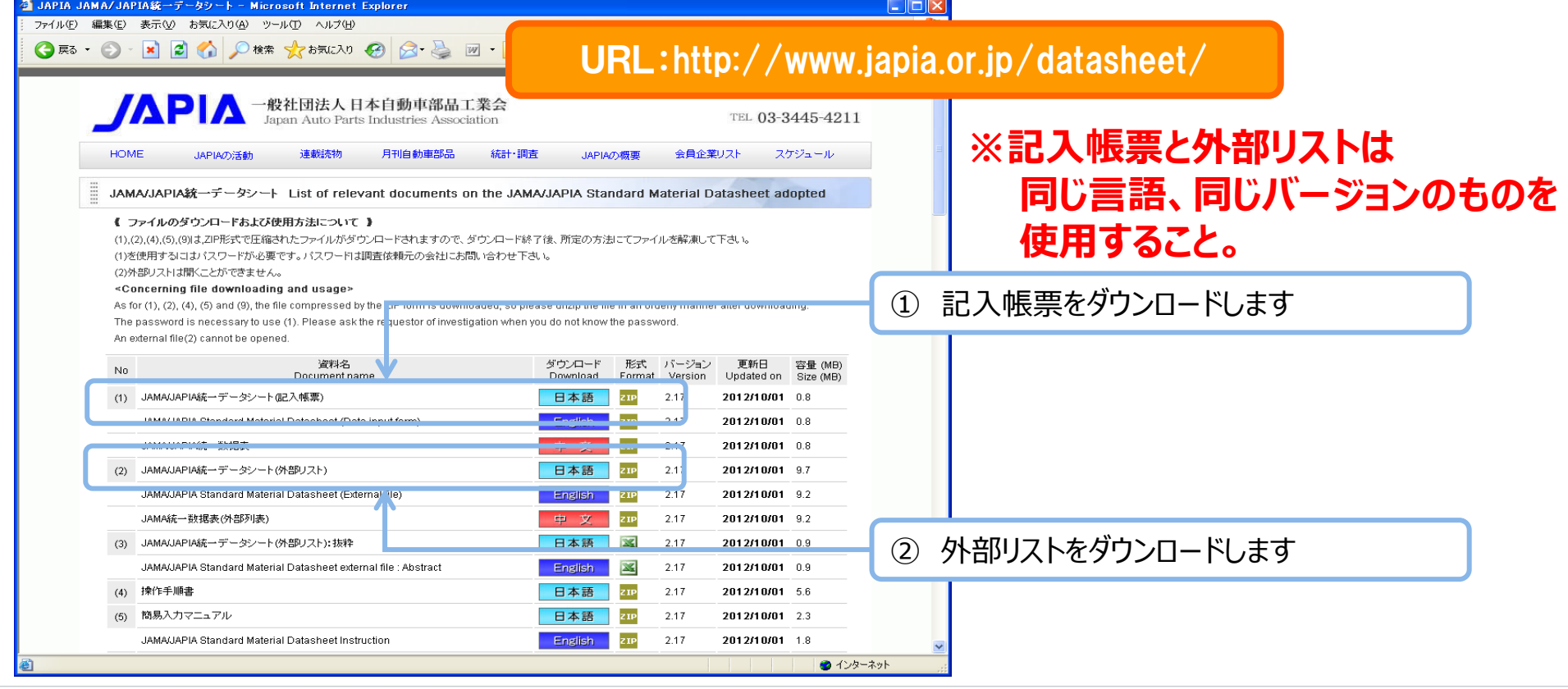

**1 2 3 4 5**

 $\mid$  2  $\rightarrow$  3  $\rightarrow$  4  $\rightarrow$  5

ダウンロードしたJAMAシートの、保存方法に関する注意点です

・ダウンロードしたZipファイルを解凍し

JAMA/JAPIA統一データシート(記入帳票と外部リスト)を同じフォルダに保存する

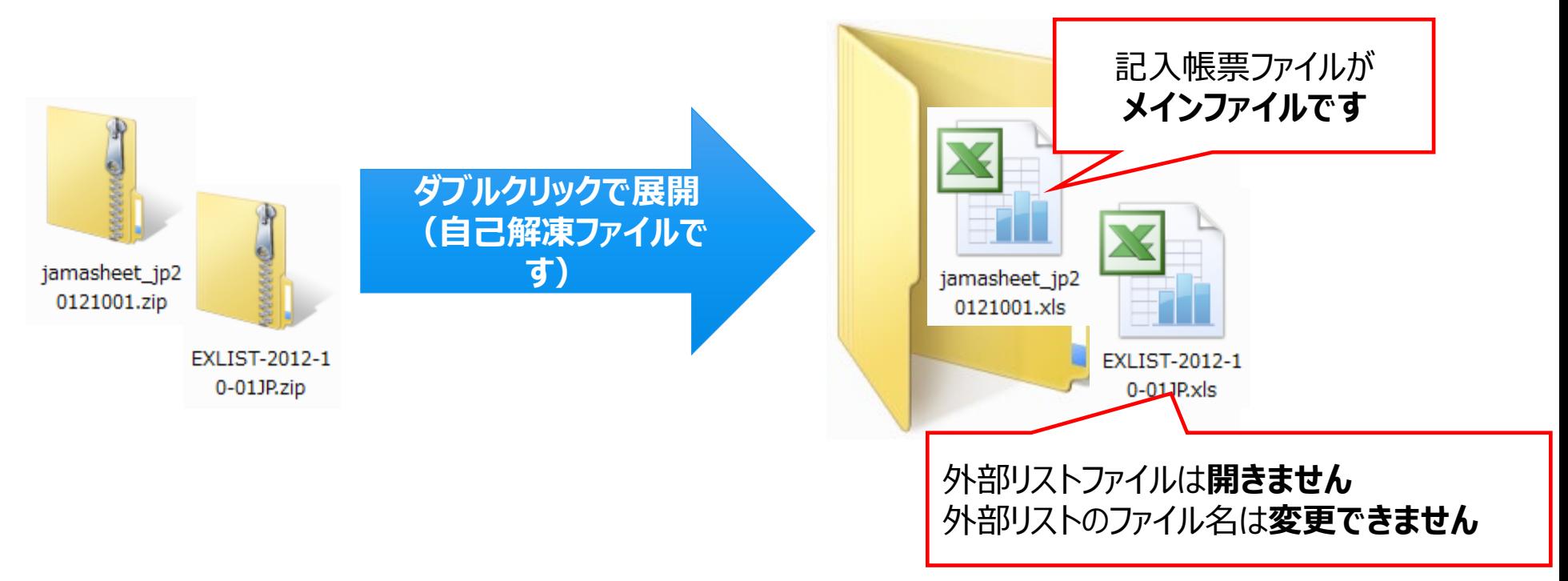

旧バージョンとの互換性に関する説明です

# **(1) 外部リスト**

#### **互換性なし。**

**必ず記入帳票ファイルと同じバージョン、同じ言語、の外部リストを使用してください。 旧バージョンの外部リストは、 エラーチェックや選択入力が正しく動作しないため利用することができません。**

**(2) CSVファイル**

#### **互換性あり。**

**旧バージョンにて作成したCSVファイルでも取り込みできます。 ただし、入力内容によっては、外部リストの見直しに伴い、エラーが発生する可能性があります。 この場合データの修正が必要となります。**

JAMAシートを開くためには、パスワード入力が必要となります。

### **2.JAMAシート「記入帳票」を開く**

「記入帳票」をダブルクリックします。パスワードの入力が必要です。

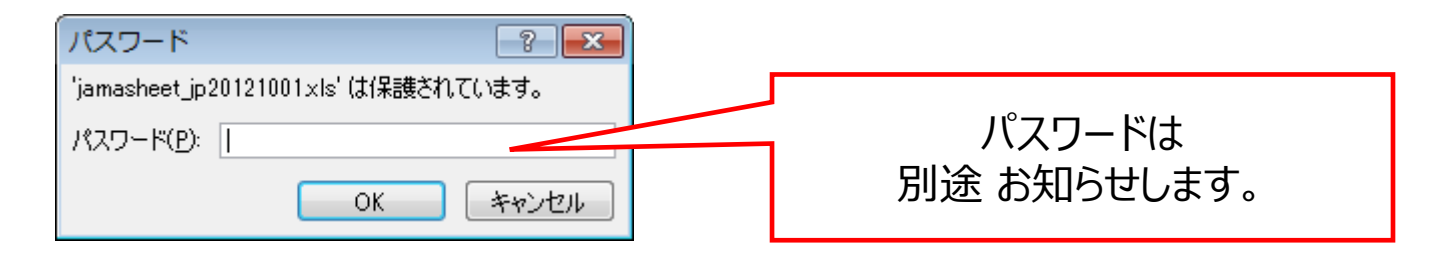

#### **注意!**

- パスワードは英数半角で、大文字・小文字を識別します。
- パスワードはJAMAシートが改正されるまで有効です。改正時にパスワードが変更される場合が ありますので、お問い合わせください。
- パスワードは自社の調査のためのサプライチェーン限定でご使用をお願いします。無関係な第三 者にパスワードを知られないようにご配慮をお願いします。

 $\vert$  1  $\rightarrow$  2  $\rightarrow$  3  $\rightarrow$  4  $\rightarrow$  5

**□ JAMAシートを開く際の、マクロ設定の説明です** 

JAMA シートを起動しパスワードを入力したあと、Excel マクロの動作に関わる次の 「メッセージパー」が表示されない場合には、以下の方法で Excel を適切な設定にする ことをお勧めします。 (説明はExcel2010です。)

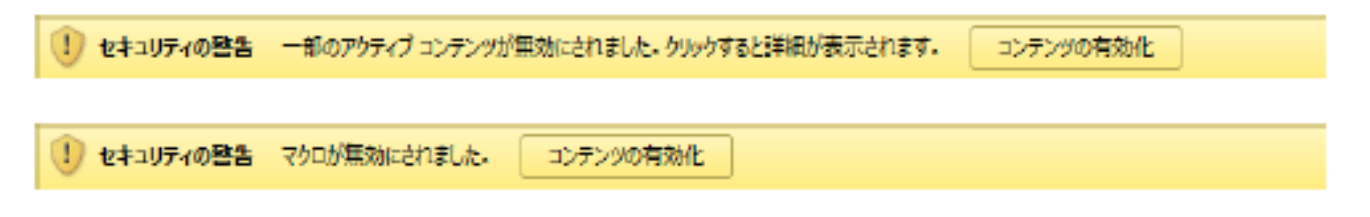

#### (1)初めに「信頼済みドキュメントを無効にする」の設定をします。

①メニューバーから「ファイル」をクリック→②「オプション」をクリック→③「セキュリティセンター」 →④「セキュリティセンターの設定 |→⑤「信頼済みドキュメント」をクリック→⑥「信頼済みドキュメントを無効にする」をチェック→⑦ 「OK」ボタンをクリックして画面を閉じます。

(2) 続いて「警告を表示してすべてのマクロを無効にする」の設定をします。

①メニューバーから「ファイル」をクリック→②「オプション」をクリック→③「セキュリティセンター」 →④「セキュリティセンターの設定」→⑤「マクロの設定」をクリック

→⑥**「警告を表示してすべてのマクロを無効にする」**をチェック→⑦「OK」ボタンをクリックして画面を閉じます。

※ 「警告を表示せずにすべてのマクロを無効にする」にチェックが入っていると、マクロが機能しません。

**1 2 3 4 5**

JAMAシートは、必ず外部リストファイルと同一ファイル内に保存して使用します。

## **3.JAMAシート「記入帳票」にCSVファイルを取り込む。**

CSVファイルを適切なフォルダに入れる。

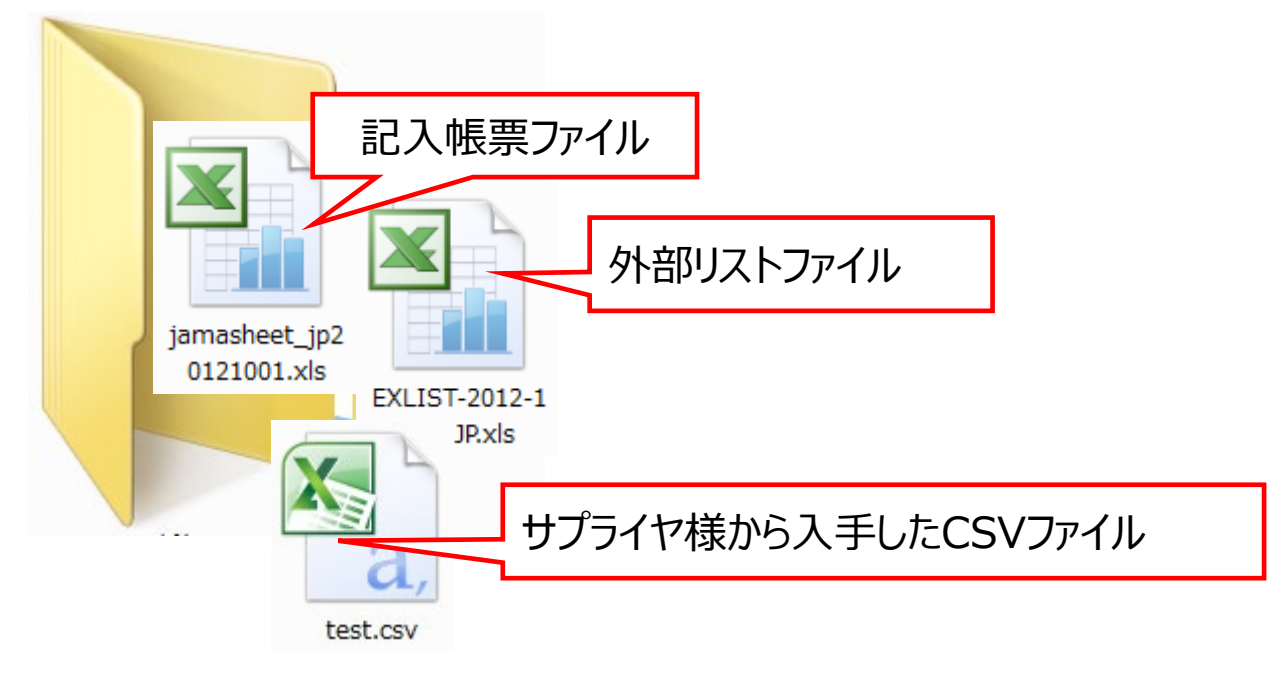

JAMAシートの「入力帳票」という名前のシートにある「CSVファイルの取り込み」を クリックし、データを取り込む。 ブランクのJAMAシートに、記入済のCSVファイルを取り込む方法です。

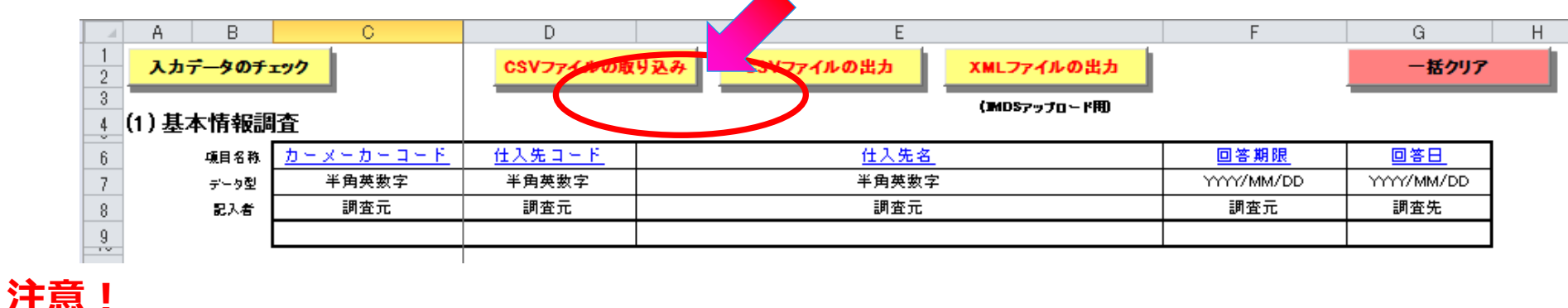

#### **CSVファイルを取り込むJAMAシートは未入力状態でなければなりません。「一括クリア」ボタンをク リックすると、未入力状態にすることができます。**

- **既報告データを流用する場合、JAMAシートのバージョンアップによる変更後も旧バージョンの取り 込むが可能です。ただし、バージョンアップによる外部リストの変更により、 エラーチェックでエラーが 発生する場合がありますので修正してください。**
- **CSVファイルをエクセルで開いた後、上書き保存しないでください。データが壊れて、CSVファイルの取 り込みができなくなります。**

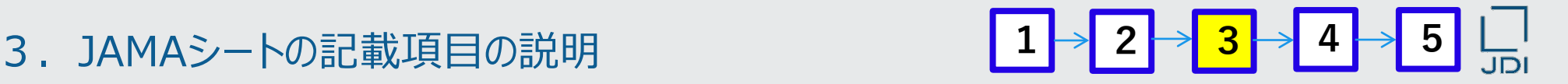

JAMAシートにCSVファイルを取り込めない場合の対応方法です。

CSVファイルが取り込めない場合・・・

ワードパッドやメモ帳でCSVファイルを開いて、データが壊れているかどうかを確認してください。

参考:正常なCSVファイル

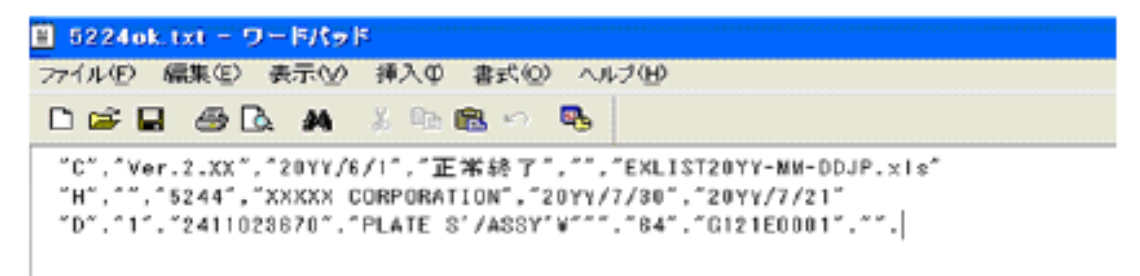

#### 参考:壊れたCSVファイル

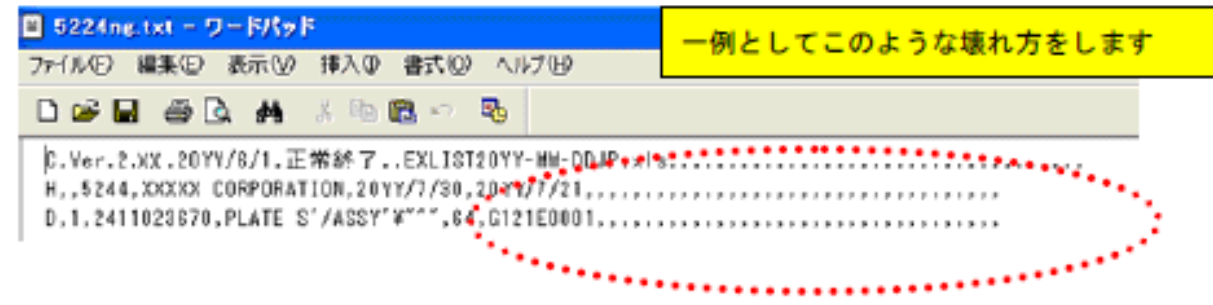

#### 参考:壊れたCSVファイルの復元方法

調査元へご相談し再送信してもらうか、壊れたCSVファイルをエクセルで開いて品番情報などのデータを入力帳票にコピー するか、データの内容によって選択してください。

- 3.JAMAシートの記載項目の説明 **<sup>1</sup> <sup>2</sup> <sup>3</sup> <sup>4</sup> <sup>5</sup>**
- 内容取り込みしたJAMAシートの、エラーチェックの方法を説明します。

#### **4.エラーチェック**

- 「入力データのチェック」を実行し、データの入力不備がないか確認してください。 また、エラーチェック前に、必ずデータを保存してから実施してください。
- 「入力データのチェック」ボタンを押すと、「MESSAGE」シートにチェック結果が表示されます。 エラーが無い場合には、「MESSAGE」シートに「エラーはありません」というメッセージが出ます。

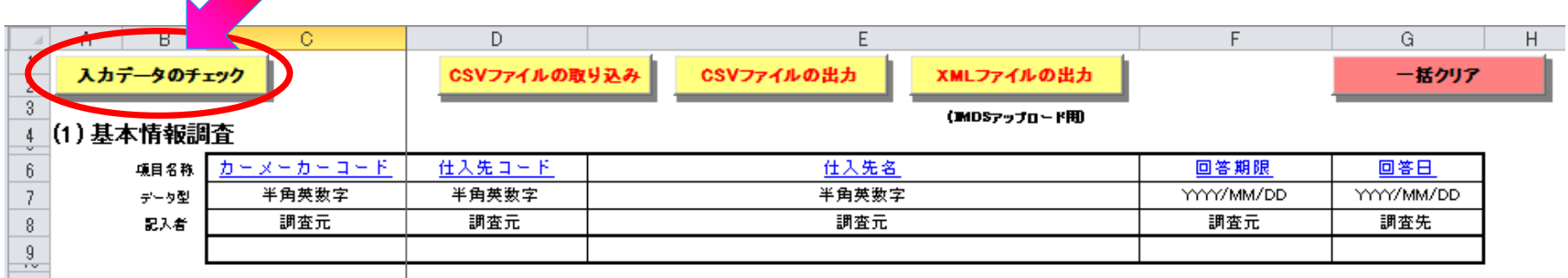

- 入手したデータに「エラー」があった場合には入手先に確認し、エラーが修正されたJAMAデータを入手してくだ さい。
	- **注! 「エラー」があるJAMAデータは、弊社の製品含有化学物質管理システム「jDesc」へ アップロードができません。**

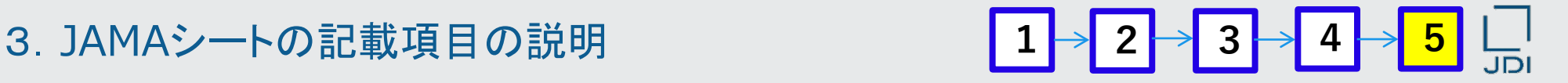

**□ JAMAシートのバージョン変更時(※)に注意すべき事項の説明です。** 

### **5.データの内容確認**

※最新バージョンのJAMAシート (Excel File) に、古いバージョンのJAMAシート(CSV File)を 取り込んだ場合。

#### **JAMAシートバージョン変更(※)におけるよくある注意点**

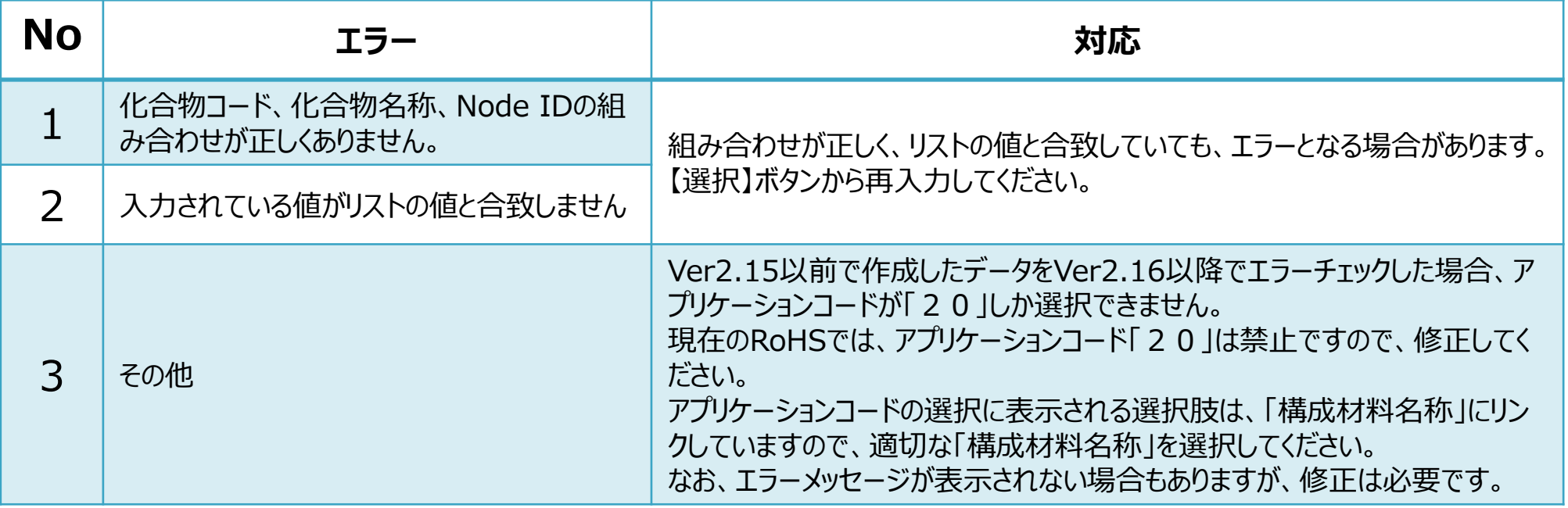

JAMAシートの見方について、各項目の説明です。

#### **JAMAシートの見方(各項目の詳細説明)**

JAPIA資料:入力事例 (Case7. ラベル) のJAMAシートを例に説明。

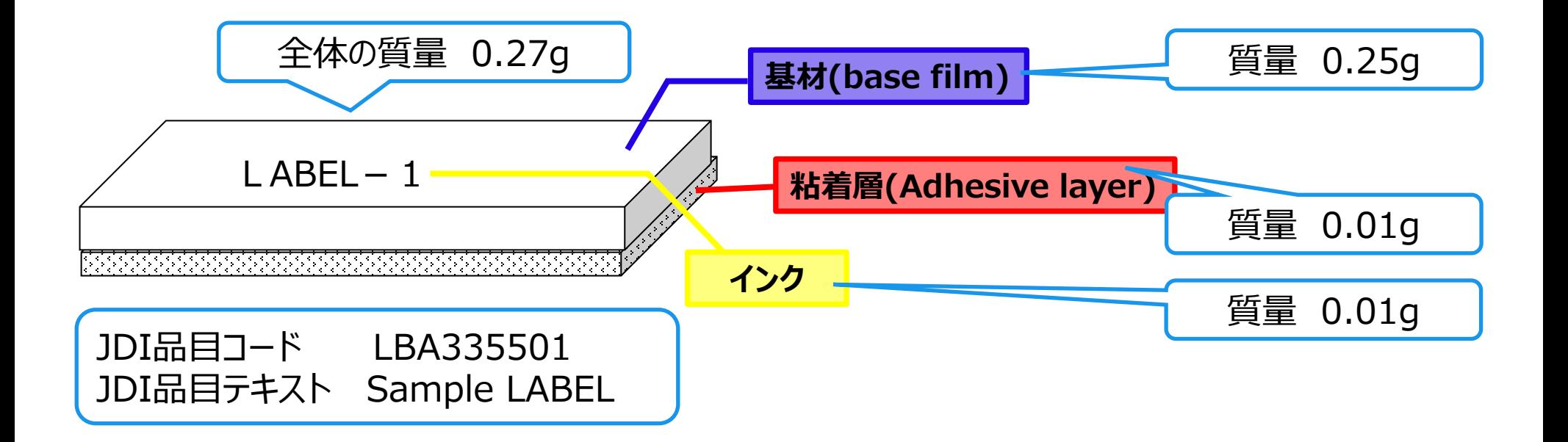

 $1 \rightarrow 2 \rightarrow 3 \rightarrow 4 \rightarrow 5$ 

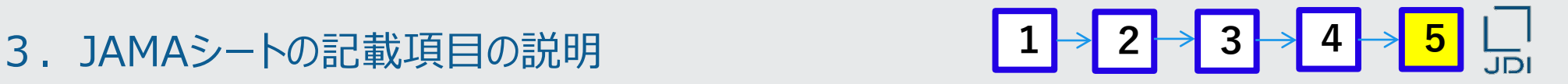

#### JAMAシートの項目毎に、入力内容・方法などを説明していきます。

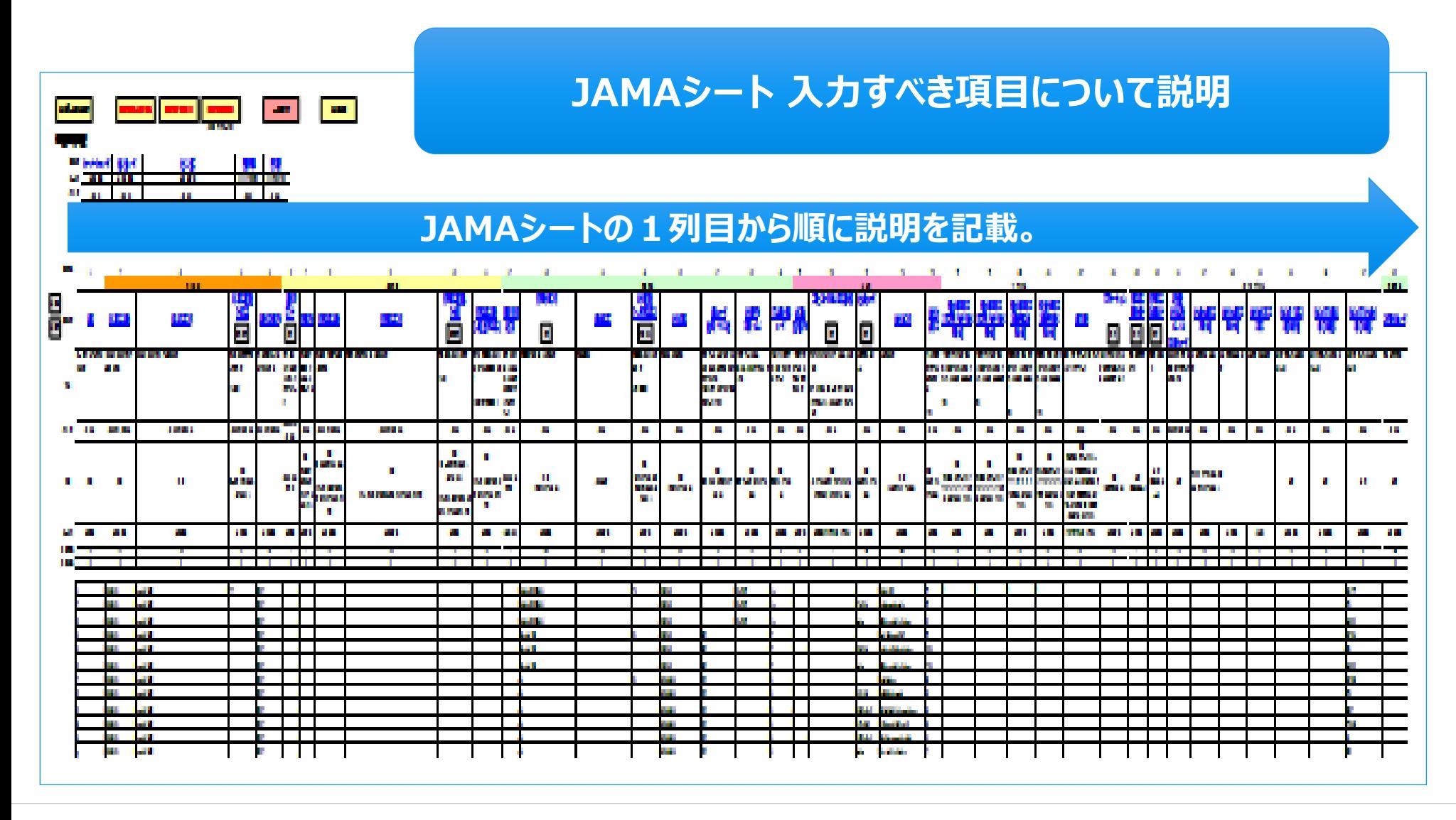

# 3. JAMAシートの記載項目の説明 <mark>1→ 2 → 3 → 4 → 5</mark>

■ 「基本情報調査」 の入力内容の説明です。

#### 「基本情報調査」には、JAMAシート作成情報を入力します。

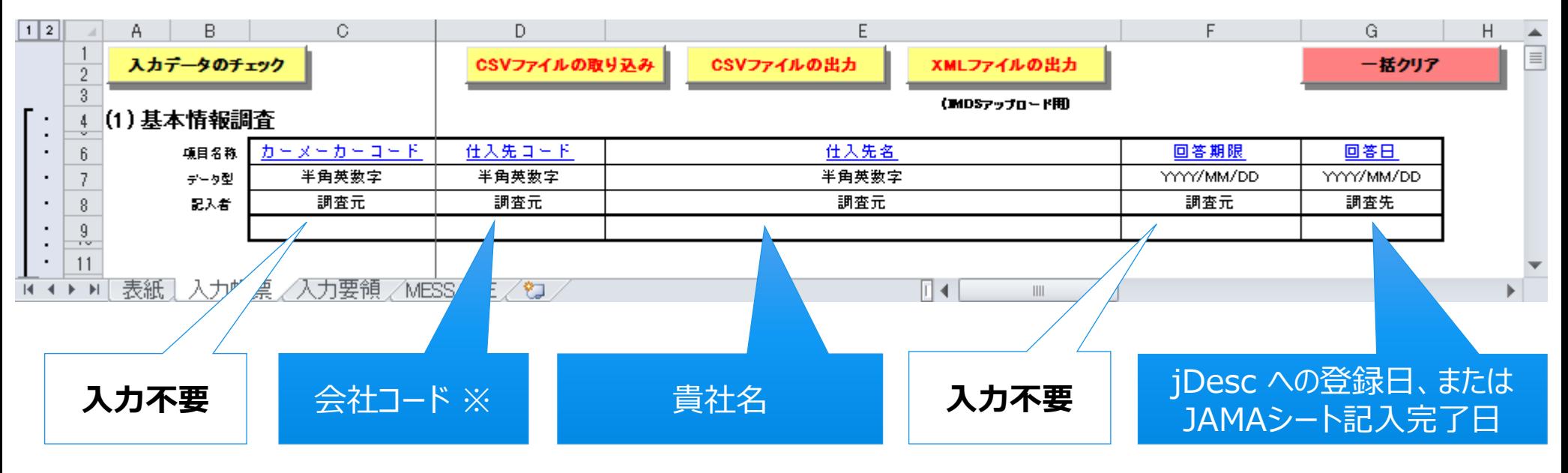

※ jDescシステムにおけるコード

「納入部品番号」には、必ずJDIの品目コードを半角英数字(9桁)で入力してください

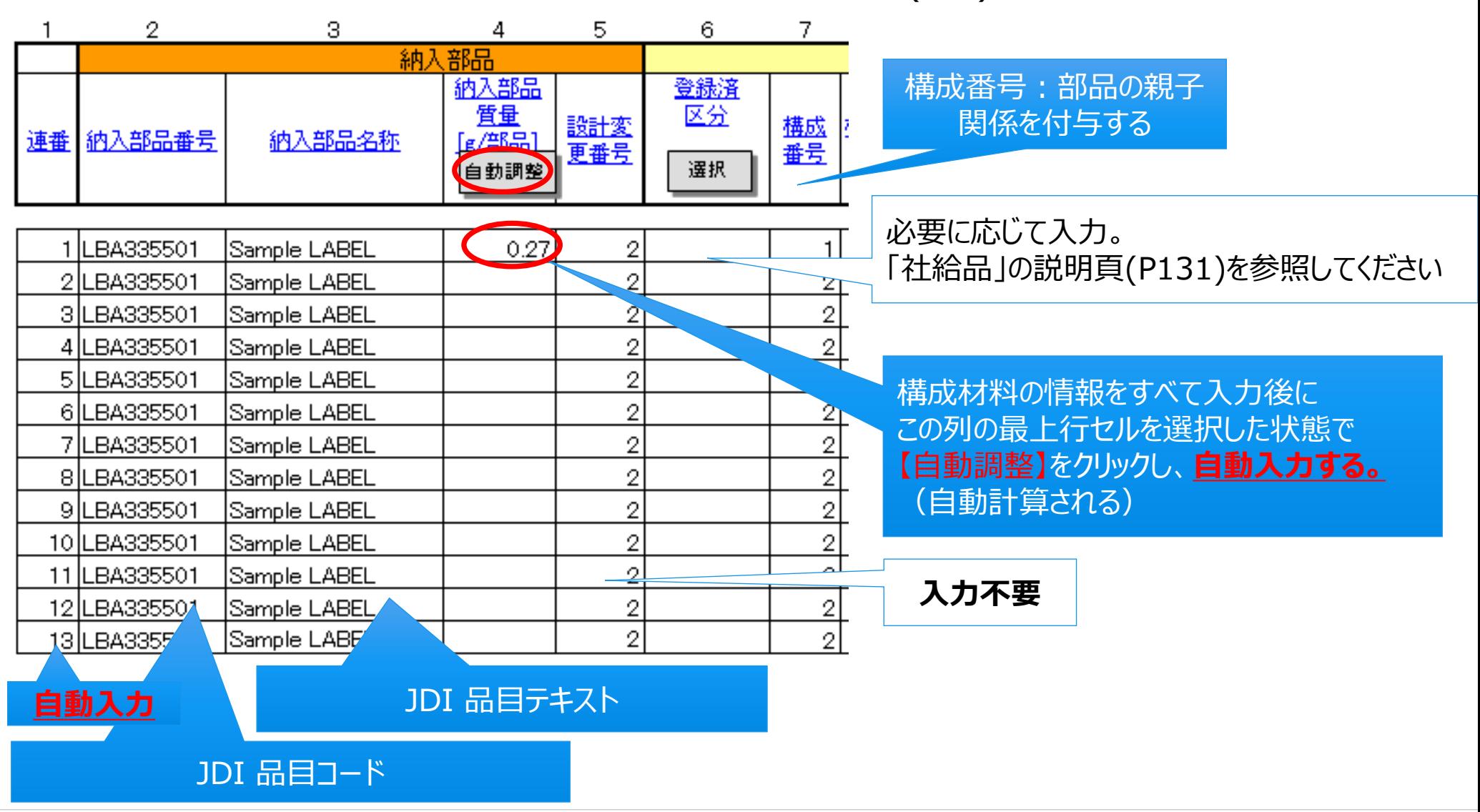

項目10の質量は、項目XXの質量入力後に、「自動調整」ボタンを押して表示させます

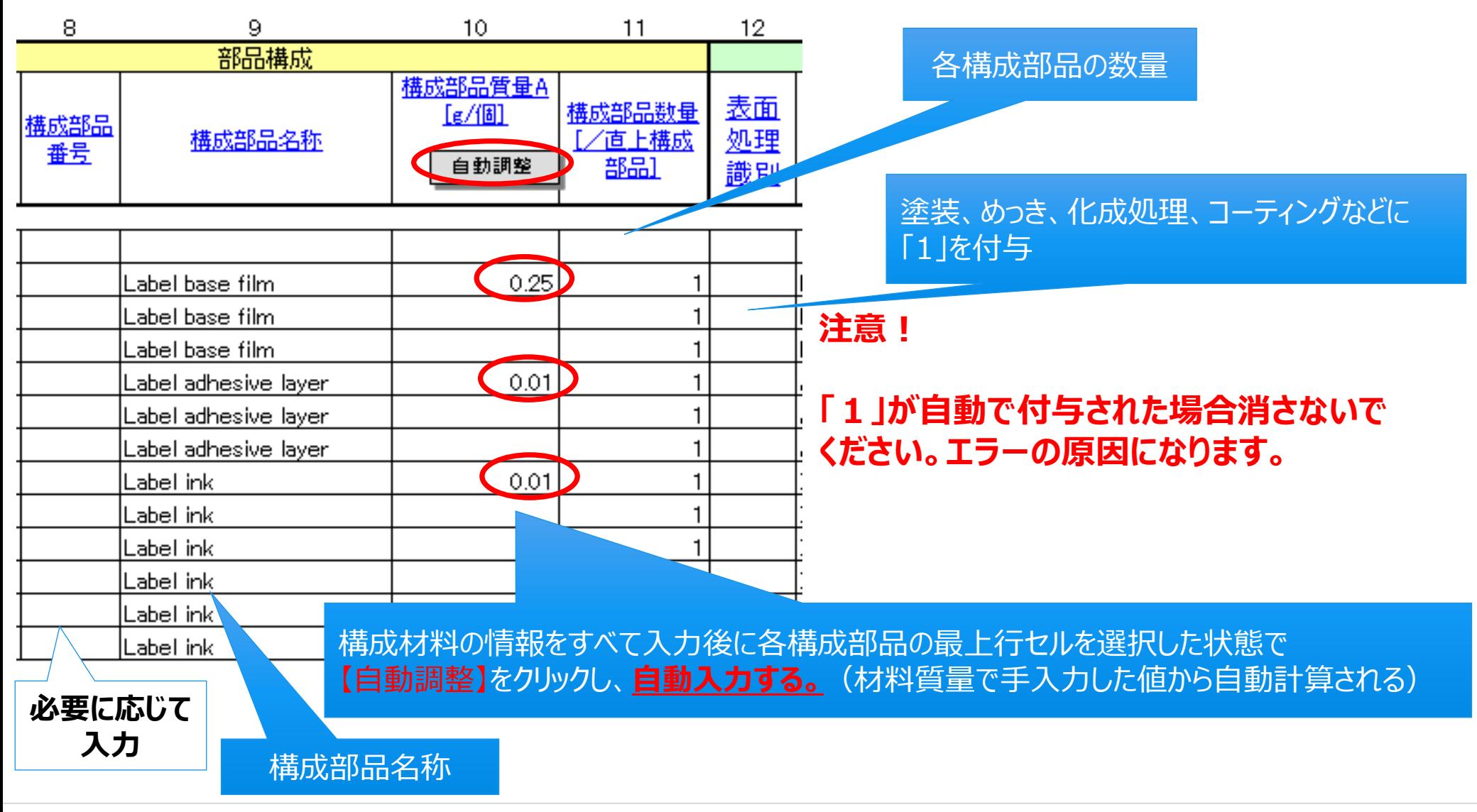

「構成材料名称」は、選択ボタンを押し、ウインドウから検索し、適切な区分を選択します。

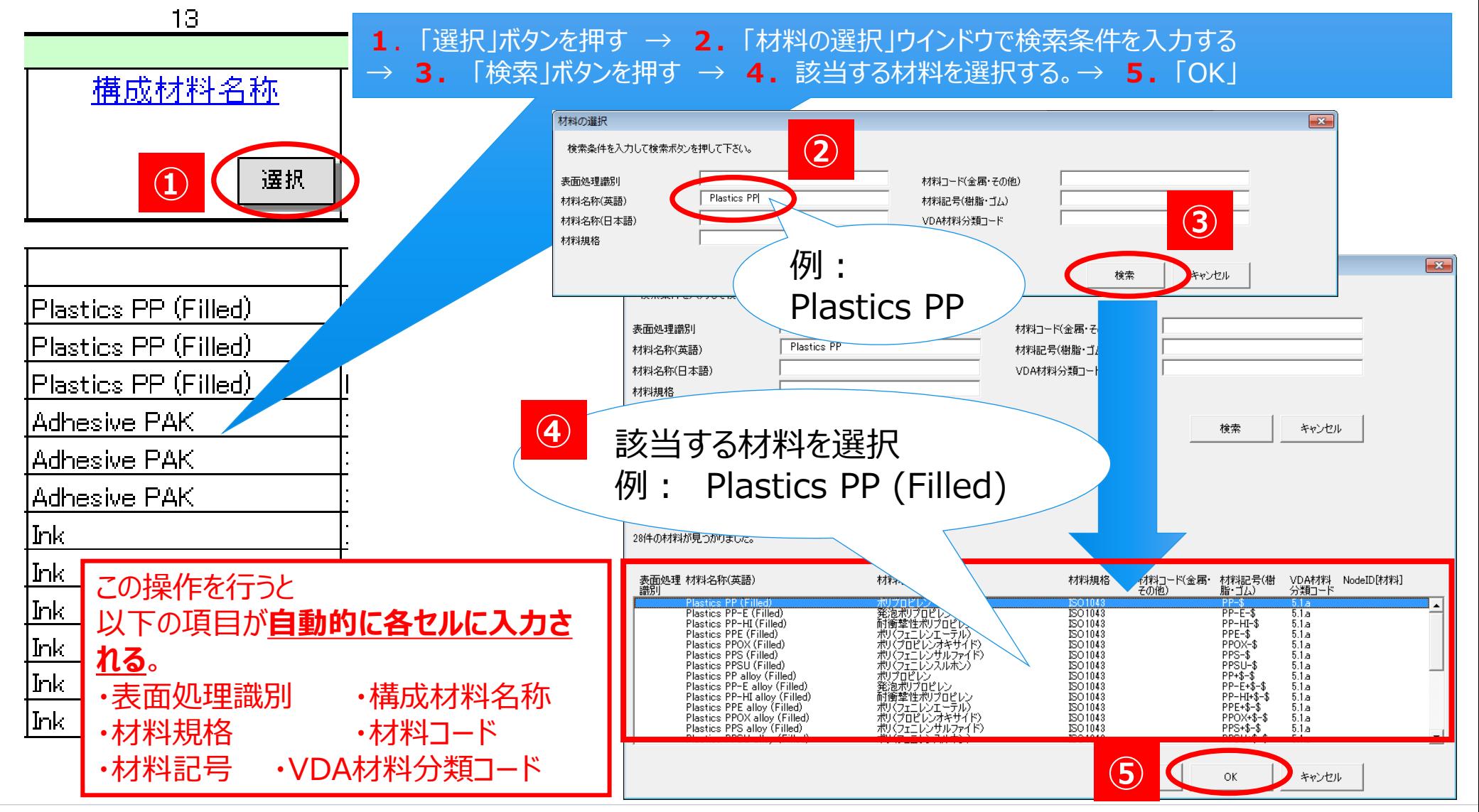

■項目15の質量は、均質材料単位の質量を手入力します。 (項目15の質量に反映されます) 構成材料名称を選択すると、自動表示される項目がありますので変更しないでください。

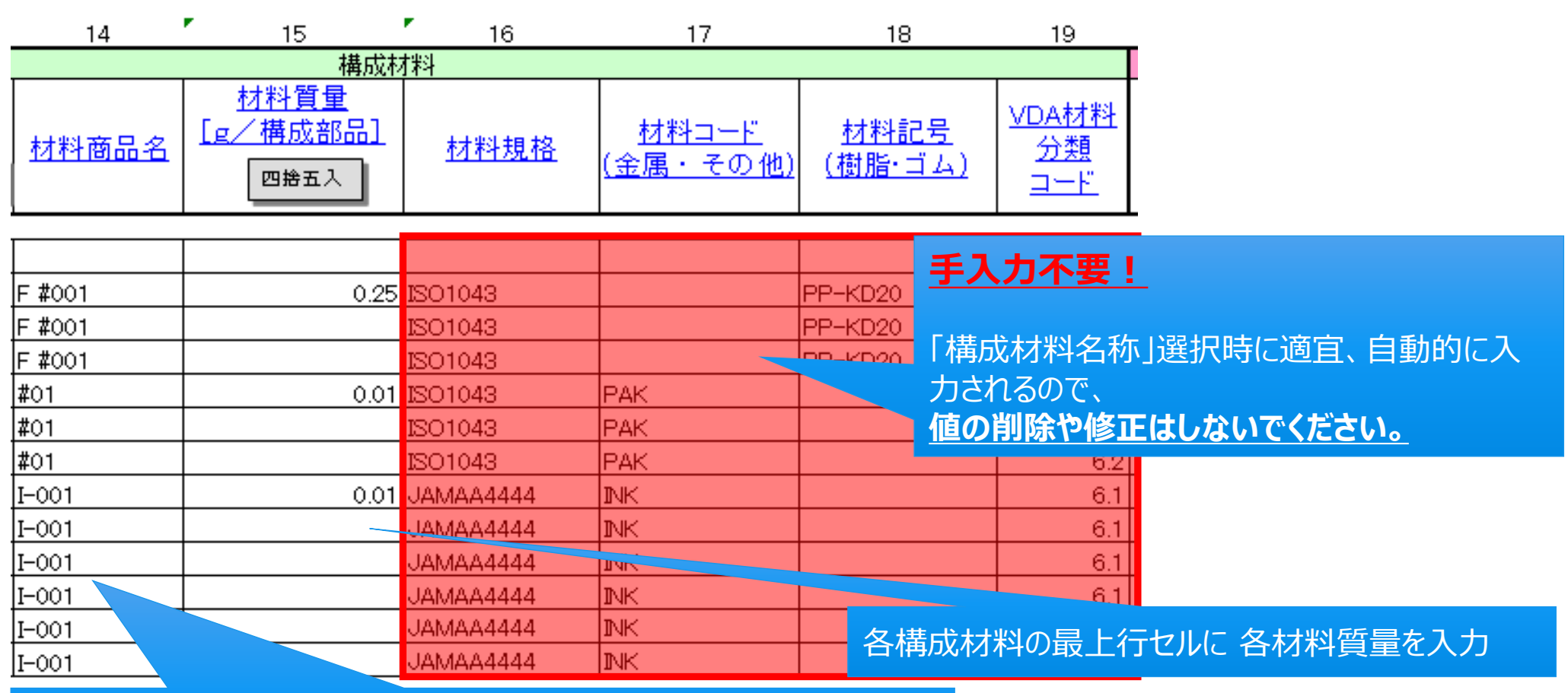

商品名を入力。商品名が無い場合や企業秘により公開不可の場合に は、連番を入力するなどの対応可。 **※入力必須**

■ 構成物質にプロセスケミカル(揮発物質等)がある場合の注意点です。

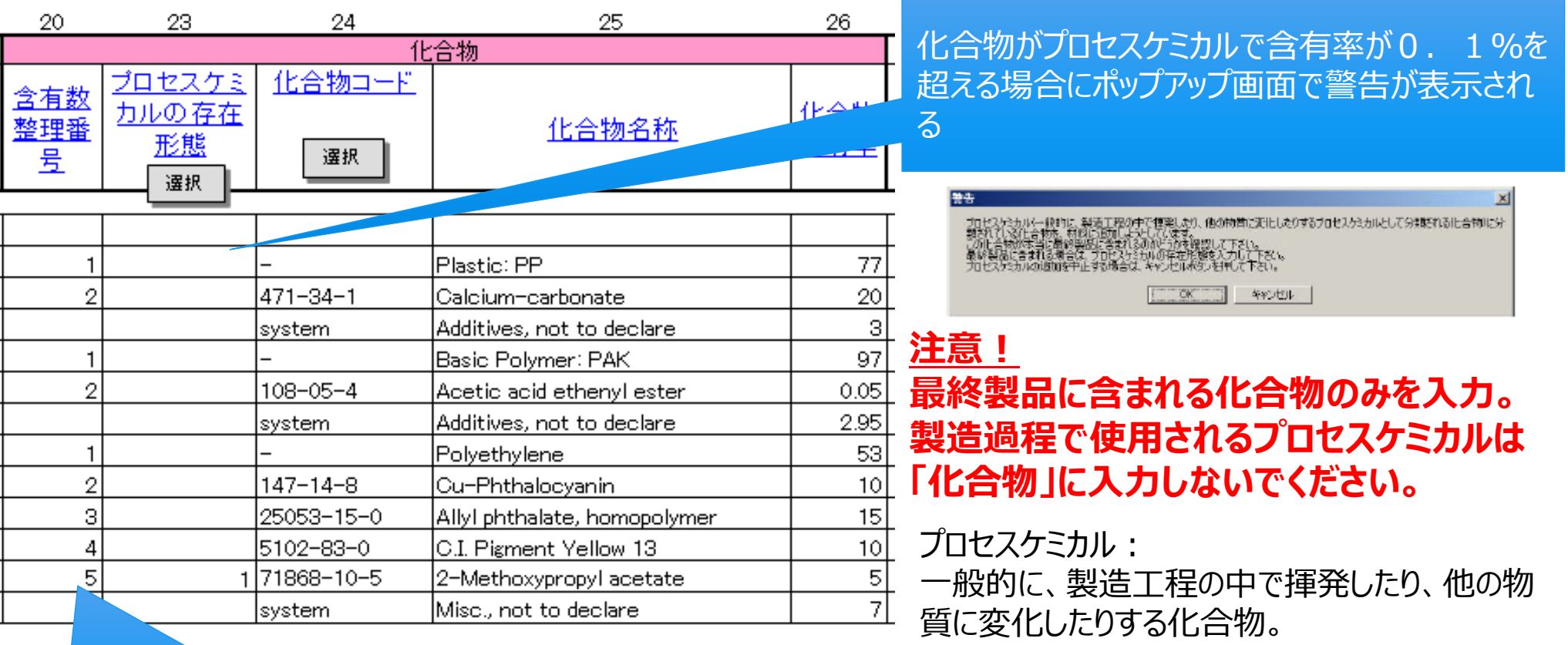

材料を構成する化合物に整理番号を 付与する。ただし**化合物コードが systemの場合※はブランク。** 

**※ ワイルドカード化合物 化合物コードがsystemに設定されている化合物。 詳細は「ワイルドカード化合物」の説明(次頁)を参照してください。**

■ ワイルドカード化合物の説明です。

#### **ワイルドカード化合物**

化合物コード (CAS No.) = 「system」 が設定されているもの。 機密扱い化学物質、開発中の製品で組成が不明な物質などを報告する目的で使用します。

ワイルドカード化合物の一例

- Misc., not to declare : その他 化合物
- Organic Ingredient, not to declare : 有機原料 化合物
- Additives, not to declare : 添加物 化合物

### **注意!**

 **要申告、禁止、アプリケーションコードの入力が必要な化学物質に対して、ワイルドカードを使 用することはできません。**

**ワイルドカード化合物として報告できる化合物含有率は、均質材料単位で10%以下です。**

#### ■ 「化合物コード(CAS番号)を選択する方法を説明します。

**1**.「選択」ボタンを押す → **2.**「化合物の選択」ウインドウで検索条件を入力する → **3.** 「検索」ボタンを押す → **4.**該当する化合物を選択する。→ **5.**「OK」

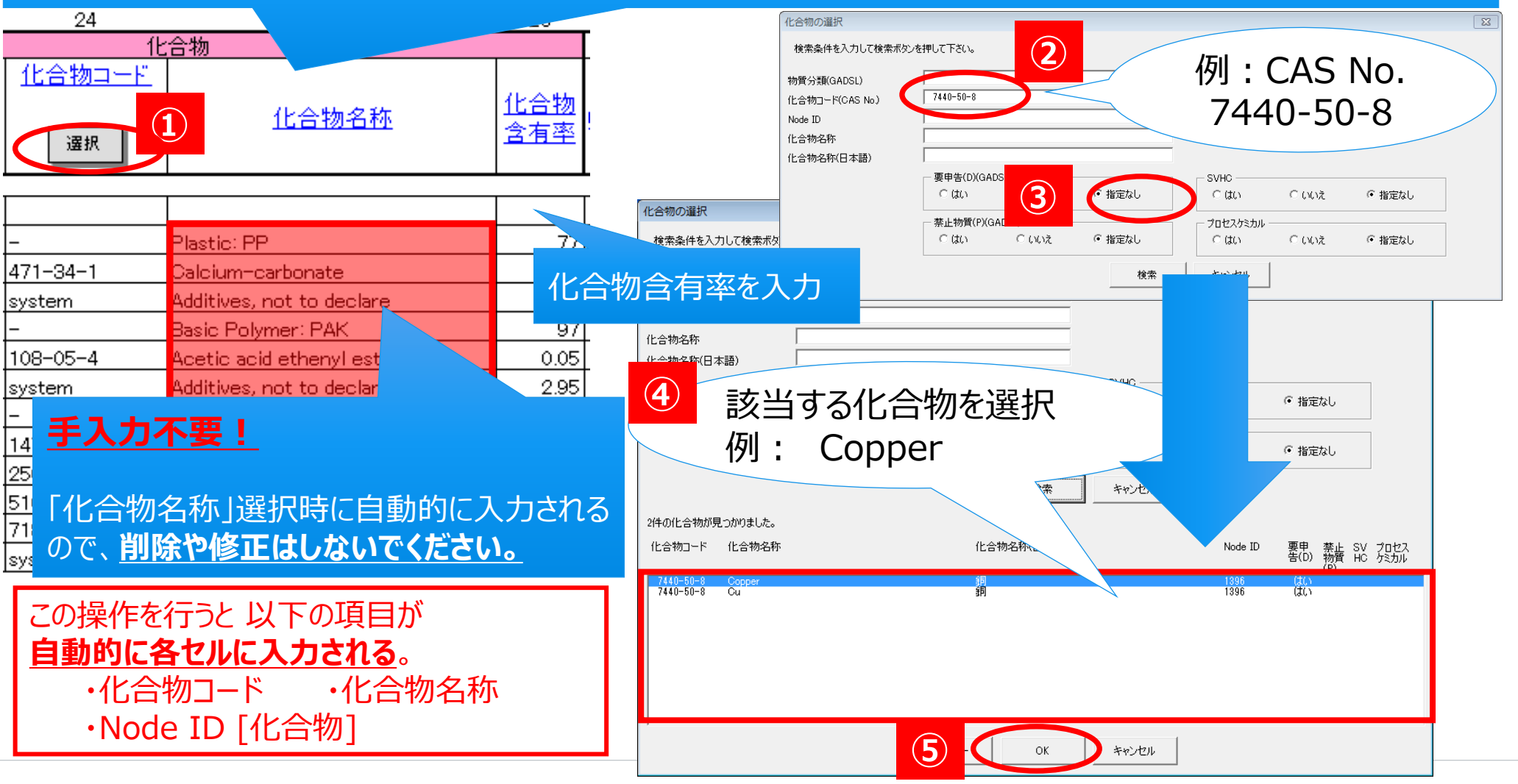

 項目34の「アプリケーションコード」はRoHS指令やELV指令の対象物質が含まれている場合、該 当するコードの入力が必要です。

■ 項目35の 「殺生物目的」はGADSLのBPR関係の物質について、殺生物目的の場合プロダクト タイプ(用途)を回答し、殺生物目的でない場合は「N」と回答します。

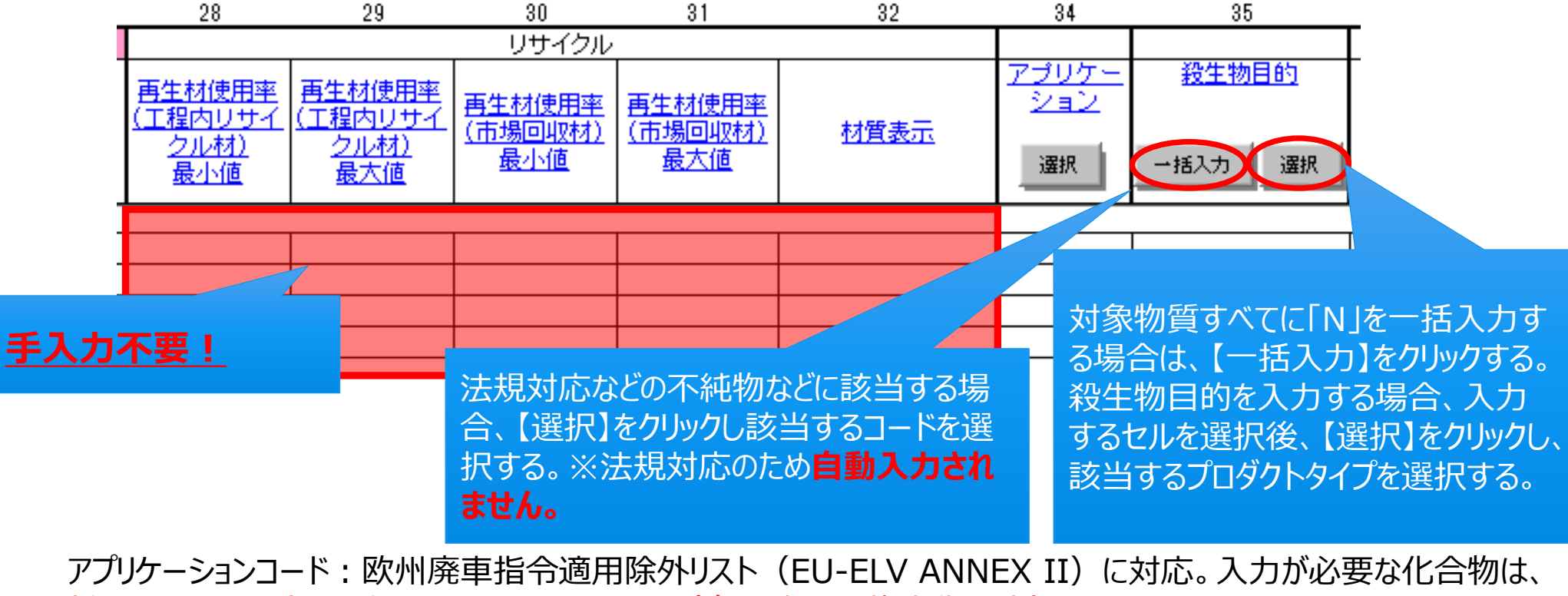

鉛・カドミウム・水銀・6価クロムとニッケル・PAH(多環式芳香族炭化水素)です。

**1 2 3 4 5**

■ 部工会オプションの項目は入力不要です。

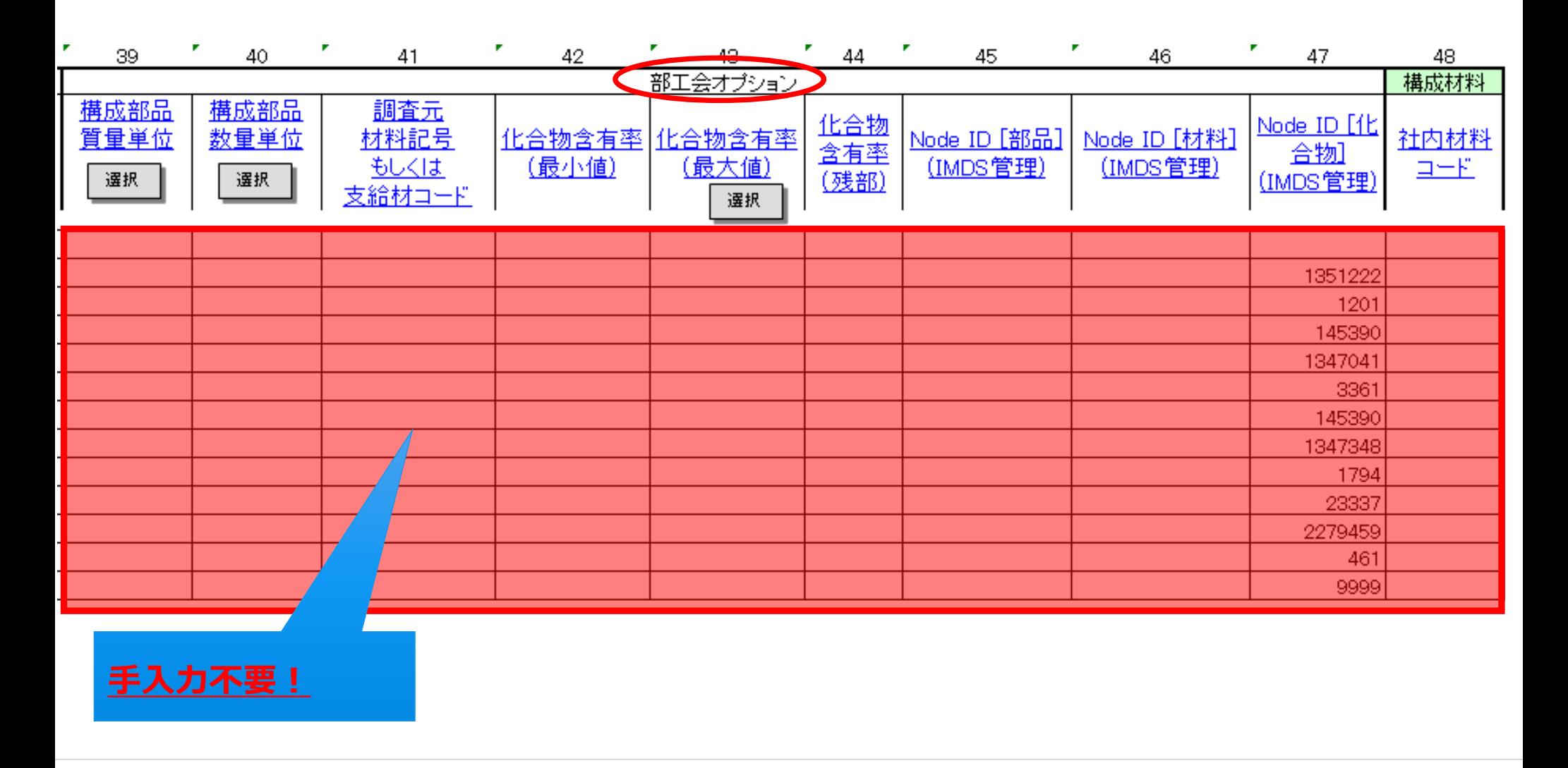

 $\begin{bmatrix} 1 \\ \end{bmatrix}$   $\rightarrow$   $\begin{bmatrix} 2 \\ \end{bmatrix}$   $\rightarrow$   $\begin{bmatrix} 3 \\ \end{bmatrix}$   $\rightarrow$   $\begin{bmatrix} 4 \\ \end{bmatrix}$   $\rightarrow$   $\begin{bmatrix} 5 \\ \end{bmatrix}$   $\begin{bmatrix} \begin{bmatrix} \begin{bmatrix} 1 \\ \end{bmatrix} \\ \end{bmatrix}$ 

Japan Display Inc.  $JDI$ 

- 1. JAMAシートとはなにか
- 2. JAMAシートの画面イメージと内容概略
- 3. JAMAシートの記載項目の説明
- 4. JAMAシートの作成方法
- 5. **JAMAシート 入力上の注意点**
- 6. JDI固有のJAMAシート記載要求事項

### 4.JAMAシートの作成方法

וסנ

#### JAMAシートを作成する手順を説明します。

### **JAMA全体(各項目)の説明**

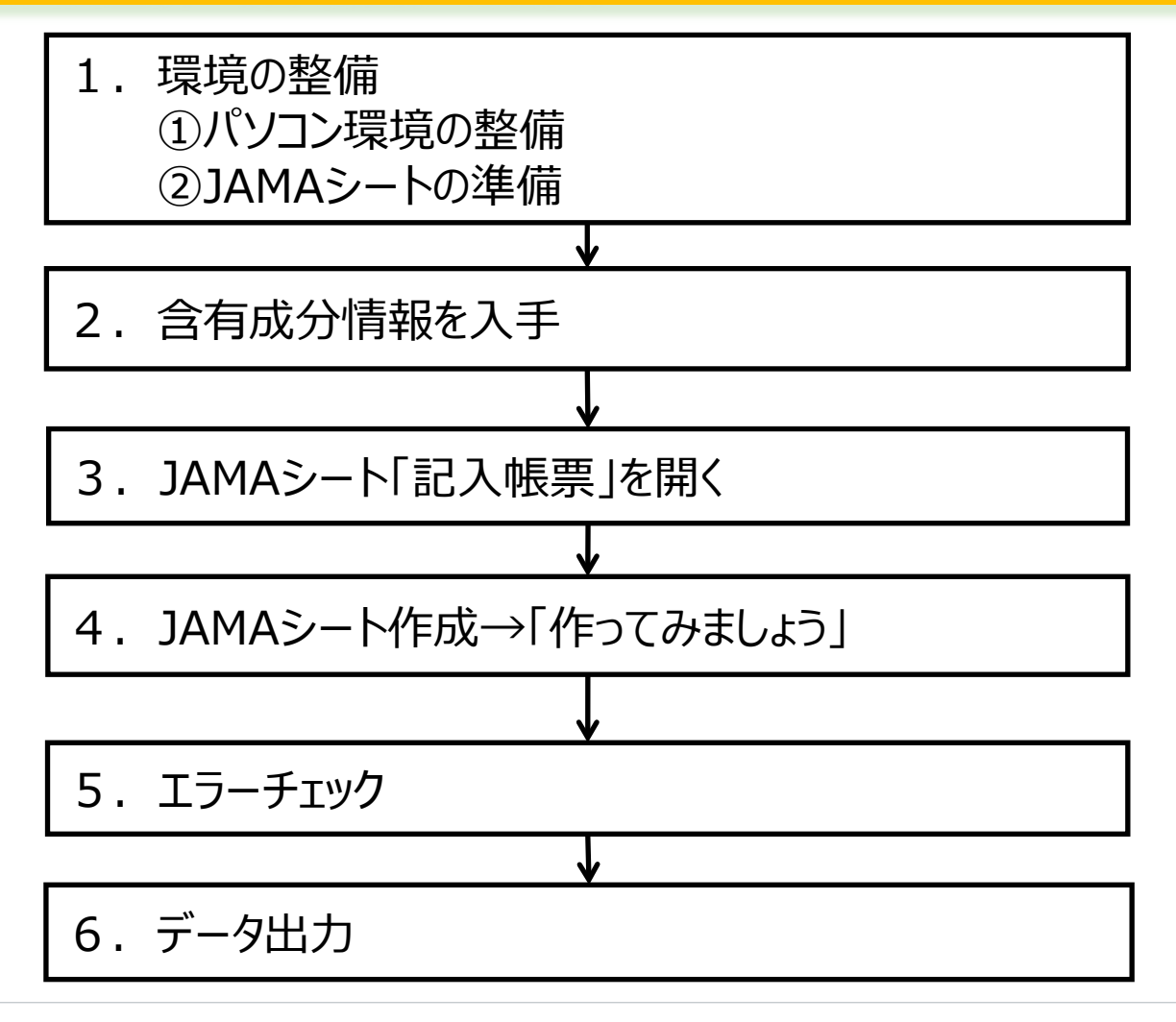

## 4.JAMAシートの作成方法

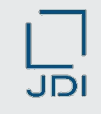

**ロ** JAMAシート作成の重要チェックポイントです。

#### **JAMAシート作成における重要チェックポイント**

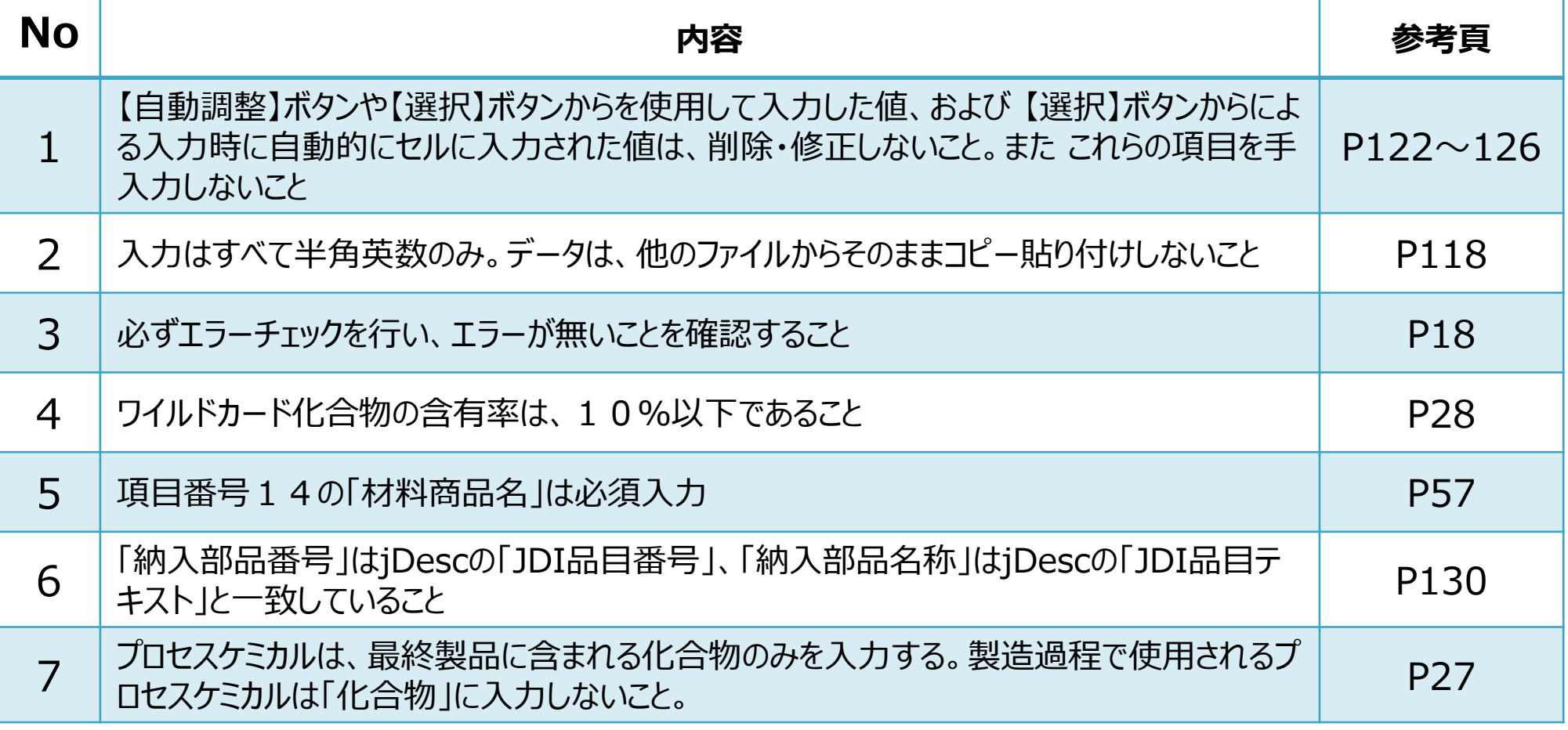

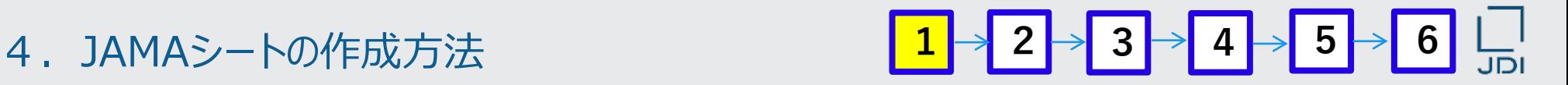

JAMAシートを見るためのパソコン環境について説明します

#### **1.環境の整備**

#### **①パソコン環境の整備**

JAMAシート ver.2.50 動作確認済み環境:

- ●Windows7SP1(32bit版) + Excel2013(32bit版)
- Windows10 (64bit版) + Excel2016(64bit版)

詳細情報については、日本自動車部品工業会(JAPIA)のホームページに掲載されている マニュアルをご参昭ください。

日本自動車部品工業会(JAPIA)のホームページ

\*日本語ページ:<http://www.japia.or.jp/datasheet/> ※JAMAシートに関するすべての資料が掲載 \*英文ページ: <http://www.japia.or.jp/english/datasheet.html>) ※英文版資料のみ掲載

#### 4.JAMAシートの作成方法

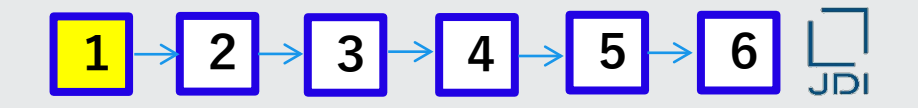

#### JAMAシートのダウンロード方法です

#### **②JAMAシートの準備**

・ファイルをダウンロードする

### JAMA/JAPIA統一データシート(記入帳票および外部リスト)の最新バージョンを

#### お持ちでない場合、下記HPよりダウンロードしてください。

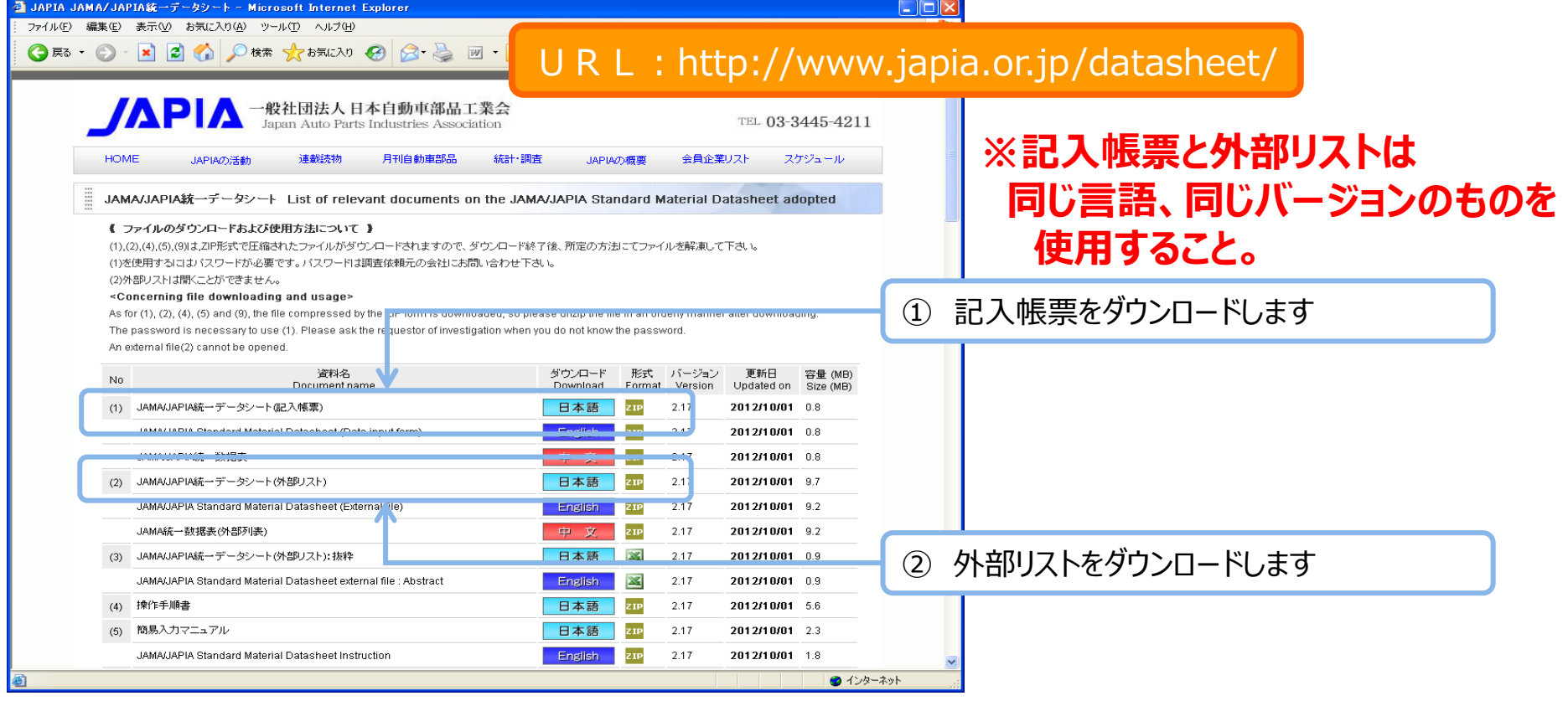
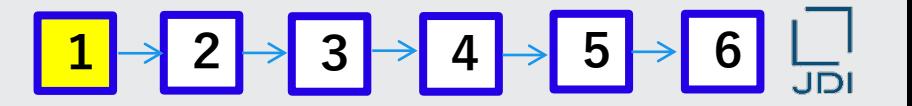

- ダウンロードしたJAMAシートの、保存方法に関する注意点です
	- ・ダウンロードしたZipファイルを解凍し JAMA/JAPIA統一データシート(記入帳票と外部リスト)を同じフォルダに保存する

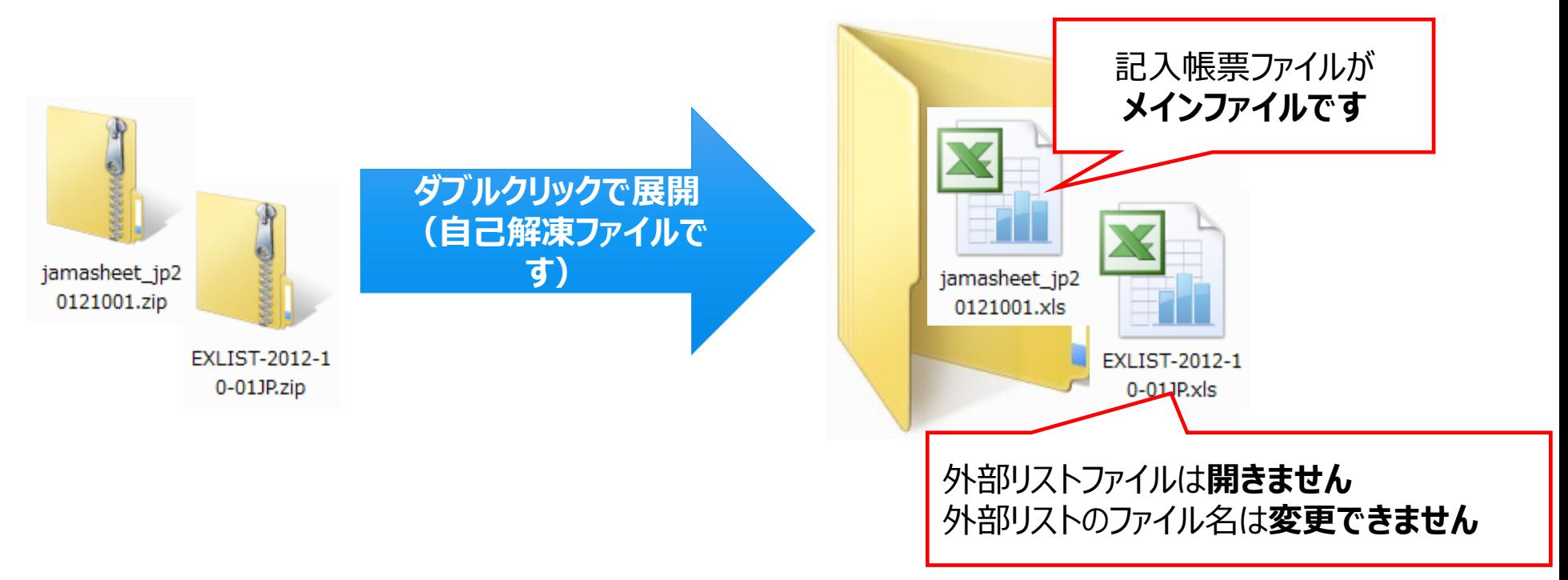

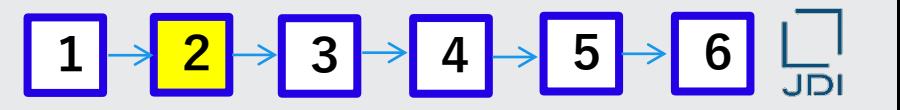

JAMAシートを作成するには、まずは含有成分情報がわかる資料を入手する必要があります。

# **2. 含有成分情報を入手**

**部材購入元から、**

**構成部品および構成階層の情報と、構成される均質素材単位での全構成化学物質の情報が 分かるデータを入手してください。**

- 弊社の製品含有化学物質管理システム「jDesc」への登録様式は「JAMAシート」ですので、最新版の JAMAシートを使用したデータの入手が最も望ましい
- ただし、上記の内容が分かるデータであれば、任意のフォームを使用したデータでも可
- また、含有成分情報を検証するために、素材毎の英文MSDSがあるとよい。

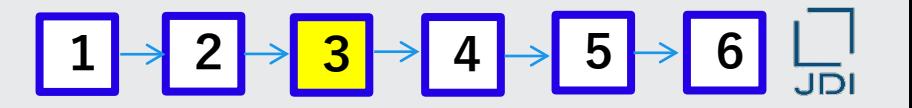

JAMAシートを開くためには、パスワード入力が必要となります。

# **3.JAMAシート「記入帳票」を開く**

「記入帳票」をダブルクリックします。パスワードの入力が必要です。

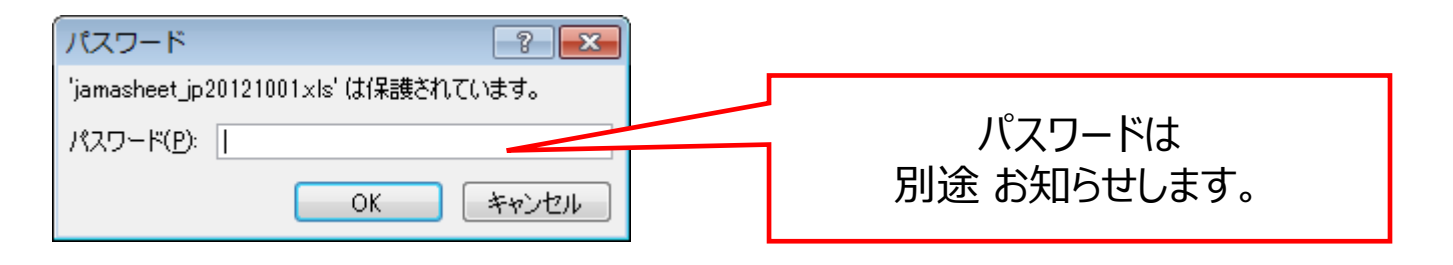

### **注意!**

- パスワードは英数半角で、大文字・小文字を識別します。
- パスワードはJAMAシートが改正されるまで有効です。改正時にパスワードが変更される場合が ありますので、お問い合わせください。
- パスワードは自社の調査のためのサプライチェーン限定でご使用をお願いします。無関係な第三 者にパスワードを知られないようにご配慮をお願いします。

 $\begin{bmatrix} 1 & 2 & 3 \end{bmatrix}$   $\rightarrow$   $\begin{bmatrix} 4 & 5 & 6 \end{bmatrix}$ 

JAMAシートを開く際の、マクロ設定の説明です

JAMA シートを起動しパスワードを入力したあと、Excel マクロの動作に関わる次の 「メッセージパー」が表示されない場合には、以下の方法で Excel を適切な設定にする ことをお勧めします。 (説明はExcel2010です。)

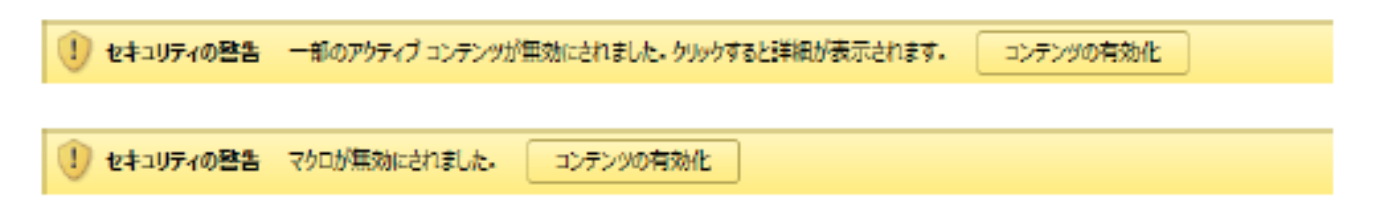

### (1)初めに「信頼済みドキュメントを無効にする」の設定をします。

①メニューバーから「ファイル」をクリック→②「オプション」をクリック→③「セキュリティセンター」 →④「セキュリティセンターの設定 |→⑤「信頼済みドキュメント」をクリック→⑥「信頼済みドキュメントを無効にする」をチェック→⑦ 「OK」ボタンをクリックして画面を閉じます。

(2) 続いて「警告を表示してすべてのマクロを無効にする」の設定をします。

①メニューバーから「ファイル」をクリック→②「オプション」をクリック→③「セキュリティセンター」 →④「セキュリティセンターの設定」→⑤「マクロの設定」をクリック

→⑥**「警告を表示してすべてのマクロを無効にする」**をチェック→⑦「OK」ボタンをクリックして画面を閉じます。

※ 「警告を表示せずにすべてのマクロを無効にする」にチェックが入っていると、マクロが機能しません。

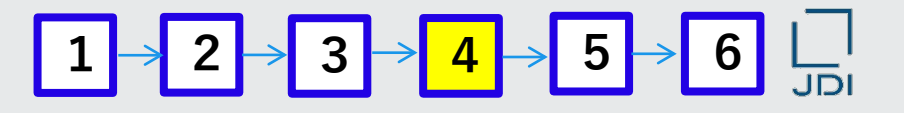

これから作成するJAMAシートの事例:ラベルの仕様を説明します

## **4.JAMAシート作成 「ブランクフォーマットから作ってみましょう」**

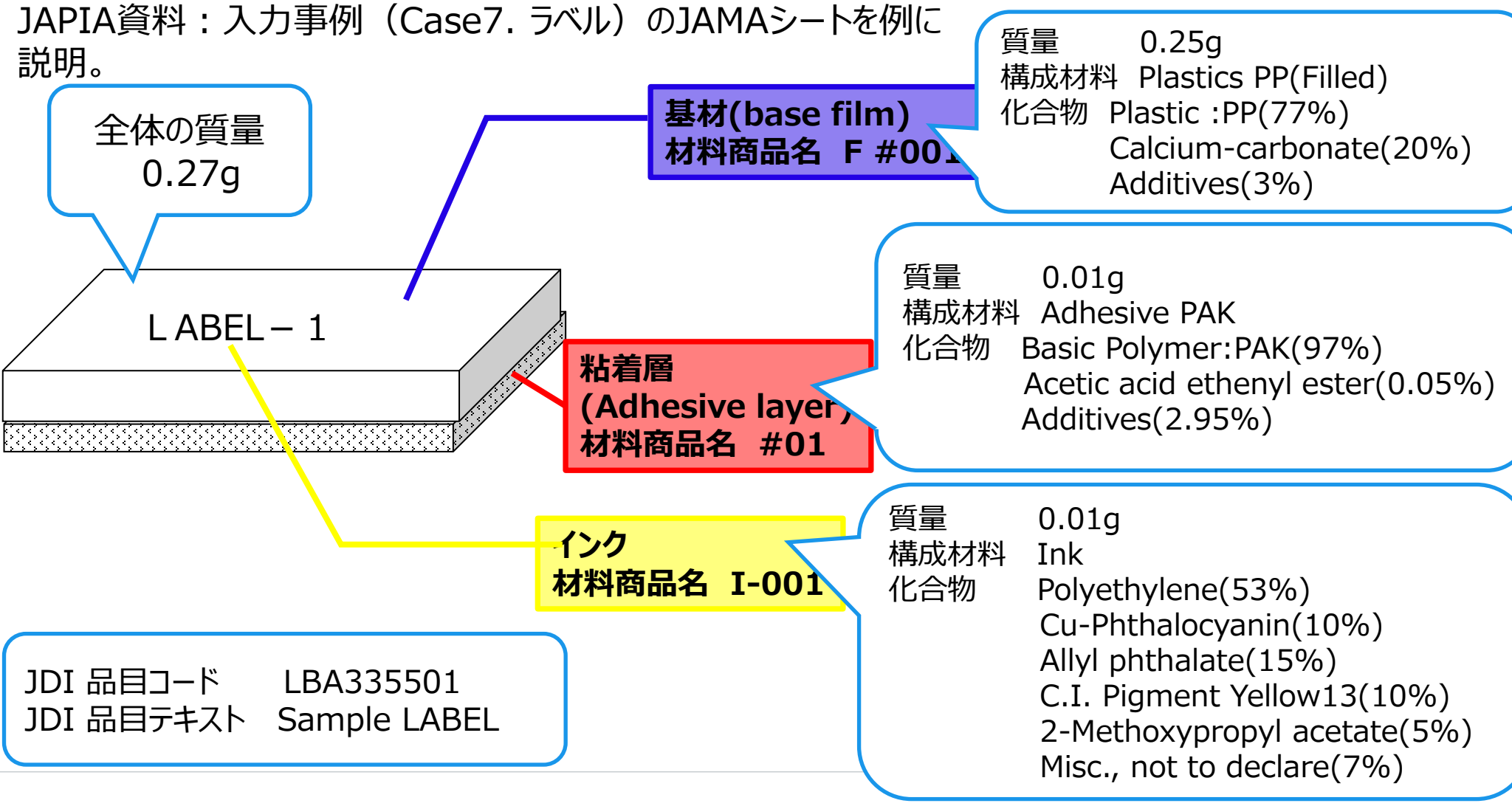

# 4.JAMAシートの作成方法 <mark>1 → 2 → 3 → 4 → 5 → 6 │ │</mark>

**□ JAMAシート作成者が、最初に開くシートの説明です** 

## **◆「入力帳票」のシートを開きます。**

「記入帳票」は、次の4つのシートから構成されています。

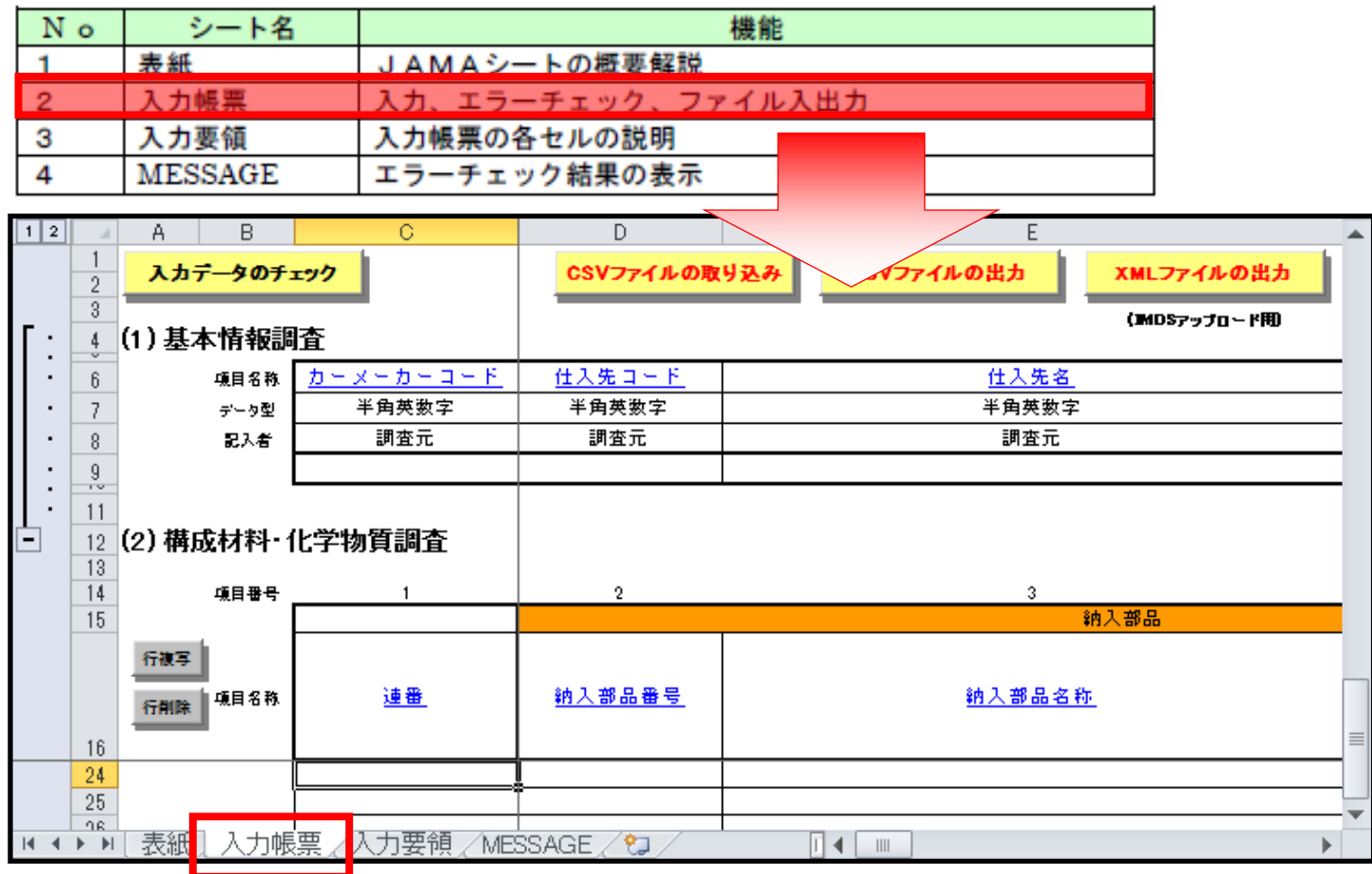

 $\begin{bmatrix} 1 & 2 & 3 \end{bmatrix}$   $\rightarrow$   $\begin{bmatrix} 4 & 5 & 6 \end{bmatrix}$   $\begin{bmatrix} 1 & 1 \ 1 & 11 & 11 \end{bmatrix}$ 

■ 「基本情報調査」 の入力内容の説明です。

## 「基本情報調査」には、JAMAシート作成情報を入力します。

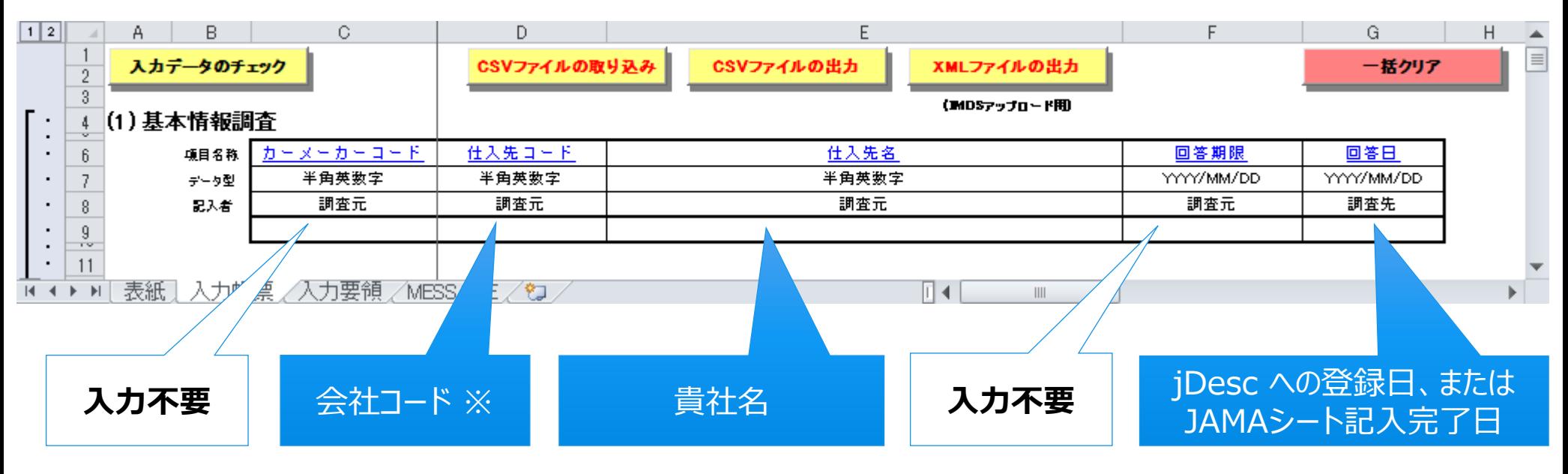

※ jDescシステムにおけるコード

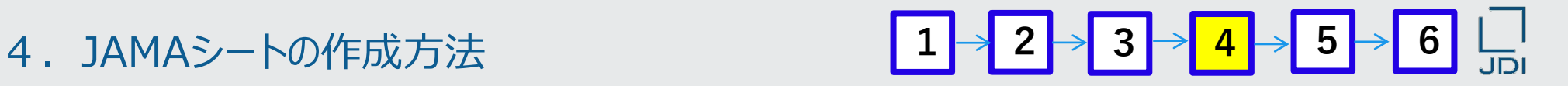

### 「入力帳票」シートのタイトル行 表示・非表示切り替え方法を説明します。

入力は「入力帳票」のシートを使用して行います。

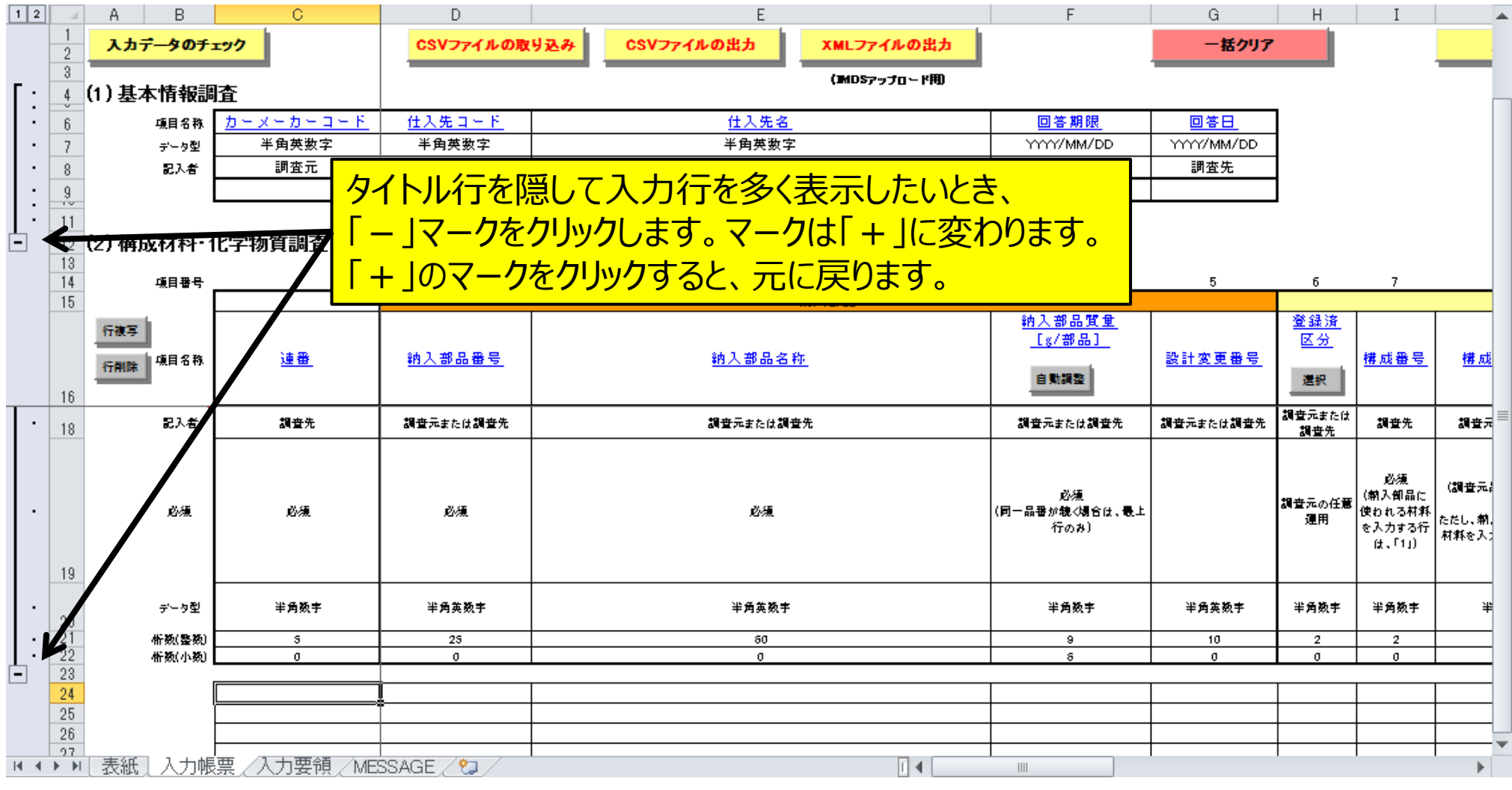

□ 納入部品情報の入力方法を説明します。

### **納入部品情報の入力**

1.24行(データ入力最上行)D列 納入部品番号にJDI 品目コード 「LBA335501」を入力する 2. 24行 (データ入力最上行) E列 納入部品名称にJDI 品目テキスト 「Sample LABEL」を入力する

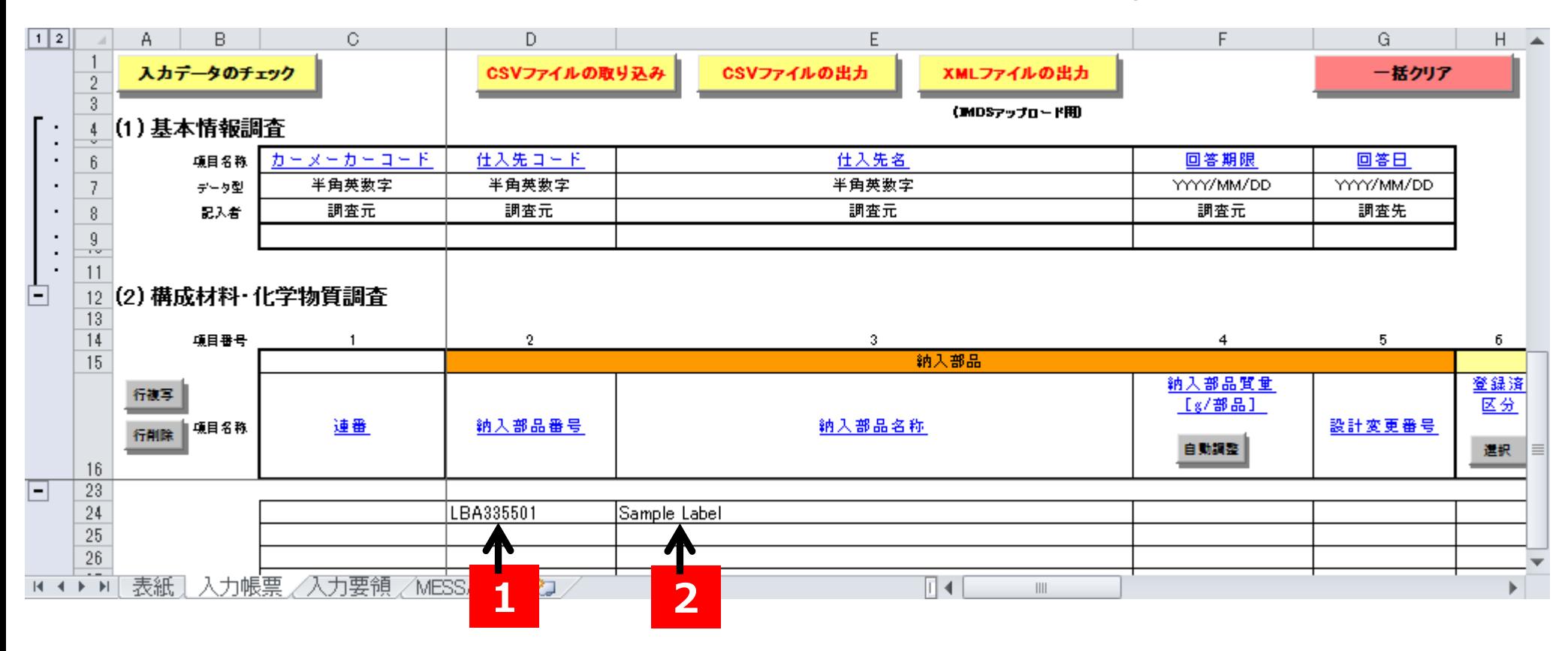

# 4.JAMAシートの作成方法 <mark>1 → 2 → 3 → 4 → 5 → 6 │ │</mark>

- **効率的に入力するため、「行複写」ボタンを使用して行を複写すると便利です。** □ 行を複写する方法を説明します。
- 3.24行目の行を全選択する。(24行目の任意のセルをクリックし、「SHIFT」+「スペース」キー)

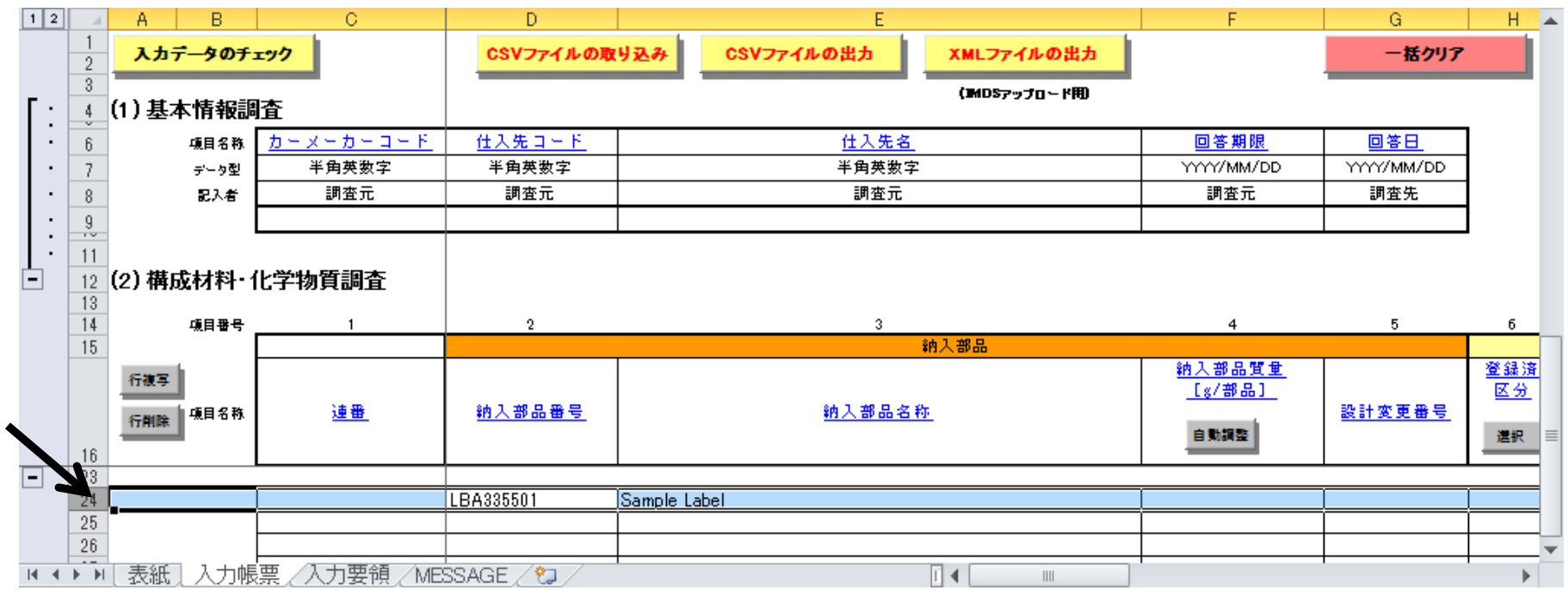

- 4.JAMAシートの作成方法 **<sup>1</sup> <sup>2</sup> <sup>3</sup> <sup>4</sup> <sup>5</sup> <sup>6</sup>**
- 引き続き、行を複写する方法の説明です。
- 4.「行複写」を構成部品数クリックする
	- 本事例では Label base film、Label adhesive layer、Label inkの部品から構成されているので 3回「行複写」をクリックし、Sample Label 行を4行にする

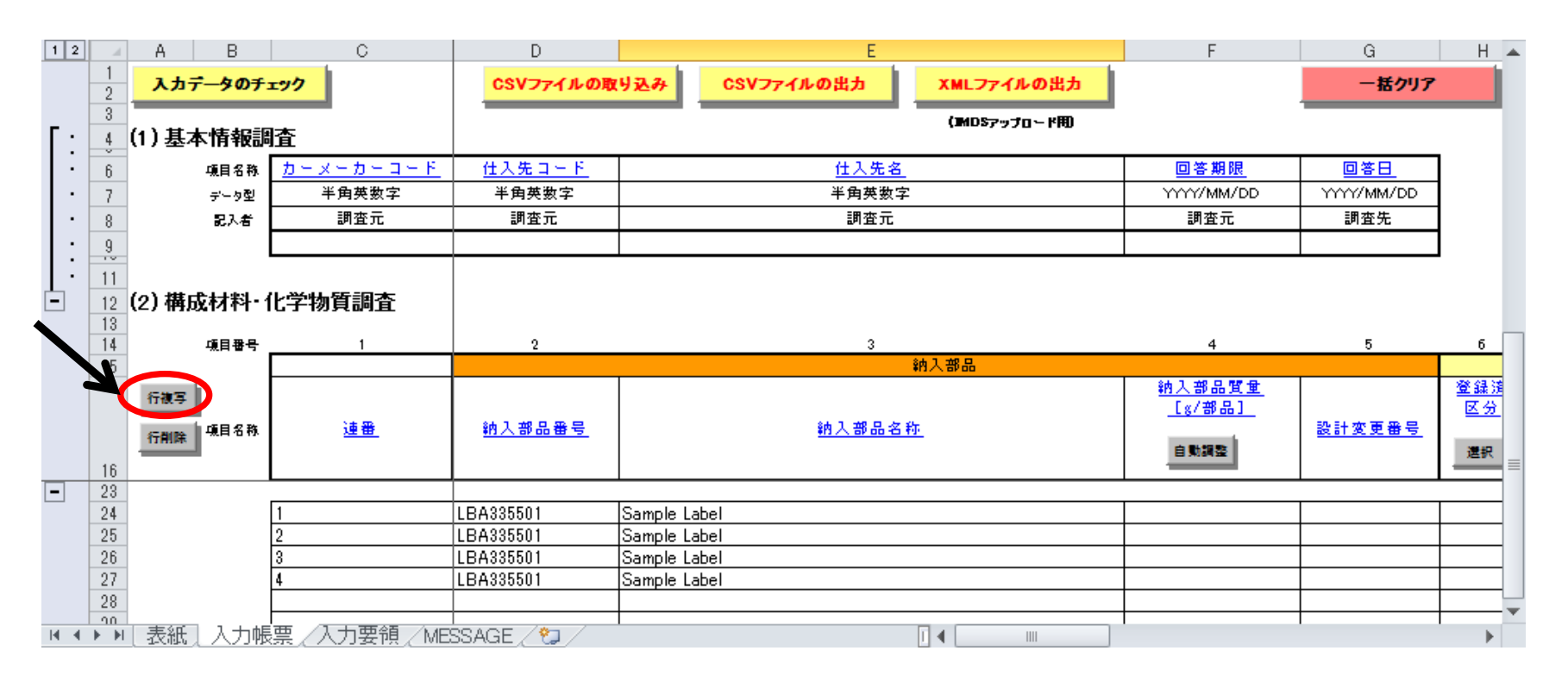

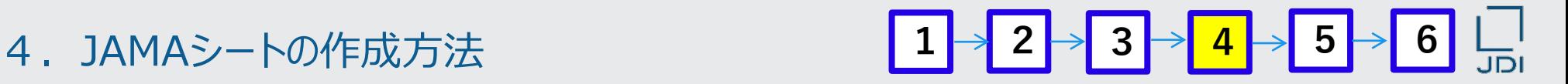

□ 構成部品情報の「構成番号」入力方法を説明します。

### **構成部品情報の入力**

5.24行I列 構成番号に「1」を入力する 6.25行~27行I列 構成番号に「2」を入力する

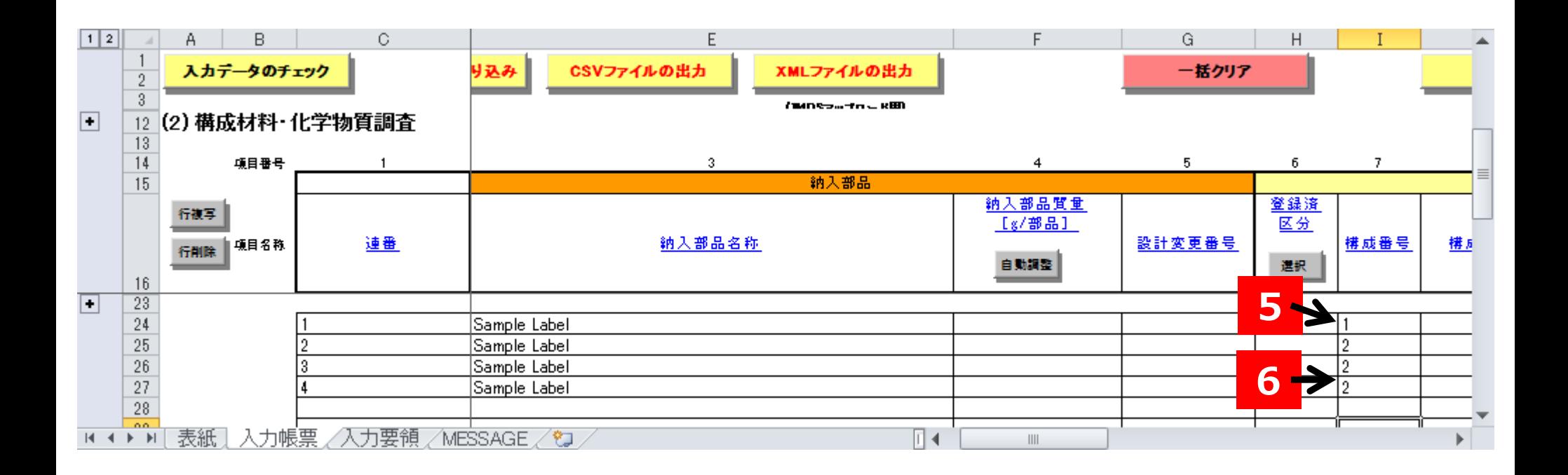

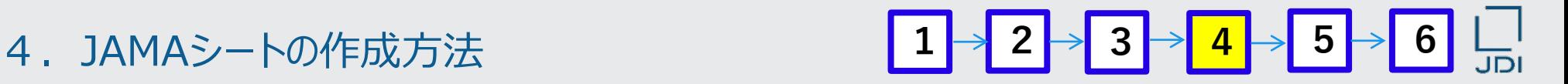

□ 構成部品情報の「構成部品名称」入力方法を説明します。

- 7.25行K列 構成部品名称に「Label base film」を入力する
- 8.26行K列 構成部品名称に「Label adhesive layer」を入力する
- 9.27行K列 構成部品名称に「Label ink」を入力する

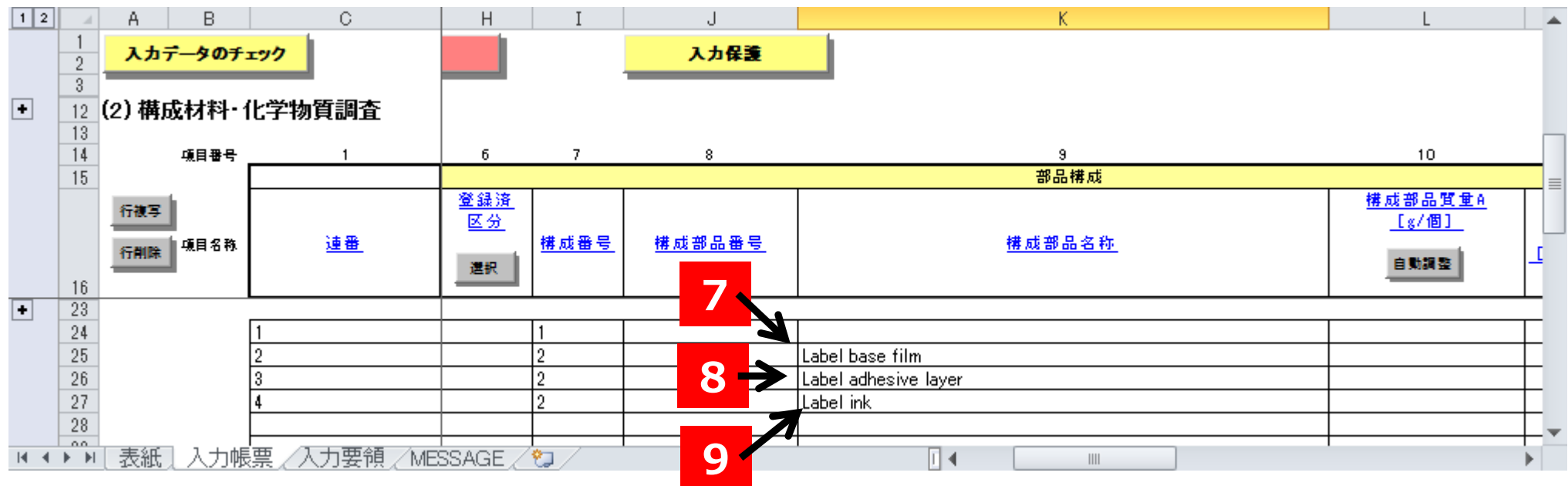

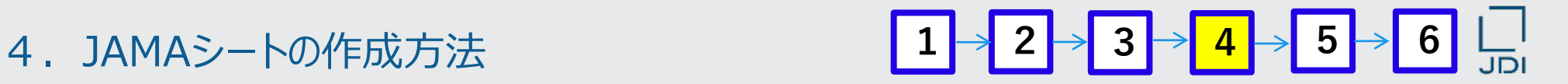

□ 構成部品情報の「構成部品数量」入力方法を説明します。

### 10.25~27行M列 構成部品数量に「1」を入力する

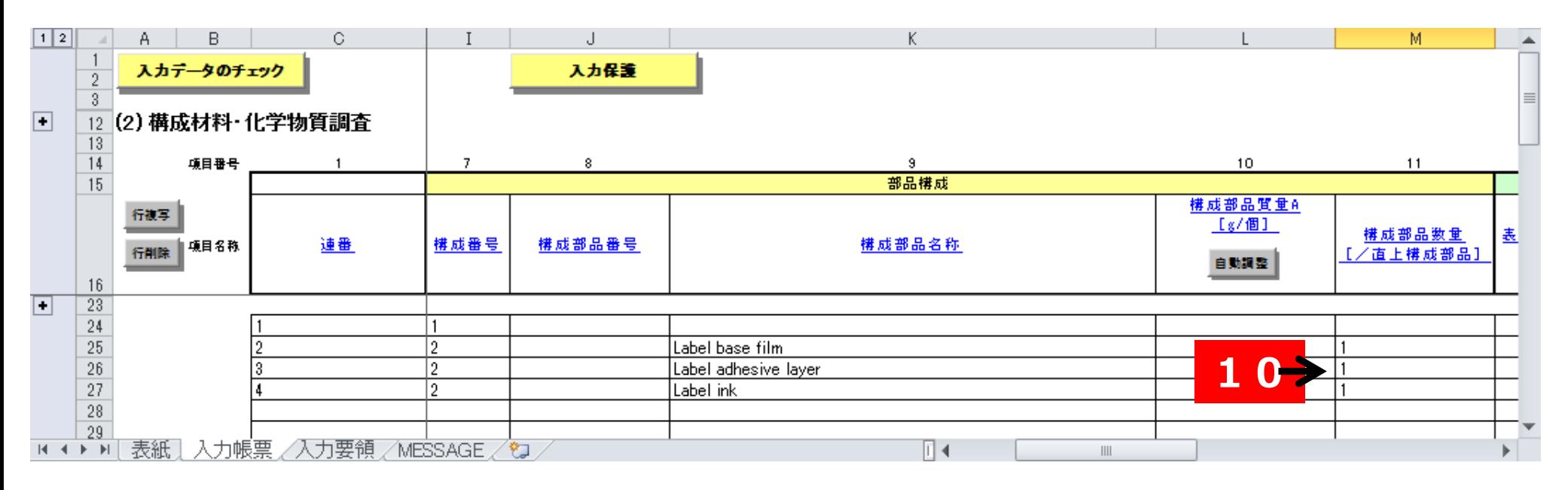

□ 材料情報の入力方法を説明します。

### **材料情報の入力(Label 基材:Label base film)**

11. 25行O列をクリックした状態で、構成材料情報の「選択」をクリックする

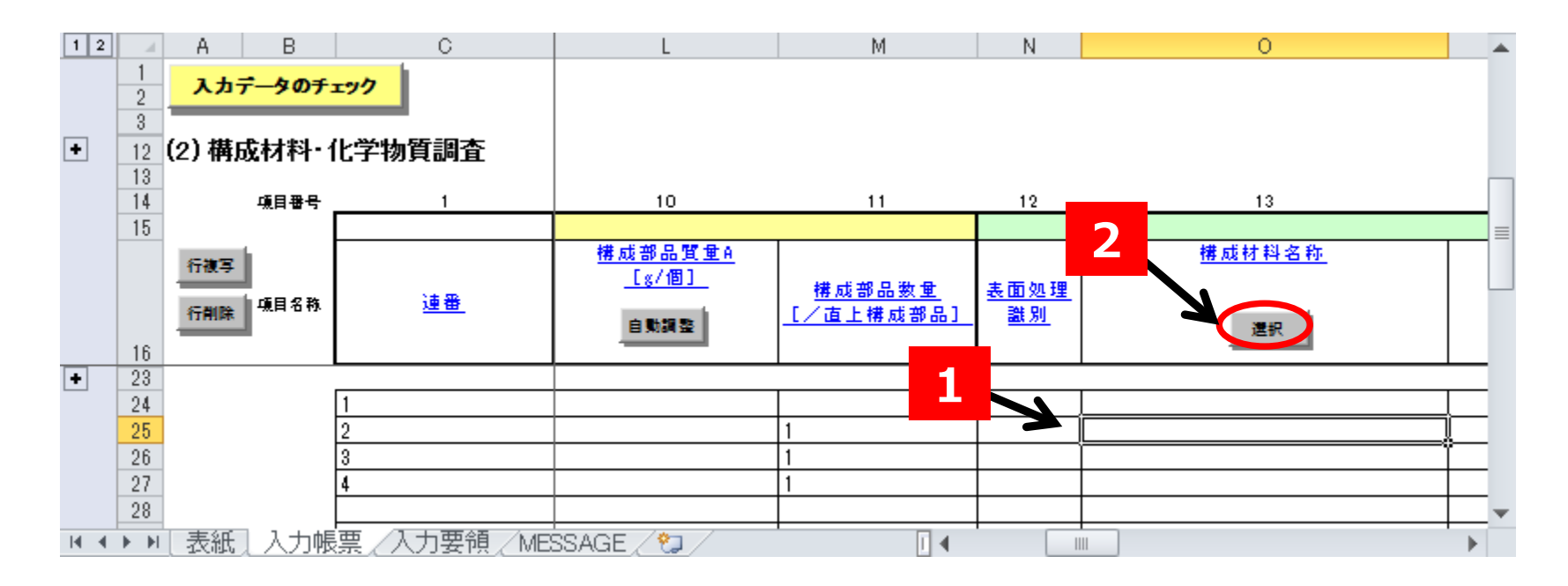

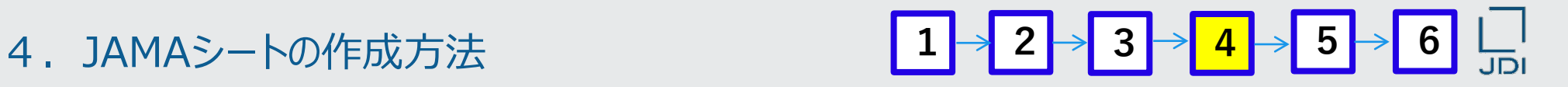

- 「構成部品名称」の「選択」をクリックして表示されるウインドウで、「検索」する 方法の説明です。
- 12. 表示される「材料の選択」ウインドウの「材料名称 (英語) 」に「Plastics PP 」を入力し、 「検索」をクリックする

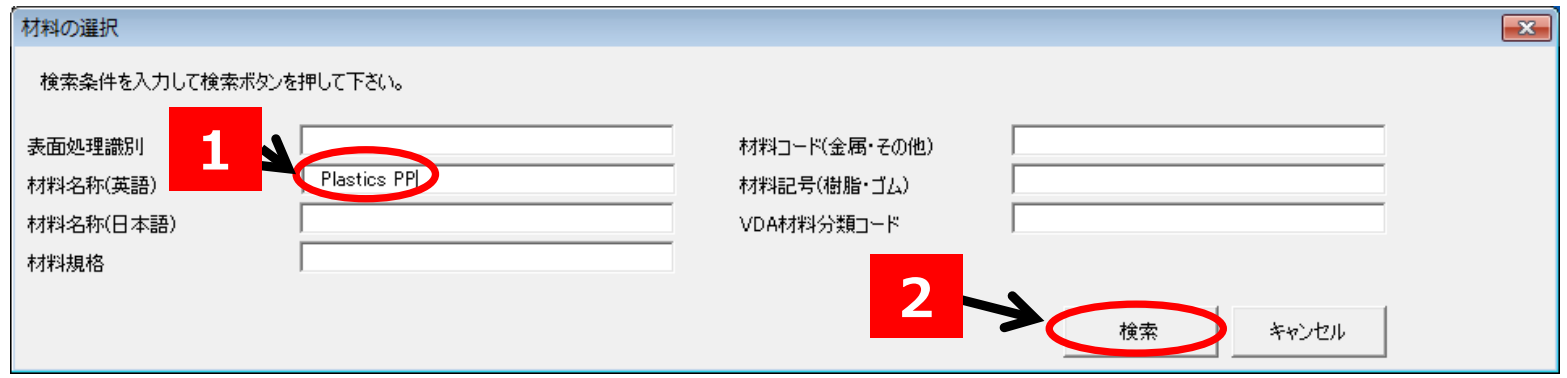

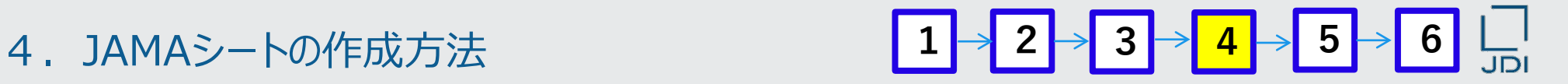

- 該当する材料を「選択」する方法の説明です。
- 13.検索された材料のなかから「Plastics PP 」を選択し、「OK」をクリックする

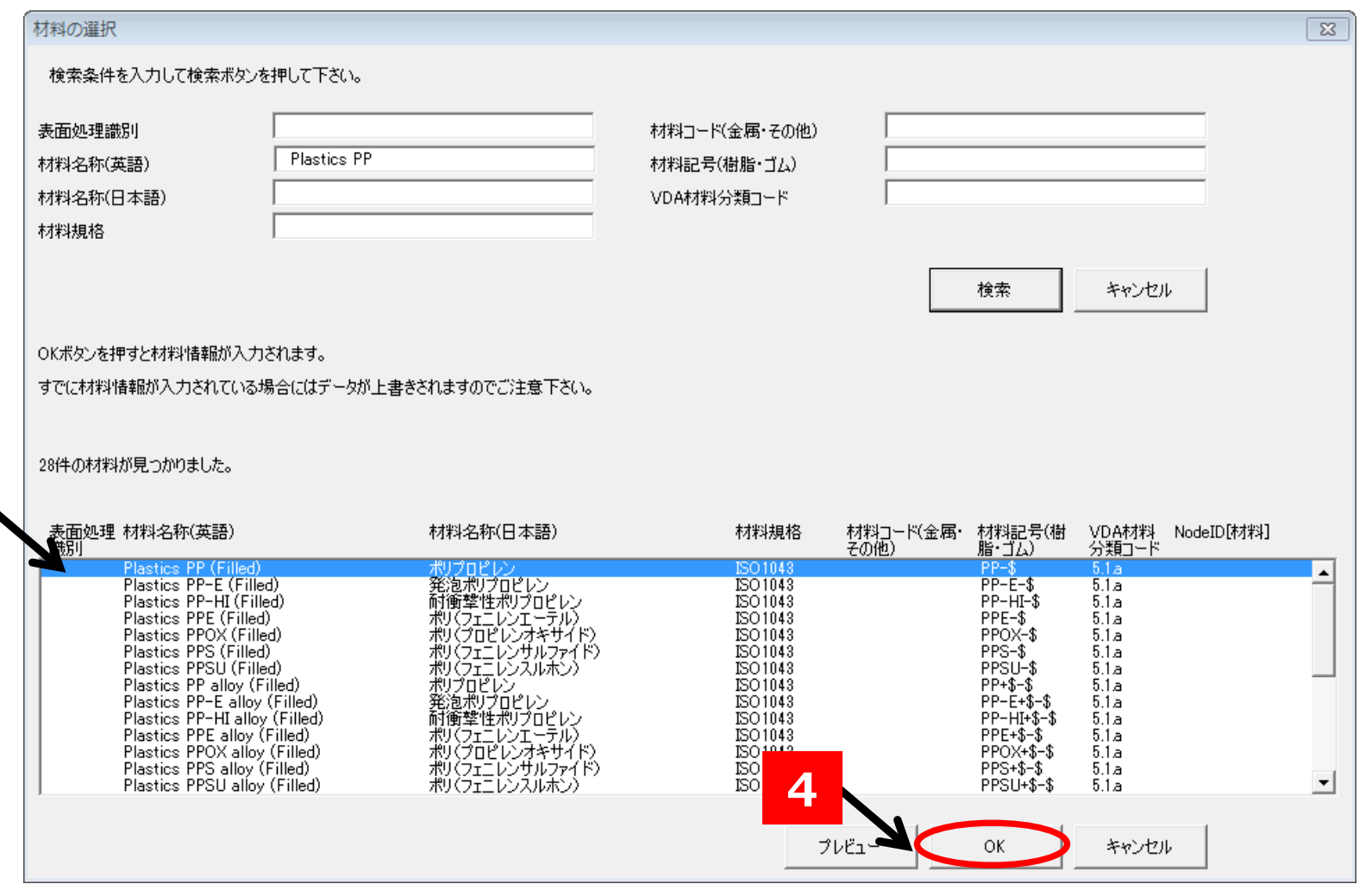

**3**

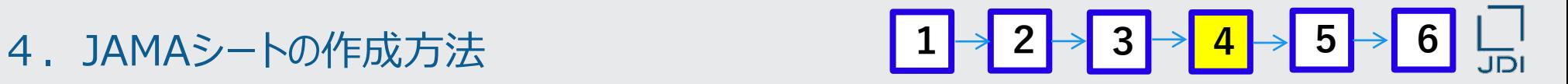

- □ 「選択」した材料の情報が、入力帳票に自動入力されます。
- 14. 次の情報が自動入力される。

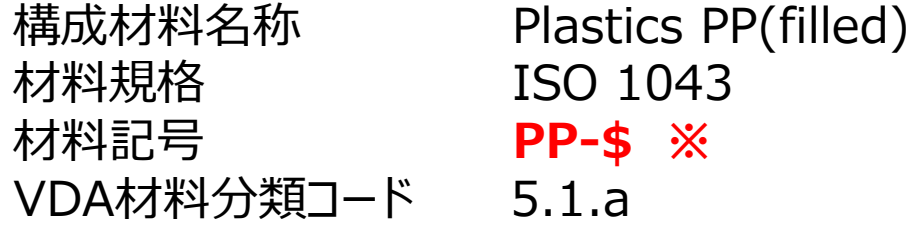

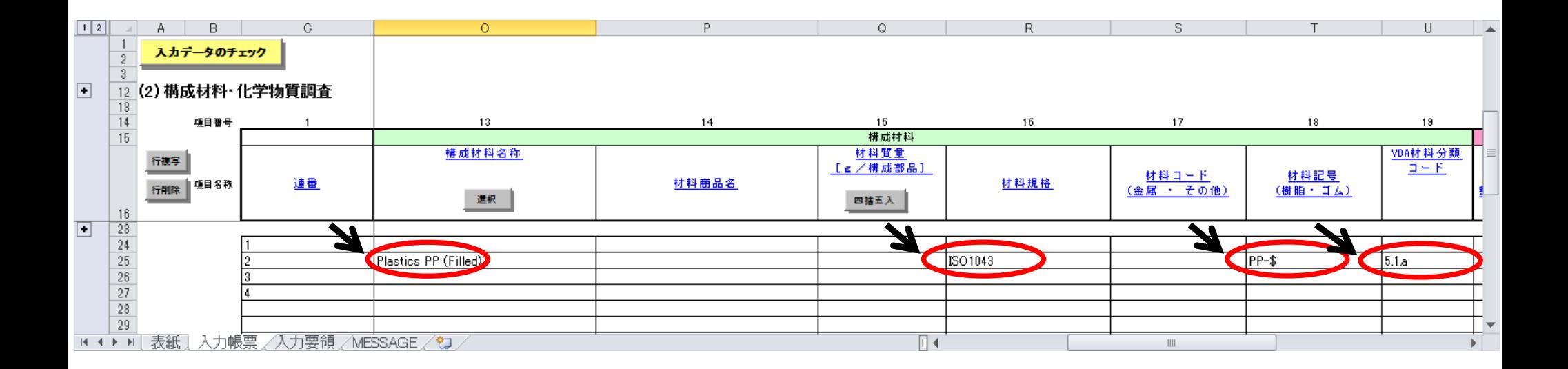

■ 「材料記号」に「@」や「\$」が含まれる材料の説明です。

14.次の情報が自動入力される。 構成材料名称 Plastics PP(filled) 材料規格 ISO 1043 材料記号 **PP-\$ ※** VDA材料分類コード 5.1.a

### **※材料コードや材料記号に「@」や「\$」がある場合**

「\$」は\$の部分に適切な文字列を入力しなければならない材料、「@」は削除するか適切な文字列を 入力しなければならない材料です。

詳細は下記を参照ください。

・簡易マニュアル

- 3) (3) 各品番で使用している材料情報の入力 (規格、材料記号等)
- 自動入力される材料が金属、めっき関連のJIS規格材料である場合、規格成分データの化合物 コード、化合物名称も自動入力され、自動的に成分数に応じて行が複写されます。

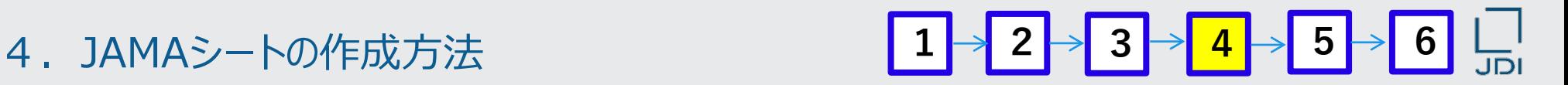

- 「材料記号」に「@」や「\$」が含まれる場合の入力方法の説明です。
- 15.材料記号 「PP-\$」の「\$」に適切な文字列を入力する

「\$」には、金属材料の形状記号や、樹脂材料の充填剤情報などを入力する。

本事例 ラベル基材 (Base film) には、充填剤 Calcium-carbonate(20%)が含まれている。 (P1. 入力事例の説明に情報記載) また、本事例の充填剤の形状は「細粒、粉末状」とする

JIS規格より、「calcium carbonate」の記号は「K」、「細粒、粉末状」の記号は「D」であり、 「calcium carbonate」はラベル基材 (Base film) に20%含まれているので 「PP-\$」は「PP-KD20」と変更する。

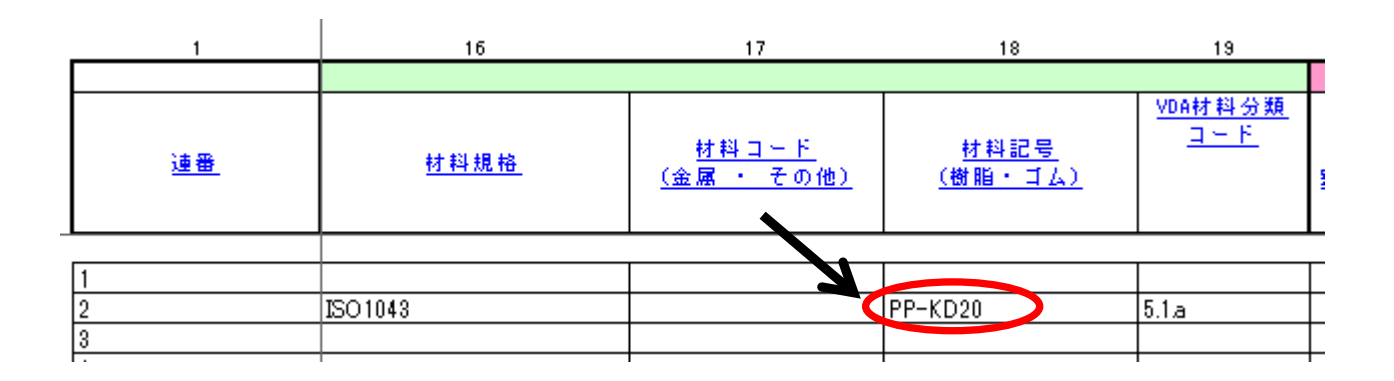

- 4.JAMAシートの作成方法 **<sup>1</sup> <sup>2</sup> <sup>3</sup> <sup>4</sup> <sup>5</sup> <sup>6</sup>**
- 「材料商品名」の入力方法の説明です。
- 16.25行P列 「材料商品名」に 事例の商品名「F #001」を入力する

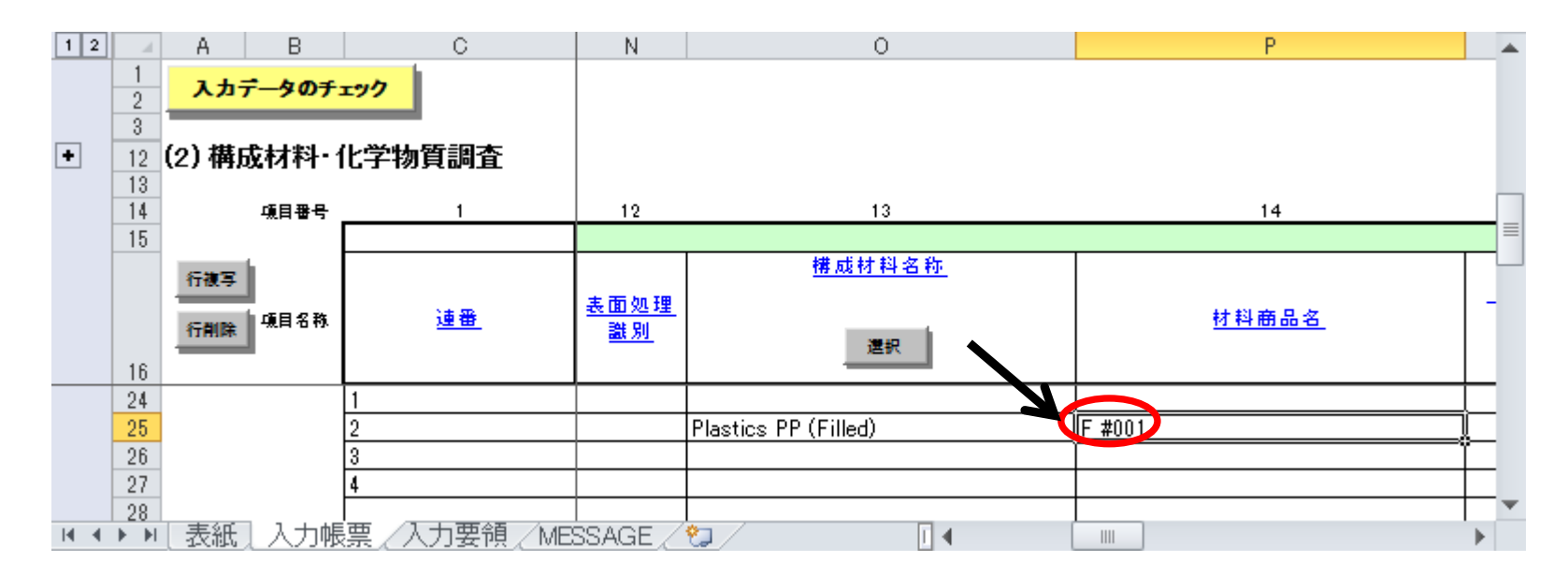

※「材料商品名」は、JAMAシート上では任意入力項目ですが、jDescでは必須項目です。 本項目を入力しないと、ファイルアップロード時にエラーとなります。 各構成素材の商品名を入力願います。商品名がない場合や開示不可の場合には、 識別のため各構成素材毎に連番等を入力願います。

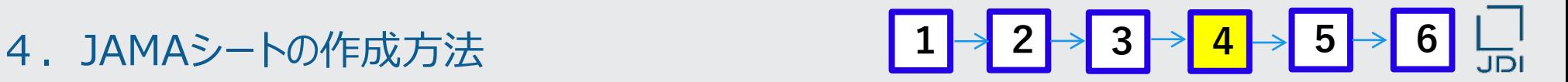

「Label 粘着層」の材料情報の入力方法の説明です。

### **材料情報の入力(Label 粘着層:Adhesive layer)**

17.26行O列をクリックした状態で、 構成材料情報の「選択」をクリックする

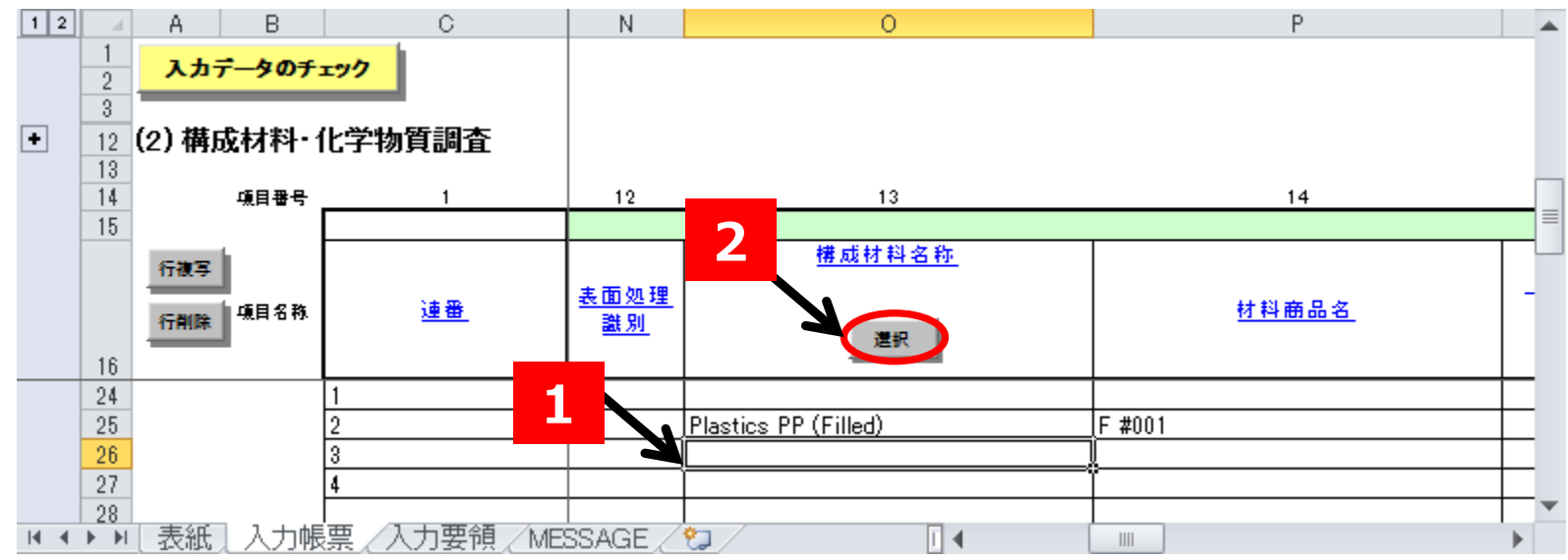

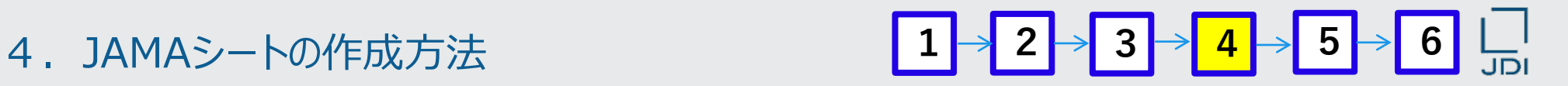

- 「構成部品名称」の「選択」をクリックして表示されるウインドウで、「検索」する 方法の説明です。
- 18.表示される「材料の選択」ウインドウの「材料名称(英語)」に「Adhesive PAK 」を入力し、 「検索」をクリックする

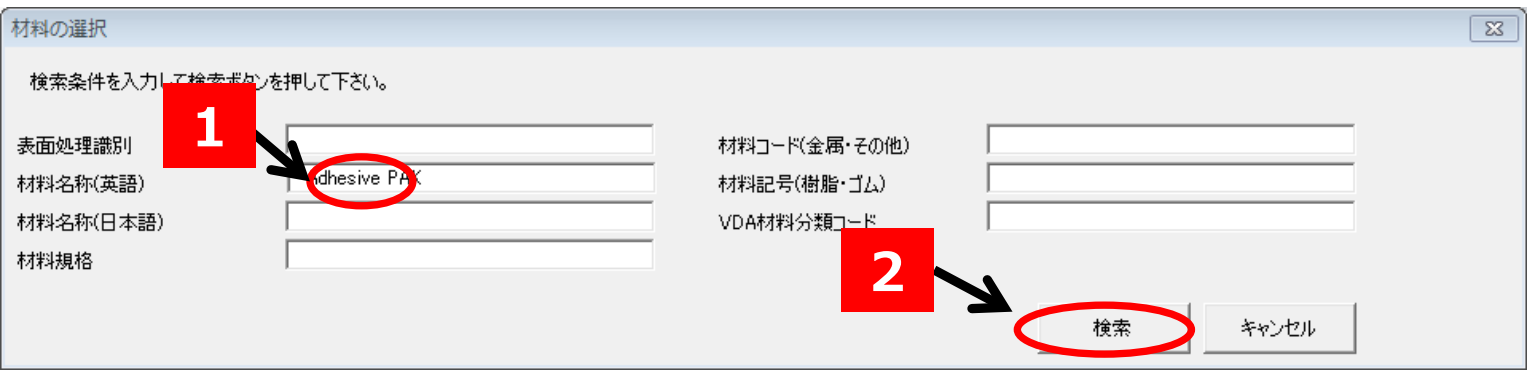

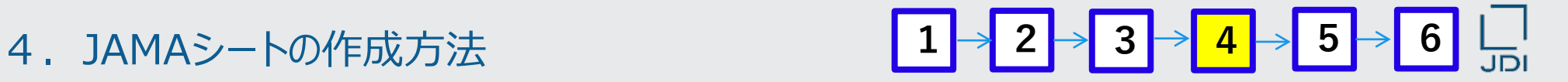

- 該当する材料を「選択」する方法の説明です。
- 19. 1件の「Adhesive PAK 」が選択されているので、「OK」をクリックする

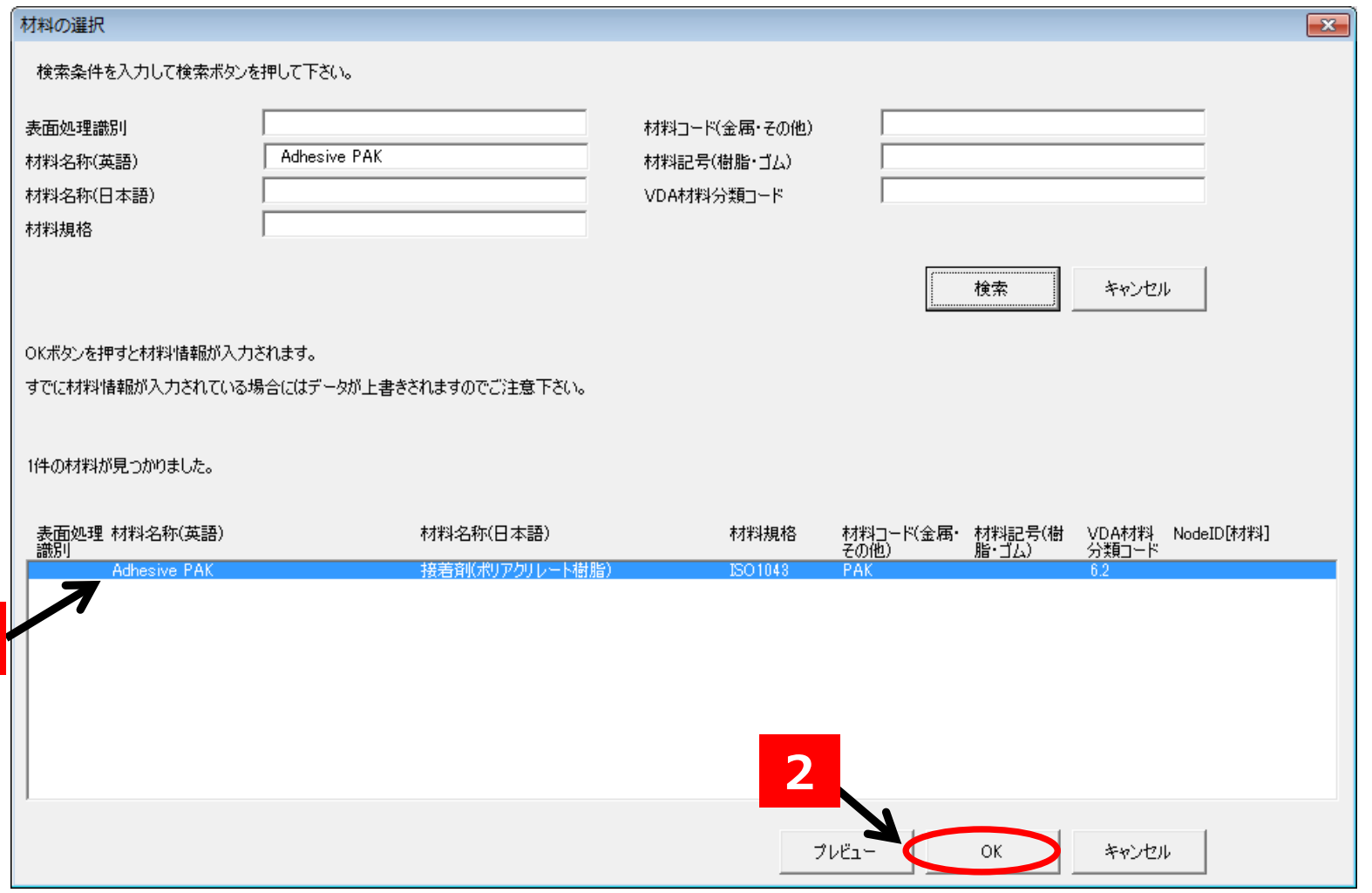

- 「選択」した材料の情報が、入力帳票に自動入力されます。
- 20. 次の情報が自動入力される。

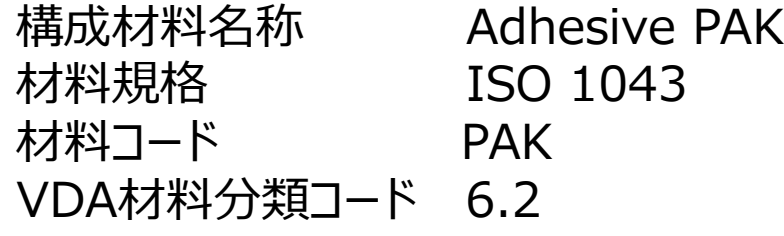

自動入力される材料が 金属、めっき関連のJIS規格材料である場合 規格成分データの化合物コード、化合物名称も 自動入力され、自動的に成分数に応じて行が複 写されます。

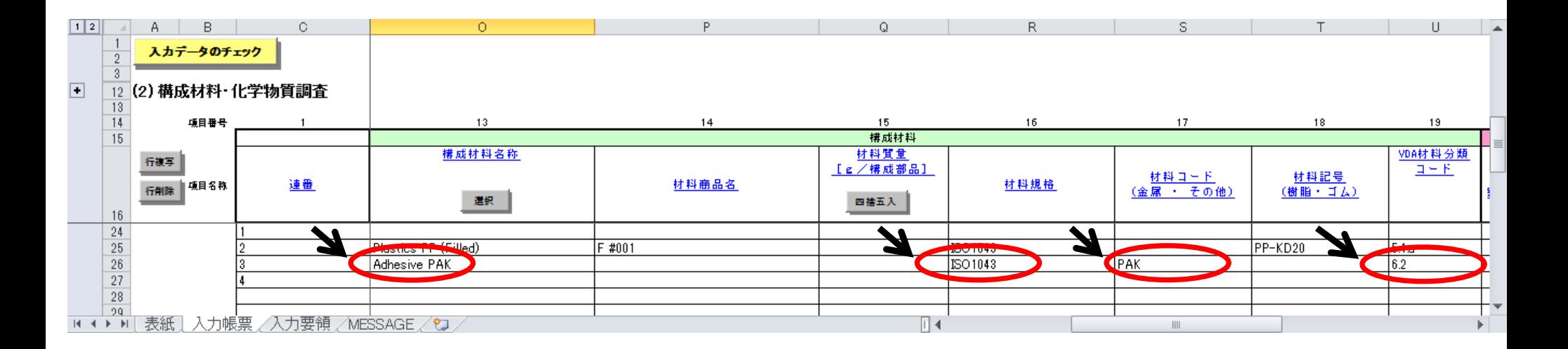

- 「材料商品名」の入力方法の説明です。
- 21.26行P列 「材料商品名」に 事例の商品名「#01」を入力する

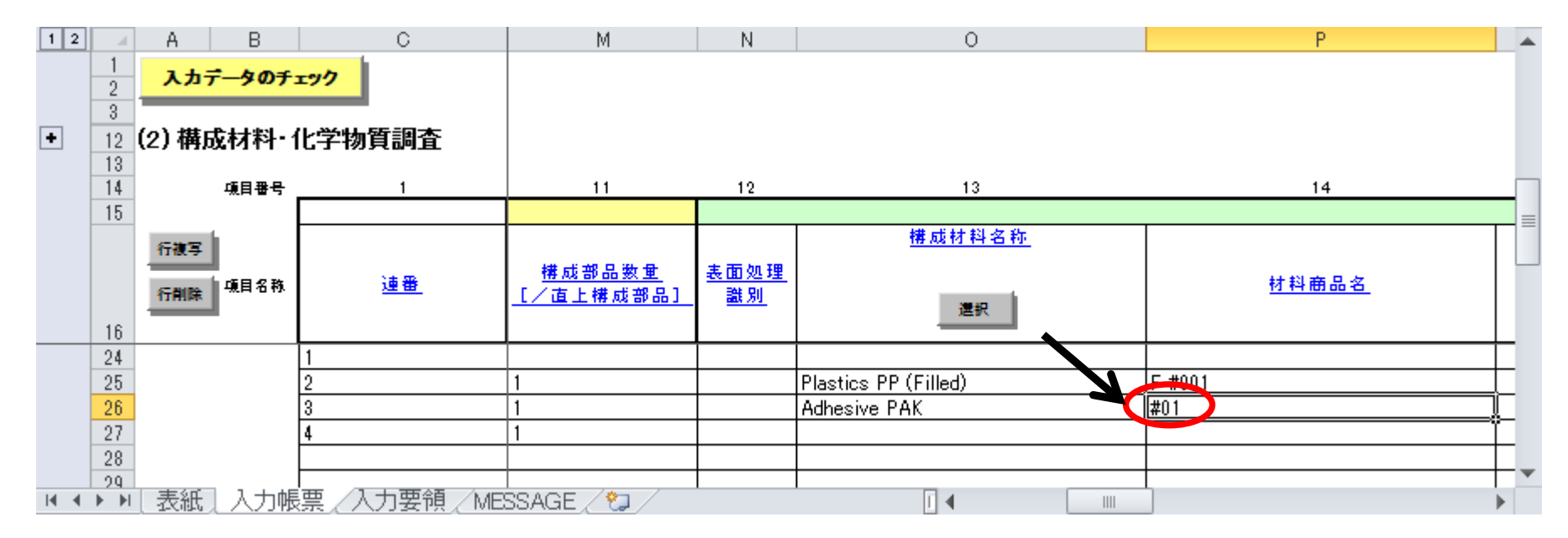

※「材料商品名」は、JAMAシート上では任意入力項目ですが、jDescでは必須項目です。 本項目を入力しないと、ファイルアップロード時にエラーとなります。 各構成素材の商品名を入力願います。商品名がない場合や開示不可の場合には、 識別のため各構成素材毎に連番等を入力願います。

**「Label 粘着層」の**材料情報の入力方法の説明です。

# **材料情報の入力(Label インク:Ink)**

2 2. 27行O列をクリックした状態で、 構成材料情報の「選択」をクリックする

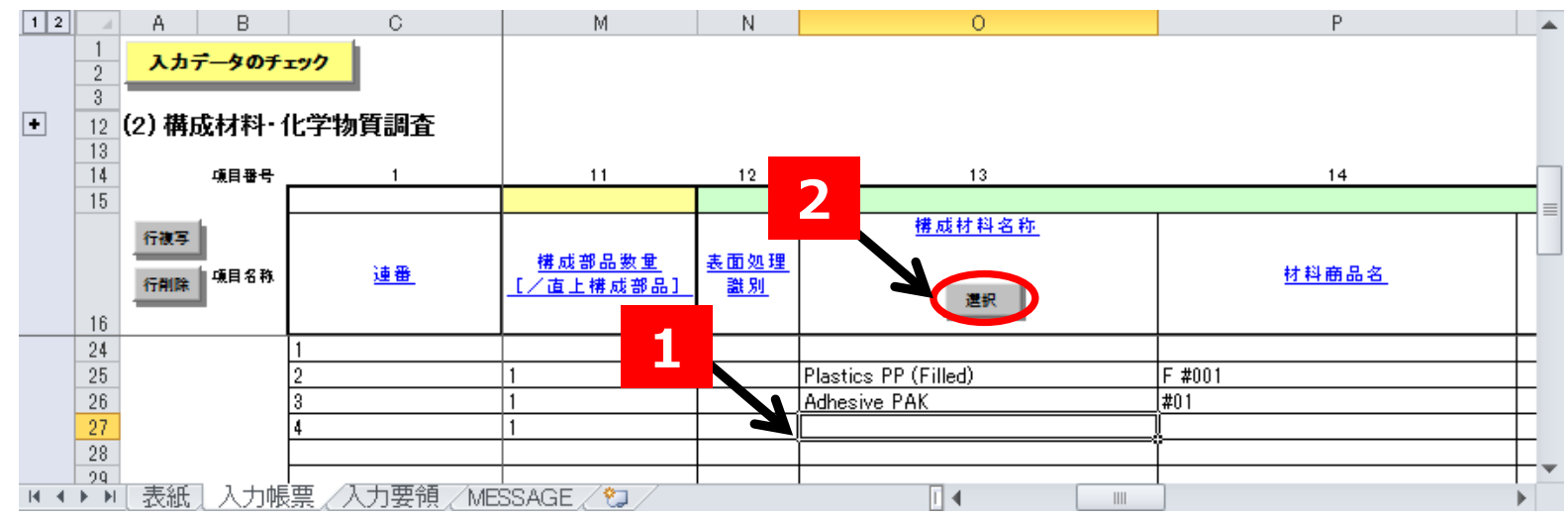

- 「構成部品名称」の「選択」をクリックして表示されるウインドウで、「検索」する方法の説明です。
- 23. 表示される「材料の選択」ウインドウの「材料名称 (英語) 」に「Ink」を入力し「検索」をクリックする

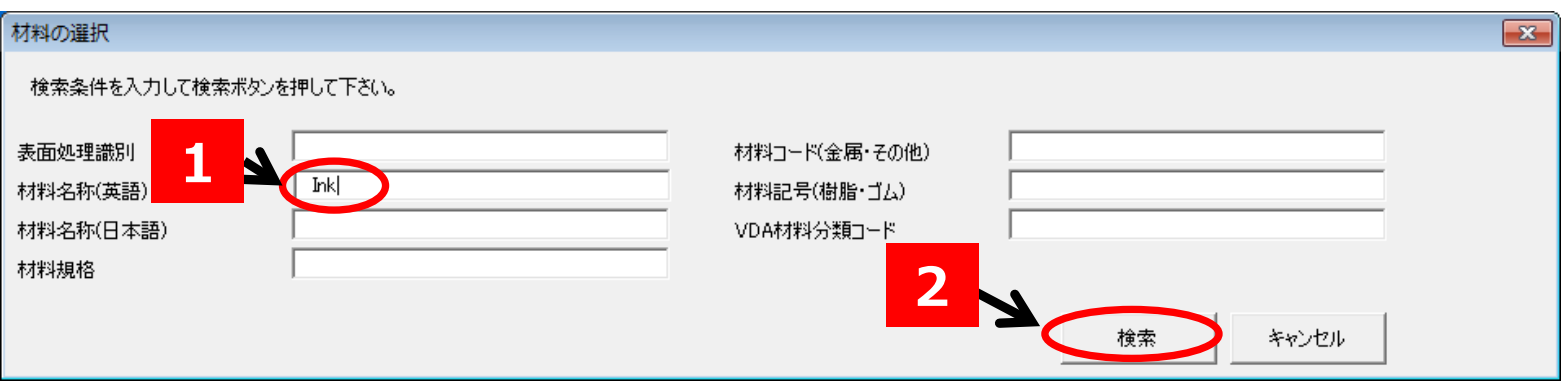

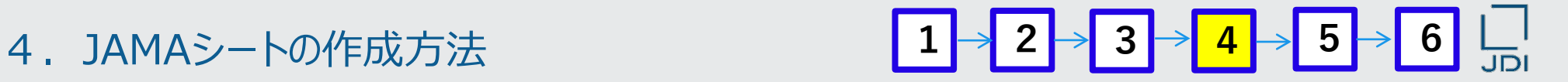

- 該当する材料を「選択」する方法の説明です。
- 24. 検索された材料のなかから「Ink 」を選択し、「OK」をクリックする

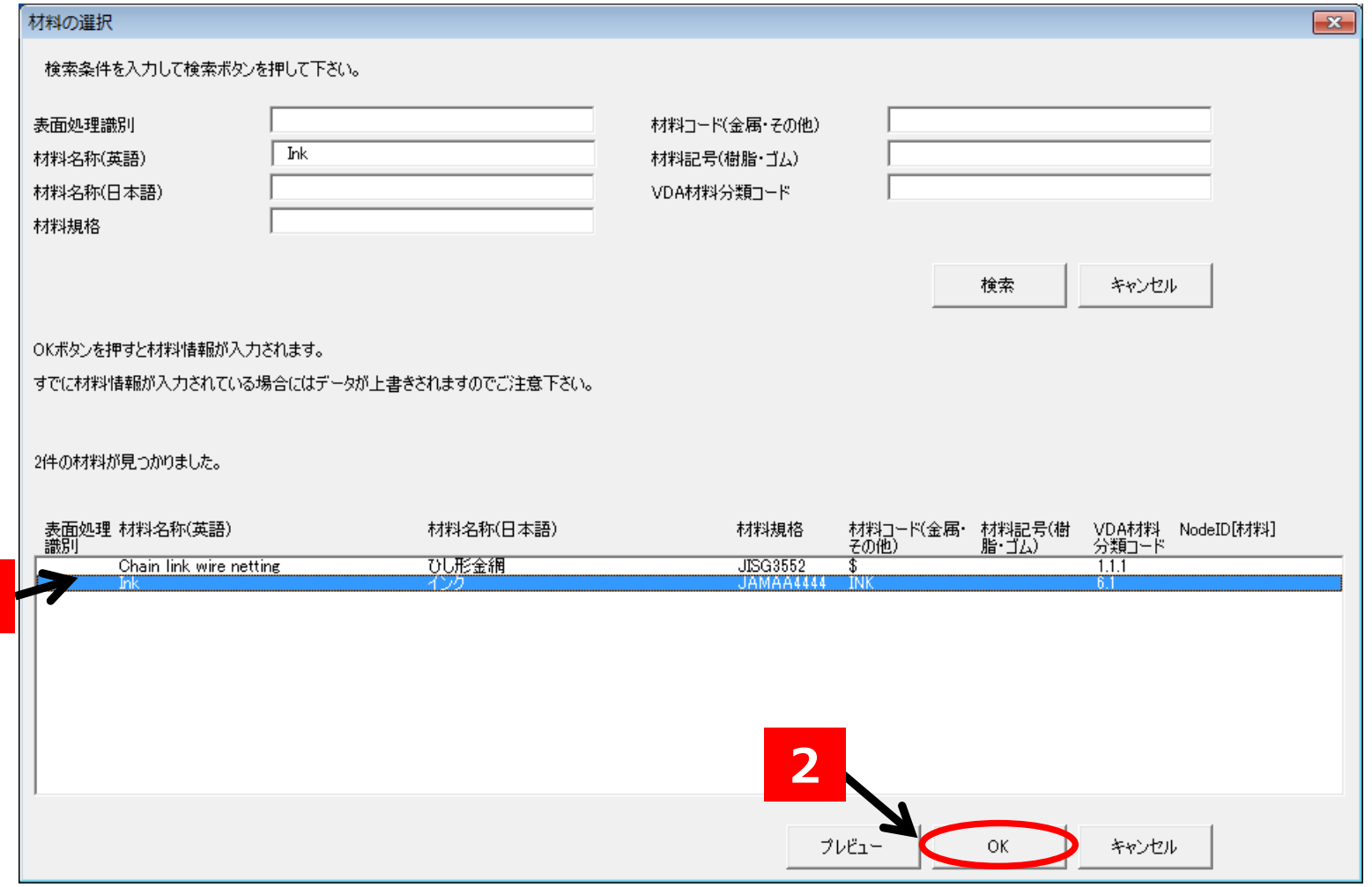

**1**

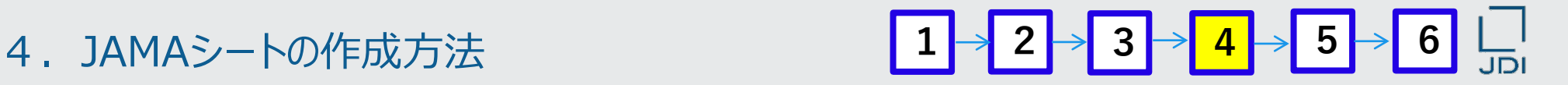

- 「選択」した材料の情報が、入力帳票に自動入力されます。
- 25.次の情報が自動入力される。

構成材料名称 Ink 材料規格 JAMAA4444 材料コード INK VDA材料分類コード 6.1

自動入力される材料が 金属、めっき関連のJIS規格材料である場合 規格成分データの化合物コード、化合物名称も 自動入力され、自動的に成分数に応じて行が複 写されます。

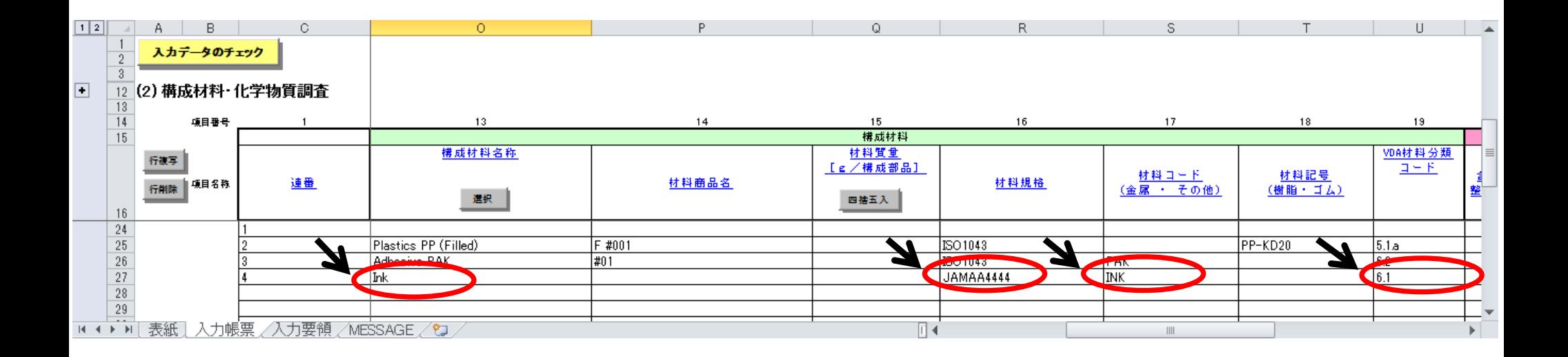

- 「材料商品名」の入力方法の説明です。
- 26.27行P列 「材料商品名」に 事例の商品名「I-001」を入力する

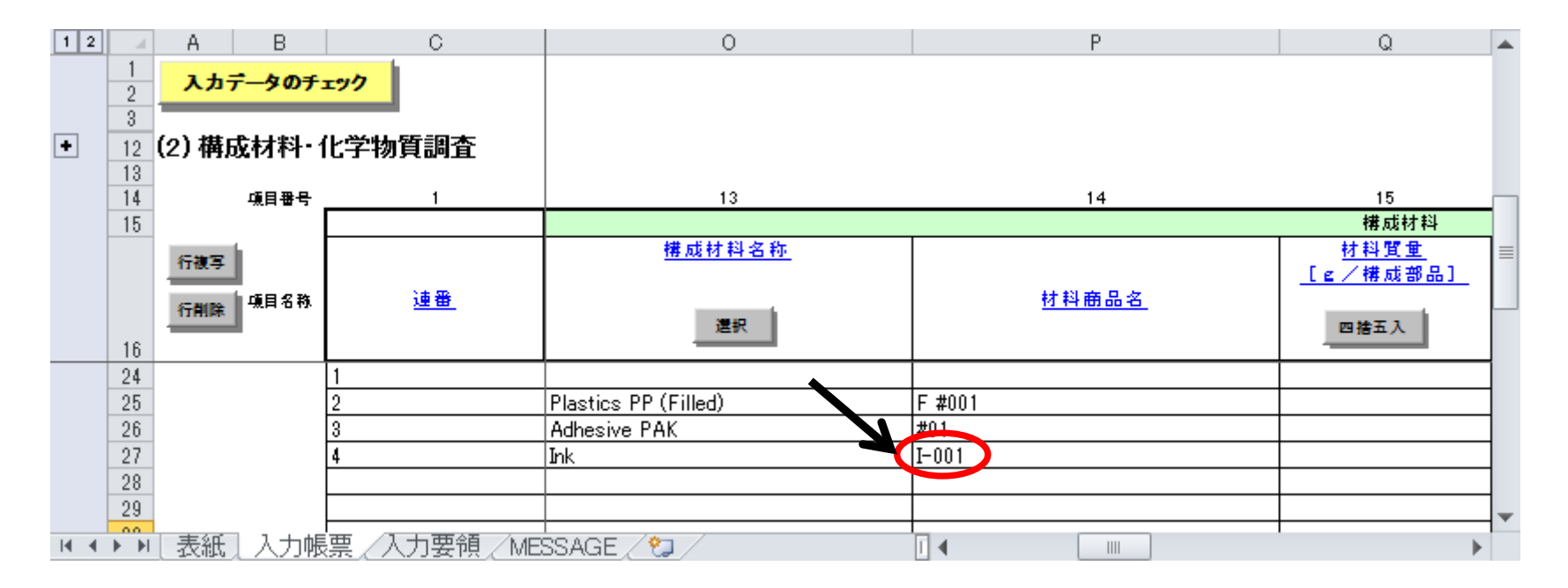

※「材料商品名」は、JAMAシート上では任意入力項目ですが、jDescでは必須項目です。 本項目を入力しないと、ファイルアップロード時にエラーとなります。 各構成素材の商品名を入力願います。商品名がない場合や開示不可の場合には、 識別のため各構成素材毎に連番等を入力願います。

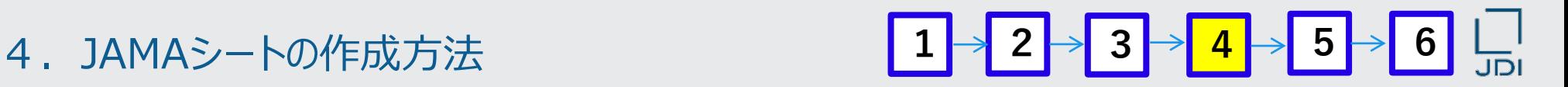

■ 材料情報の入力が完了し、化合物情報を入力する前準備を説明します。

**効率的に入力するため 材料情報の入力後に、材料情報を化合物の数を「行複写」すると便利です。**

本事例では、Label 基材(Label base film)はPlastic :PP, Calcium-carbonate, Additivesの3つの化合物から構成されているので、2回「行複写」をクリックし、 Label 基材(Label base film) の材料情報を3行にする

27.25行目の行を全選択する。 (25行目の任意のセルをクリックし、「SHIFT」+「スペース」キー)

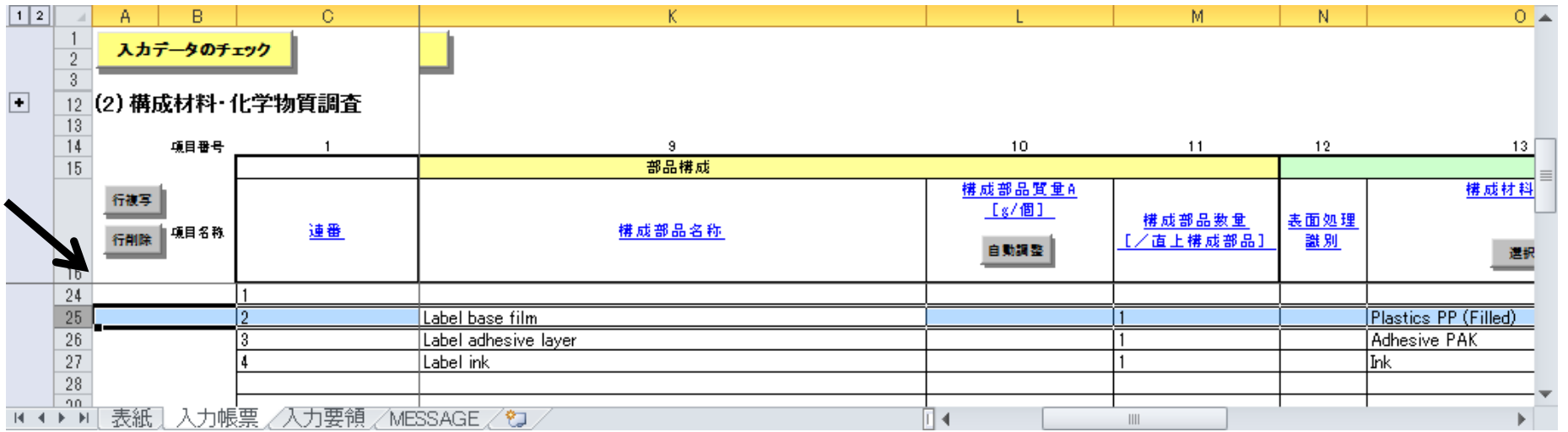

□ 引き続き、行を複写する方法の説明です。

28. 「行複写」をクリック (2回「行複写」をクリックし、Label base filmを3行にする)

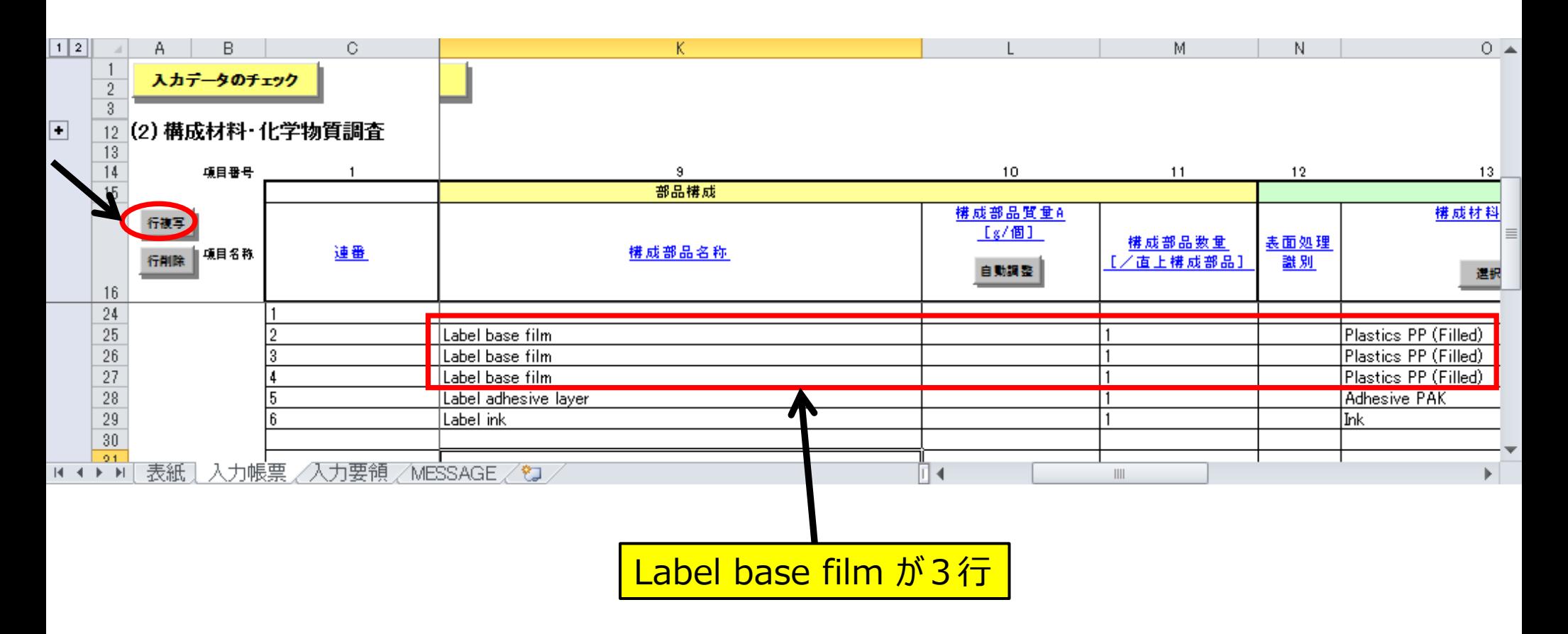

**Label粘着剤の**行を複写する方法の説明です。

本事例では、Label 粘着剤 (Label adhesive layer) はBasic Polymer:PAK、 Acetic acid ethenyl ester、Additives の3つの化合物から構成されているので、 2回「行複写」をクリックし、

Label 粘着剤 (Label adhesive layer) の材料情報を3行にする

29.28行目の行を全選択する。

(28行目の任意のセルをクリックし、「SHIFT」+「スペース」キー)

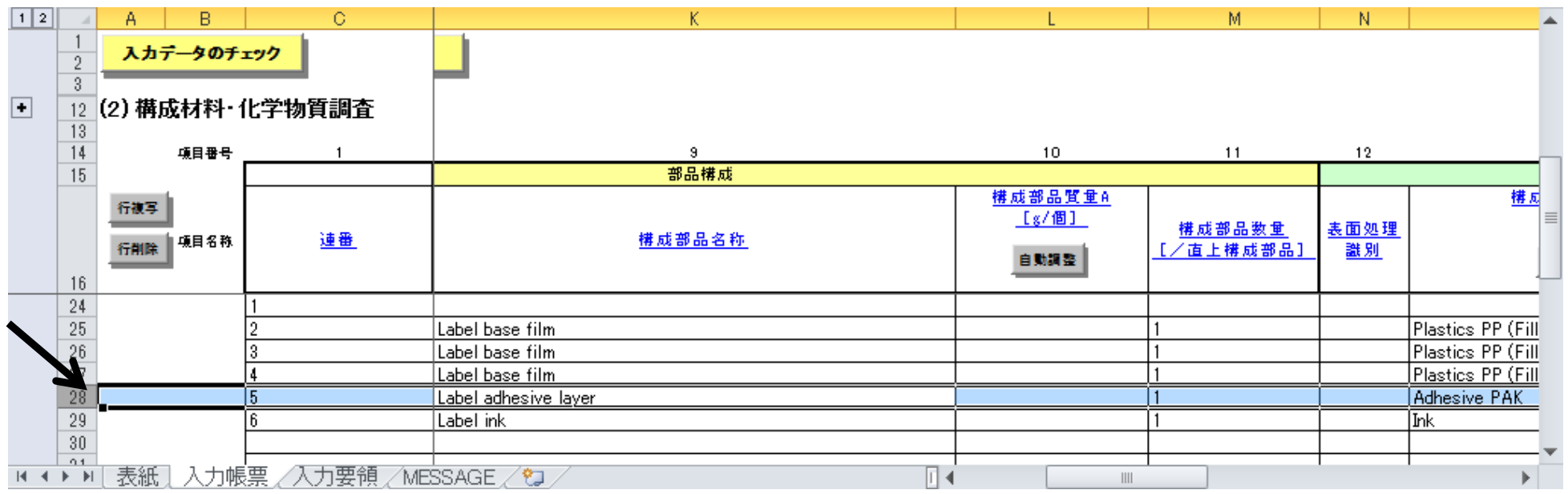

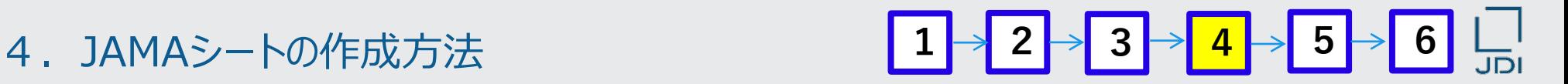

- **引き続き、Label粘着剤の**行を複写する方法の説明です。
- 30.「行複写」をクリック

(2回「行複写」をクリックし、Label adhesive layerを3行にする)

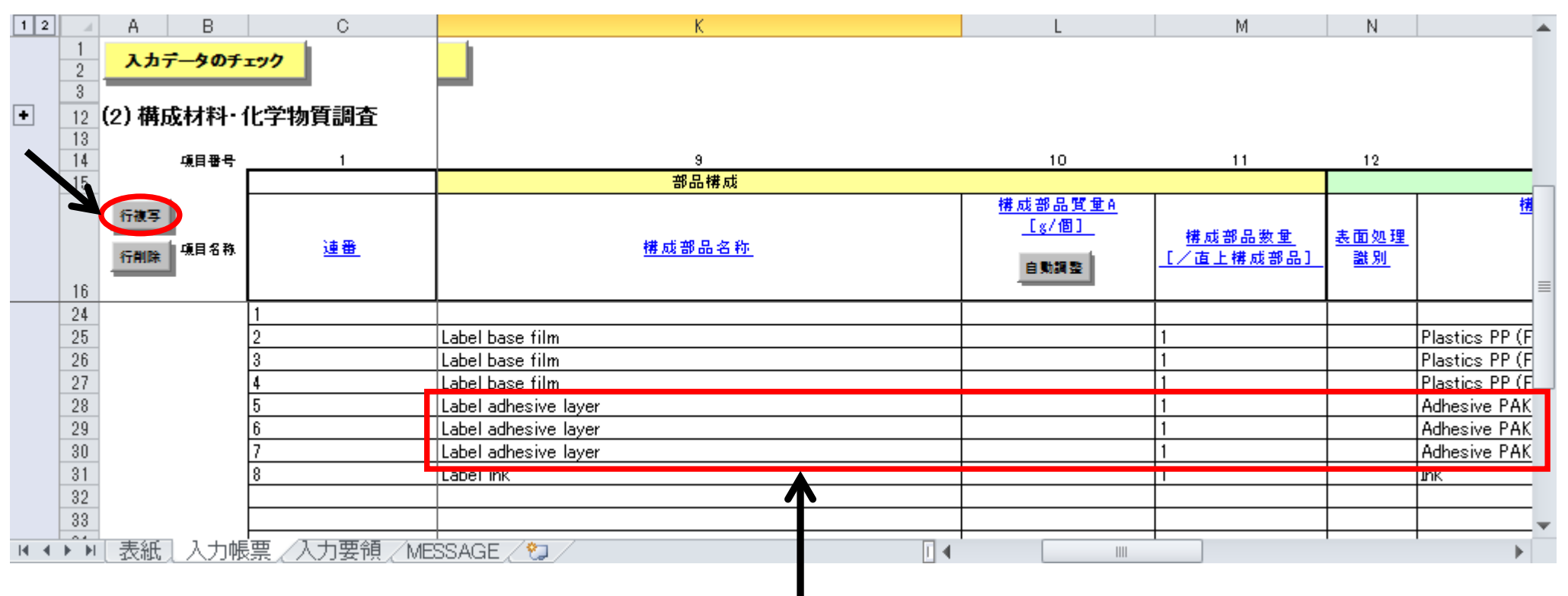

Label Adhesive layer が3行

# **Labelインクの**行を複写する方法の説明です。

本事例では、 Label インク (Ink) は Polyethylene, Cu-Phthalocyanin, Allyl phthalate, C.I. Pigment Yellow 13, 2-Methoxypropyl acetate, Misc., not to declare の6つの化合物から構成されているので、 5回「行複写」をクリックし、 Label インク (Ink) の材料情報を6行にする

31.31行目の行を全選択する。

(31行目の任意のセルをクリックし、「SHIFT」+「スペース」キー)

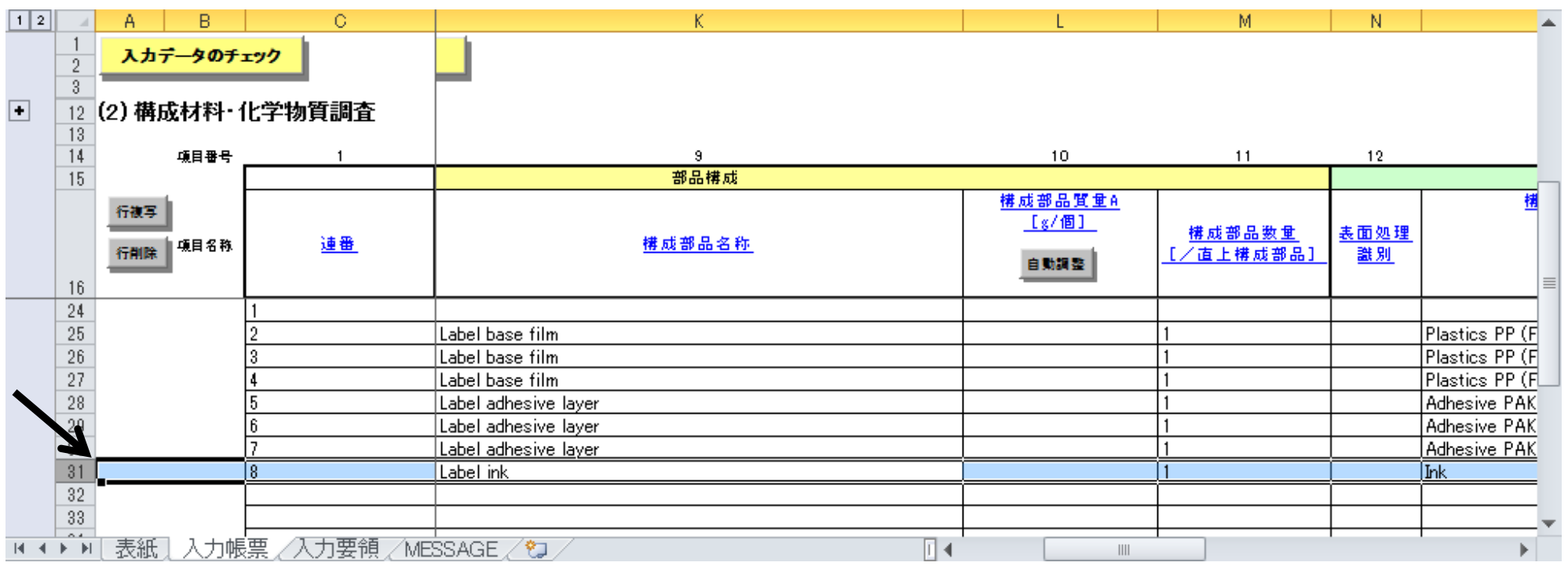
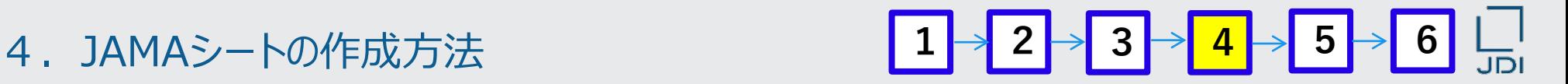

**引き続き、Labelインクの**行を複写する方法の説明です。

32. 「行複写」をクリック (5回「行複写」をクリックし、Label inkを6行にする)

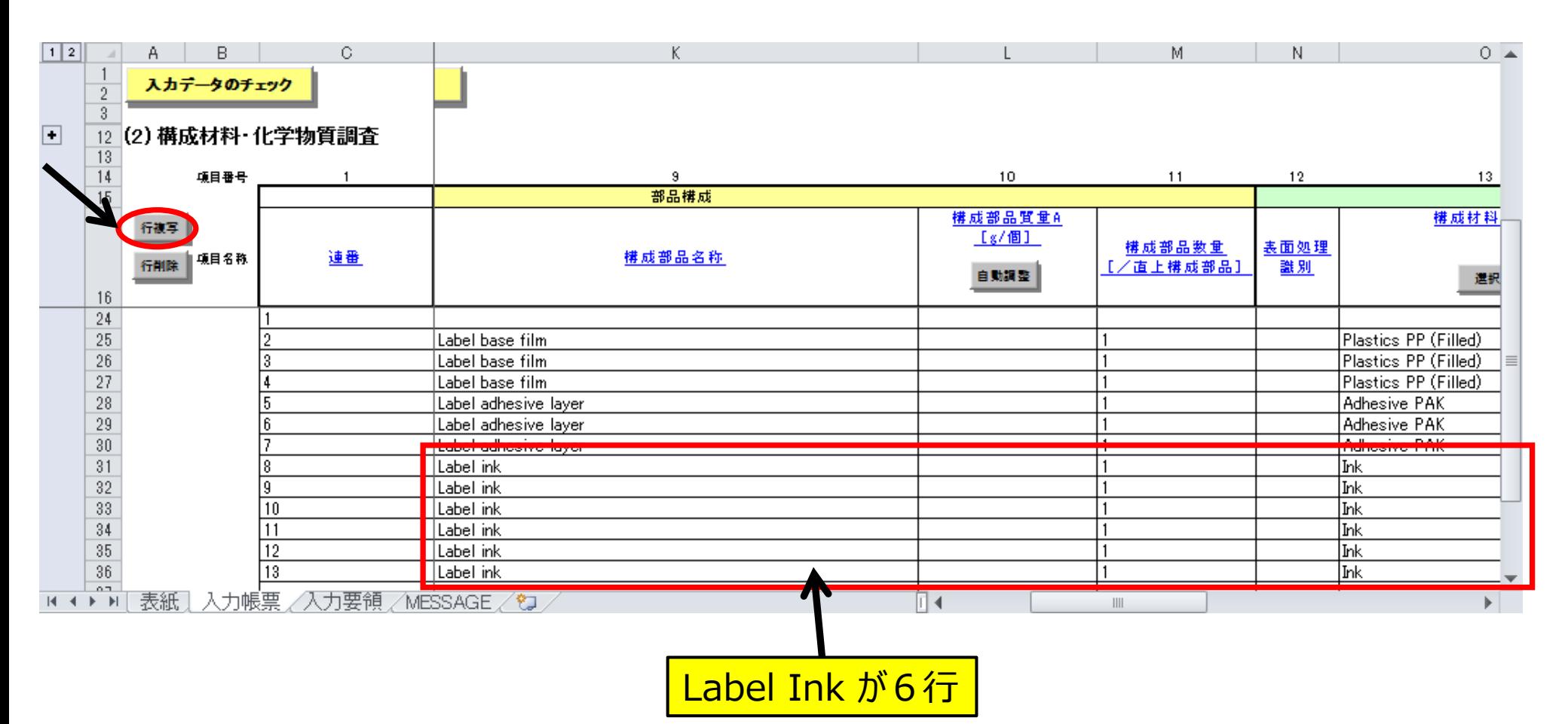

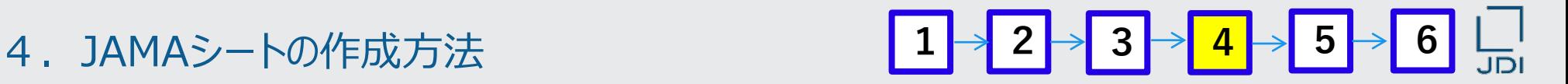

□ 各材料で使用している化合物情報の入力方法を説明します。

**化合物情報の入力(Label 基材:Label base film)**

33.25行Z列をクリックした状態で、 化合物コードの「選択」をクリックする

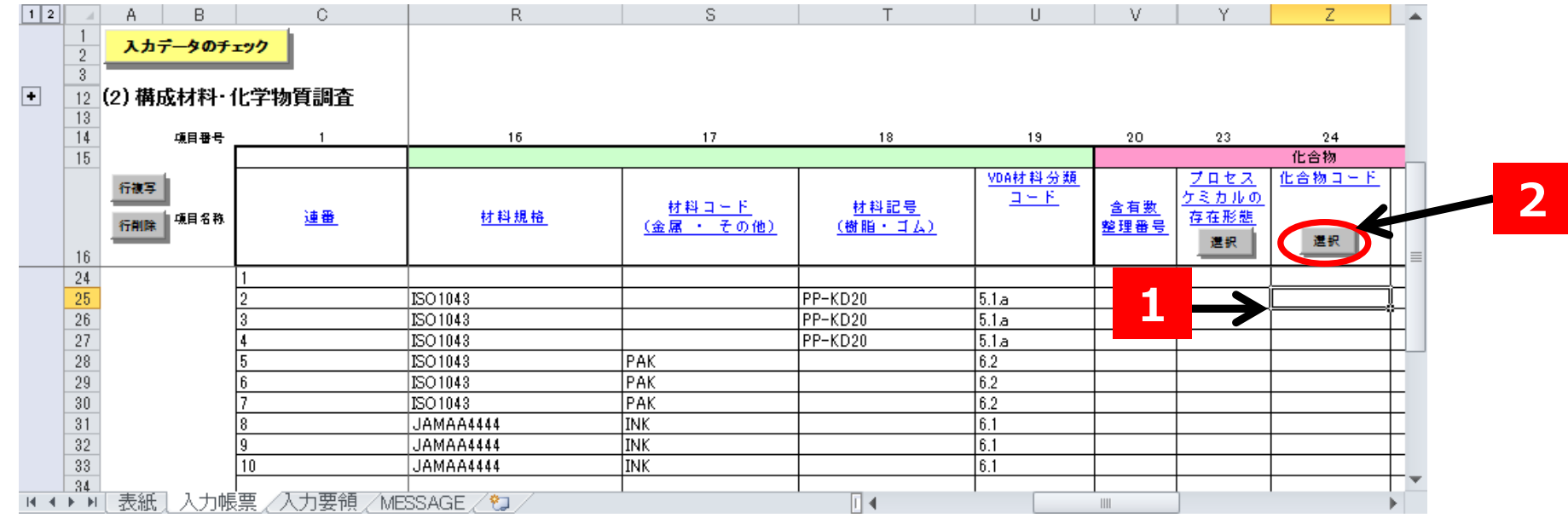

4.JAMAシートの作成方法 **<sup>1</sup> <sup>2</sup> <sup>3</sup> <sup>4</sup> <sup>5</sup> <sup>6</sup>** $\frac{1}{10}$ 

「化合物コード」の「選択」をクリックして表示されるウインドウで、「検索」する方法の説明です。

### 34.表示される「化合物の選択」ウインドウの「化合物名称(日本語)」に 「ポリプロピレン」を入力し「検索」をクリックする

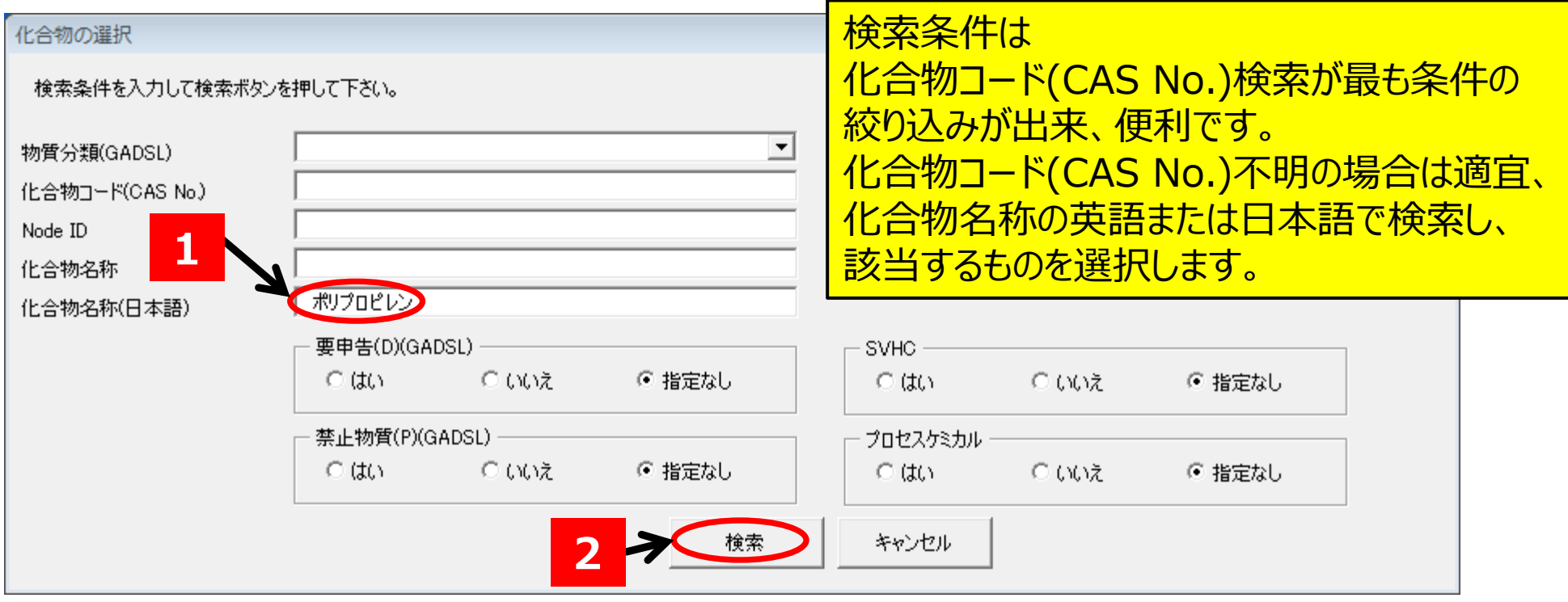

4.JAMAシートの作成方法 <mark>1 → 2 → 3 → 4 → 5 → 6 L |</mark>

- 該当する化合物を「選択」する方法の説明です。
- 35.検索された化合物リストのなかから、事例の「Plastic:PP 」を選択し、「OK」をクリックする

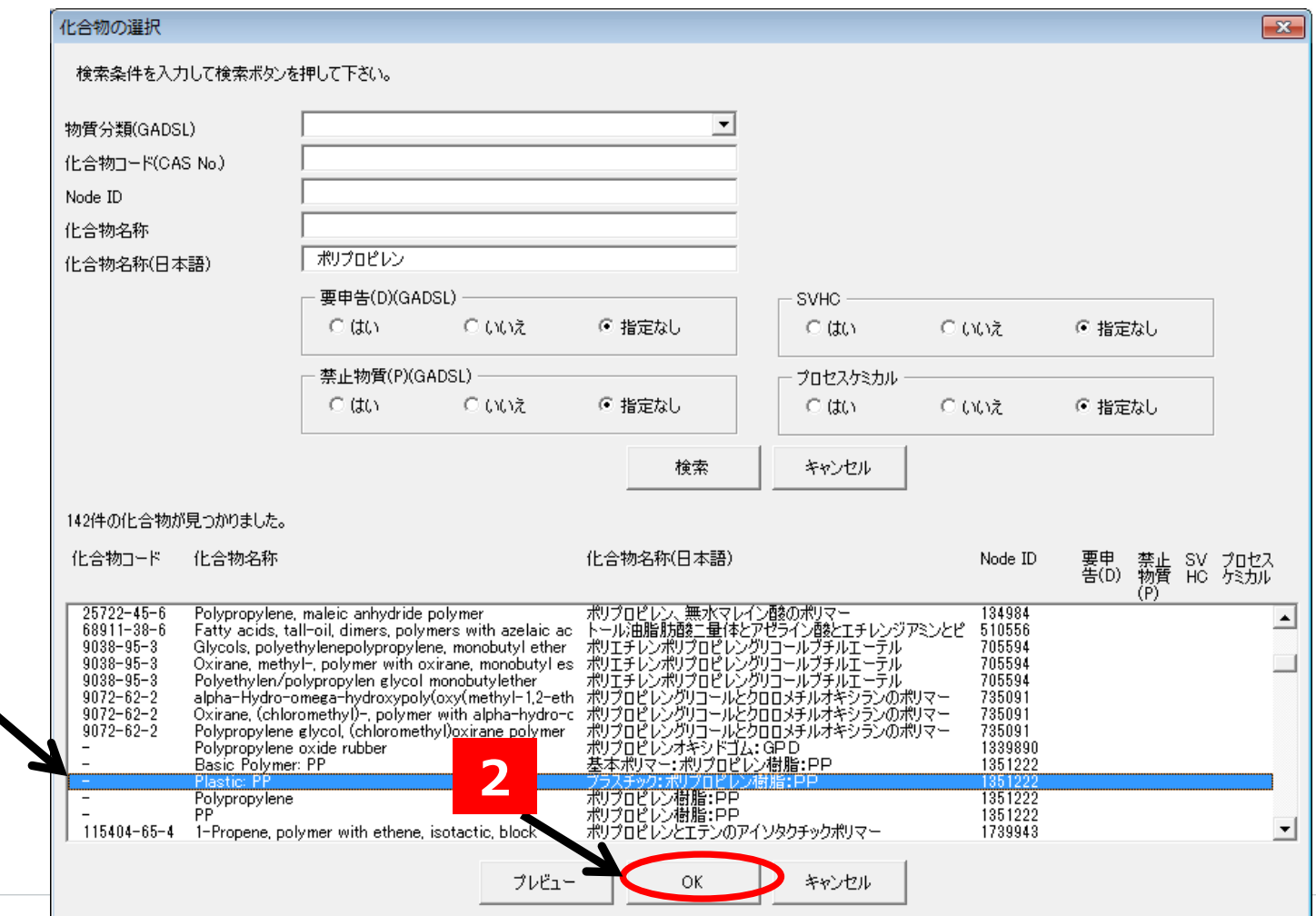

Copyright 2021 Japan Display Inc. All Rights Reserved. Slide 76

**1**

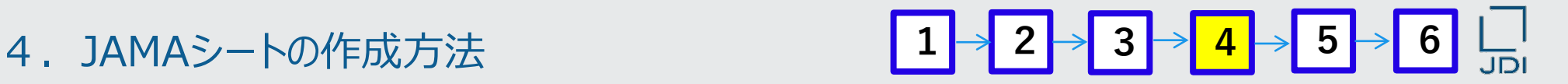

- 「選択」した化合物の情報が、入力帳票に自動入力されます。
- 36.次の情報が自動入力される。

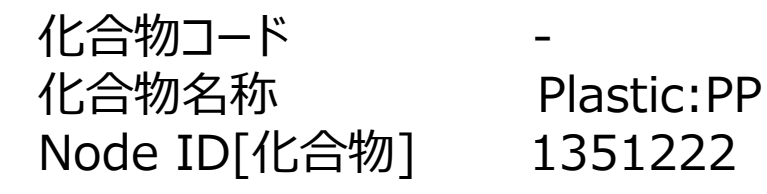

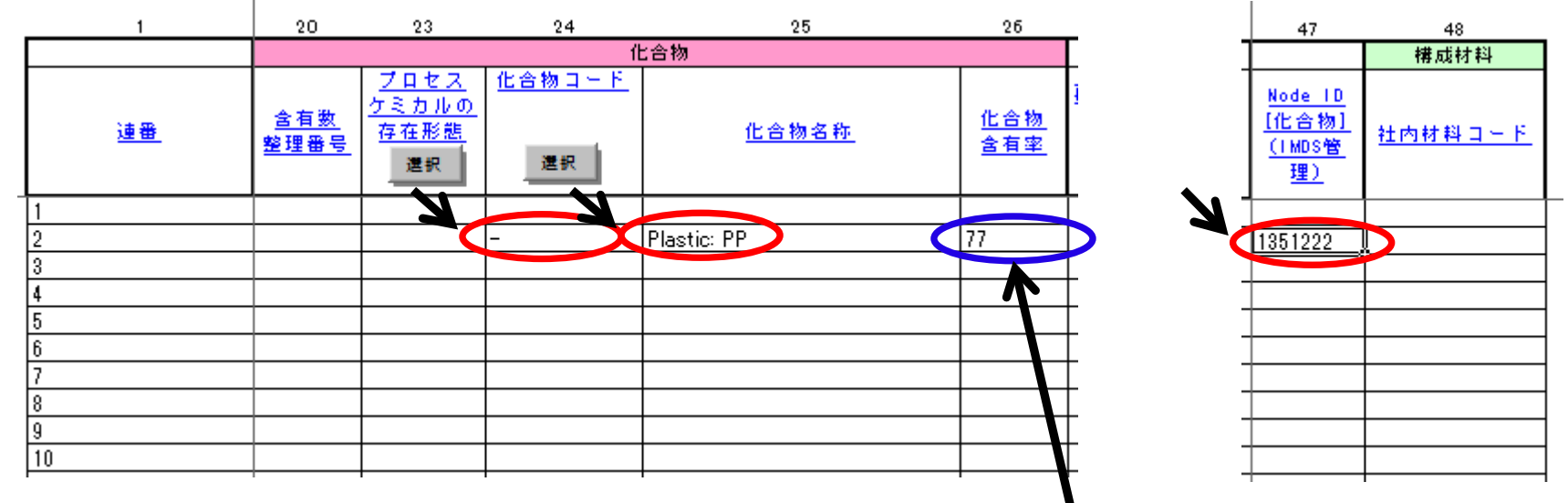

37.構成材料に含まれている化合物の含有率を入力する。 本事例では「Plastic:PPの含有率は77%」なので半角数字で「77」を入力する。

「化合物コード」の「選択」をクリックして表示されるウインドウで、「検索」する方法の説明です。

### 38.引き続き、同様に26行目に次の化合物の情報を入力する

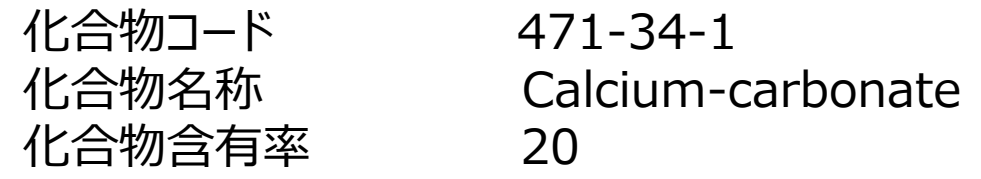

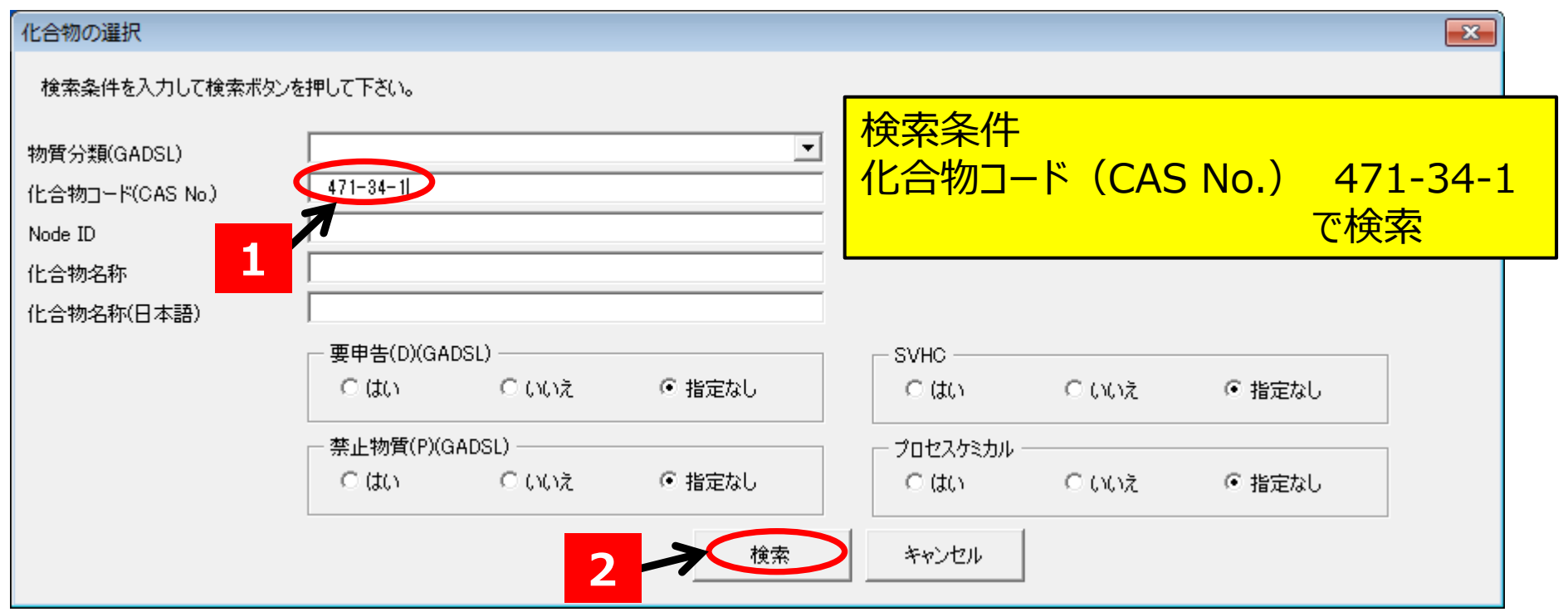

# 4.JAMAシートの作成方法

 $\begin{bmatrix} 1 & 2 \\ 2 & 3 \end{bmatrix}$   $\rightarrow$   $\begin{bmatrix} 4 & 5 \\ 4 & 6 \end{bmatrix}$   $\begin{bmatrix} 1 & 6 \\ 10 & 10 \end{bmatrix}$ 

## 39.同様に27行目に次の化合物の情報を入力する

化合物コード system <mark>※</mark><br>化合物名称 Additives, 化合物含有率 3

Additives, not to declare

**※ ワイルドカード化合物 化合物コードが「system」に設定されている 化合物。詳細は「ワイルドカード化合物」の 説明頁(P28)を参照してください。**

化合物コードがsystemの化合物含有率の入力は10%以下であること

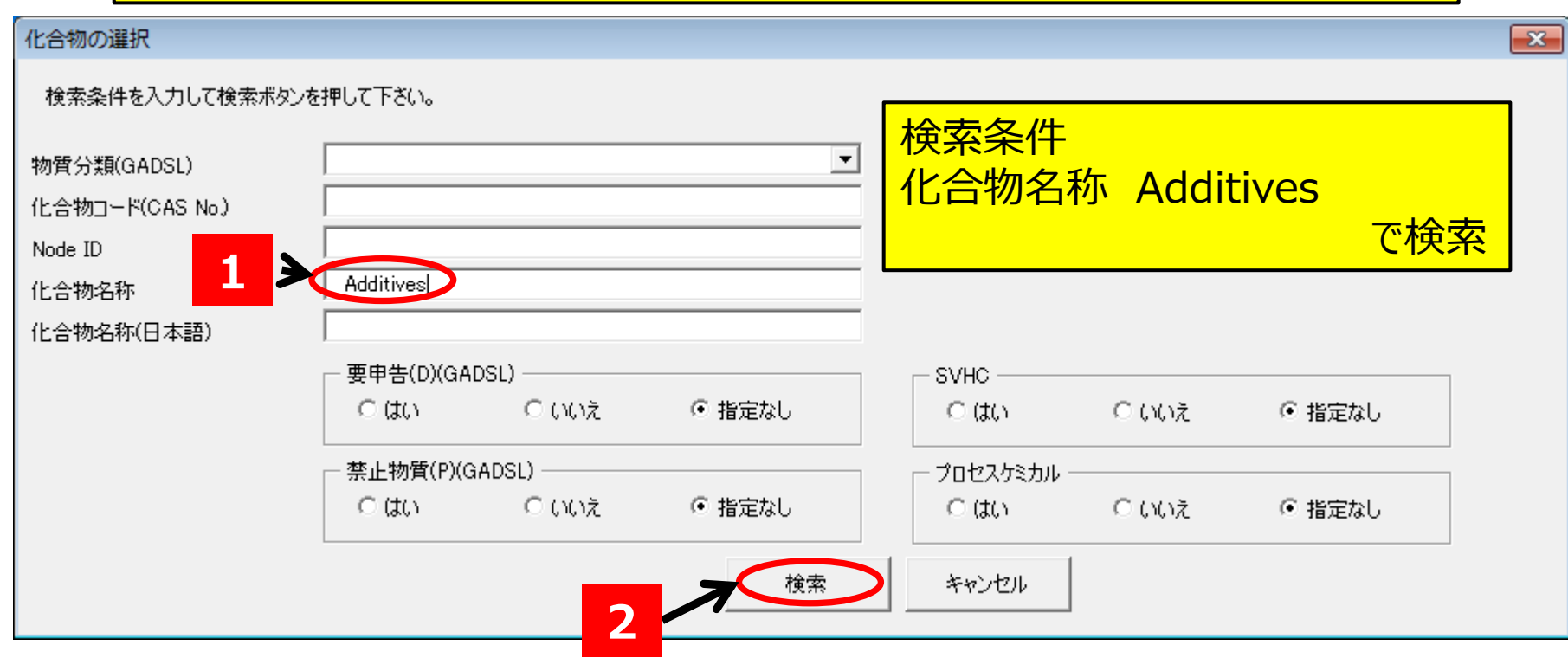

# 40. これで、Label基材 (Label base film) の化合物情報の入力が完了した状態です。

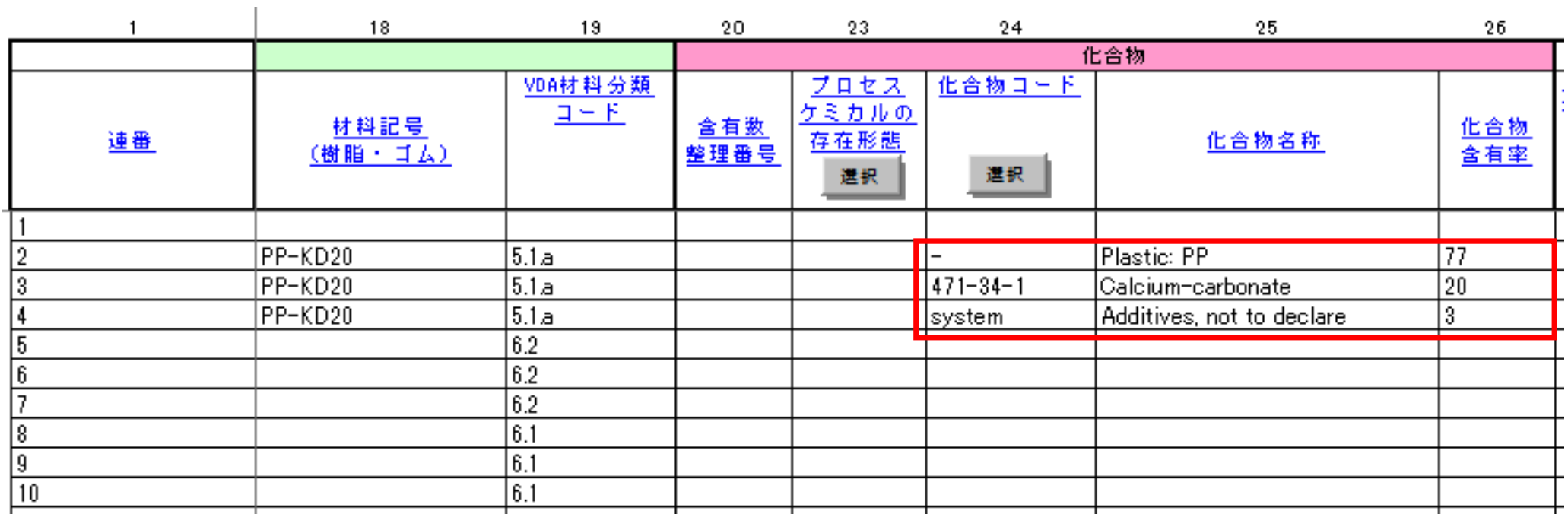

4.JAMAシートの作成方法 **<sup>1</sup> <sup>2</sup> <sup>3</sup> <sup>4</sup> <sup>5</sup> <sup>6</sup>** $\frac{1}{2}$ 

「化合物コード」の「選択」をクリックして表示されるウインドウで、「検索」する方法の説明です。

# **化合物情報の入力(Label 粘着剤:Label adhesive layer)**

41.同様に28行目に次の化合物の情報を入力する

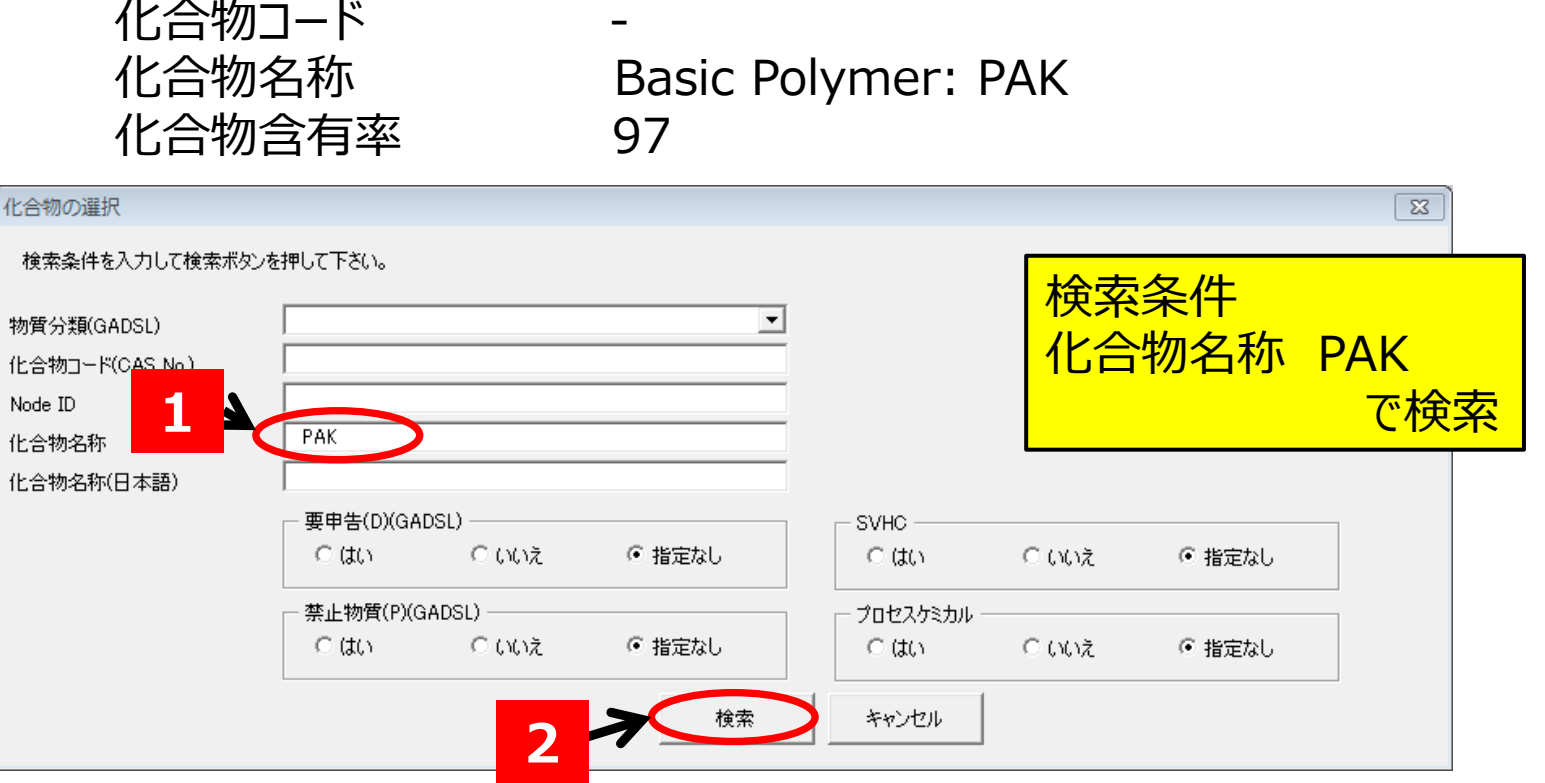

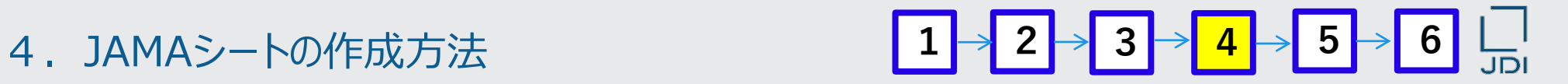

### 42. 同様に29行目に次の化合物の情報を入力する

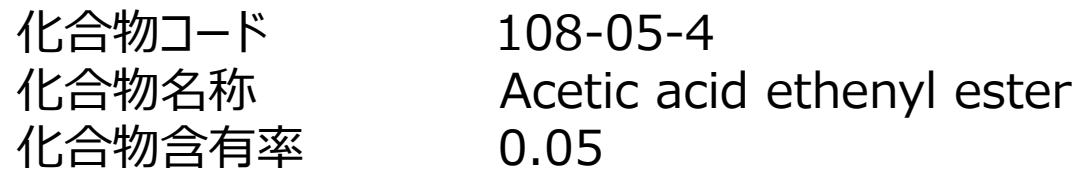

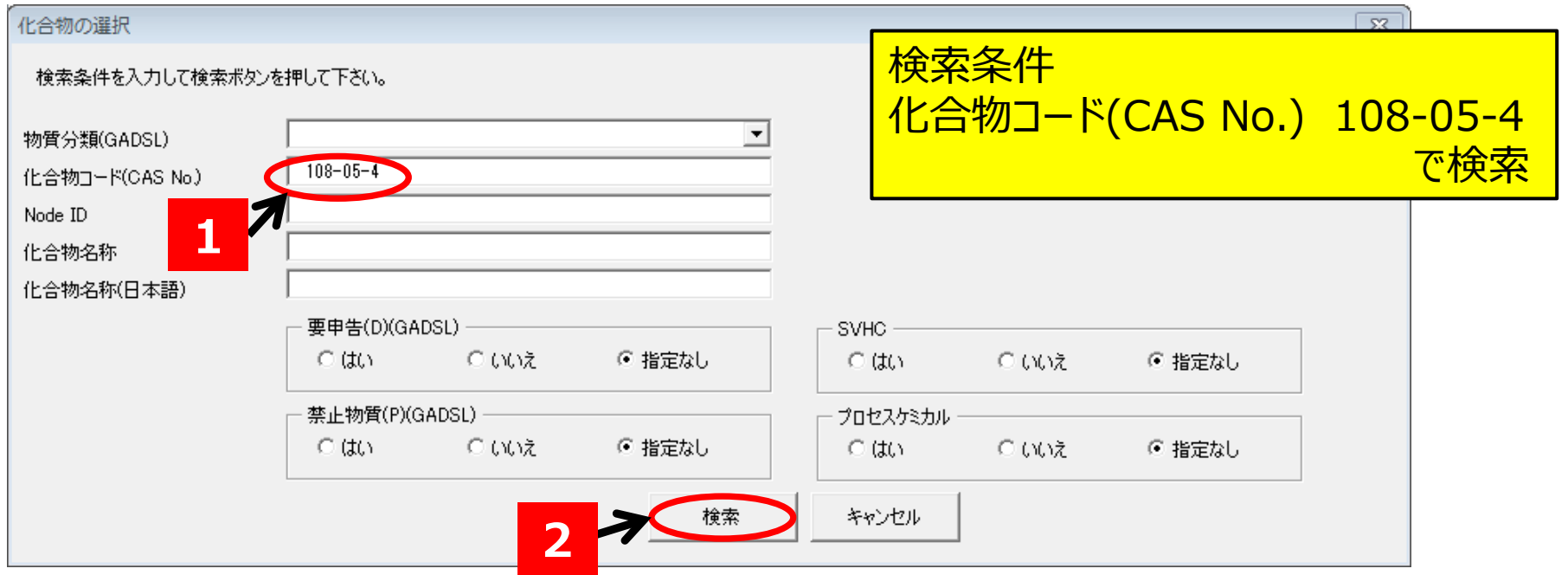

- 4. JAMAシートの作成方法 <mark>1→2→3→3→4→5→6 LI</mark>
- 43.検索された化合物リストのなかから、事例の「Acetic acid ethenyl ester」を選択し、 「OK」をクリックする

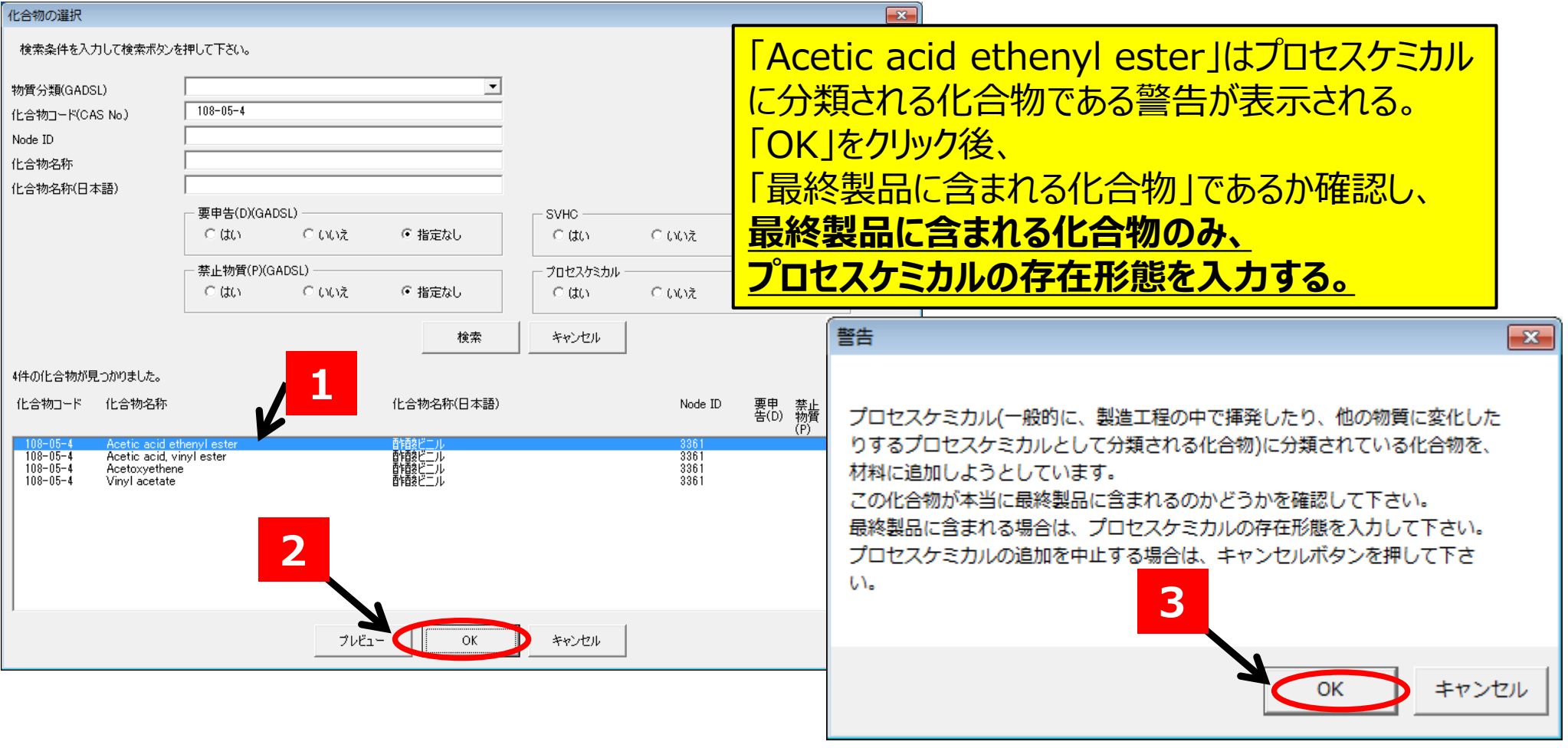

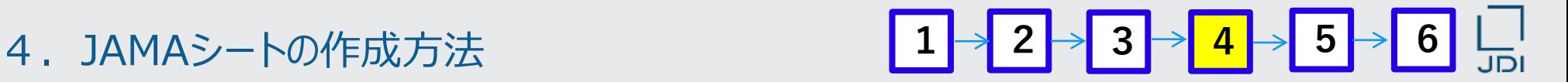

- 「プロセスケミカルの存在形態」を入力する方法の説明です。
	- 44.29行Y列「プロセスケミカルの存在形態」をクリックした状態で、 プロセスケミカル存在形態の「選択」をクリックする

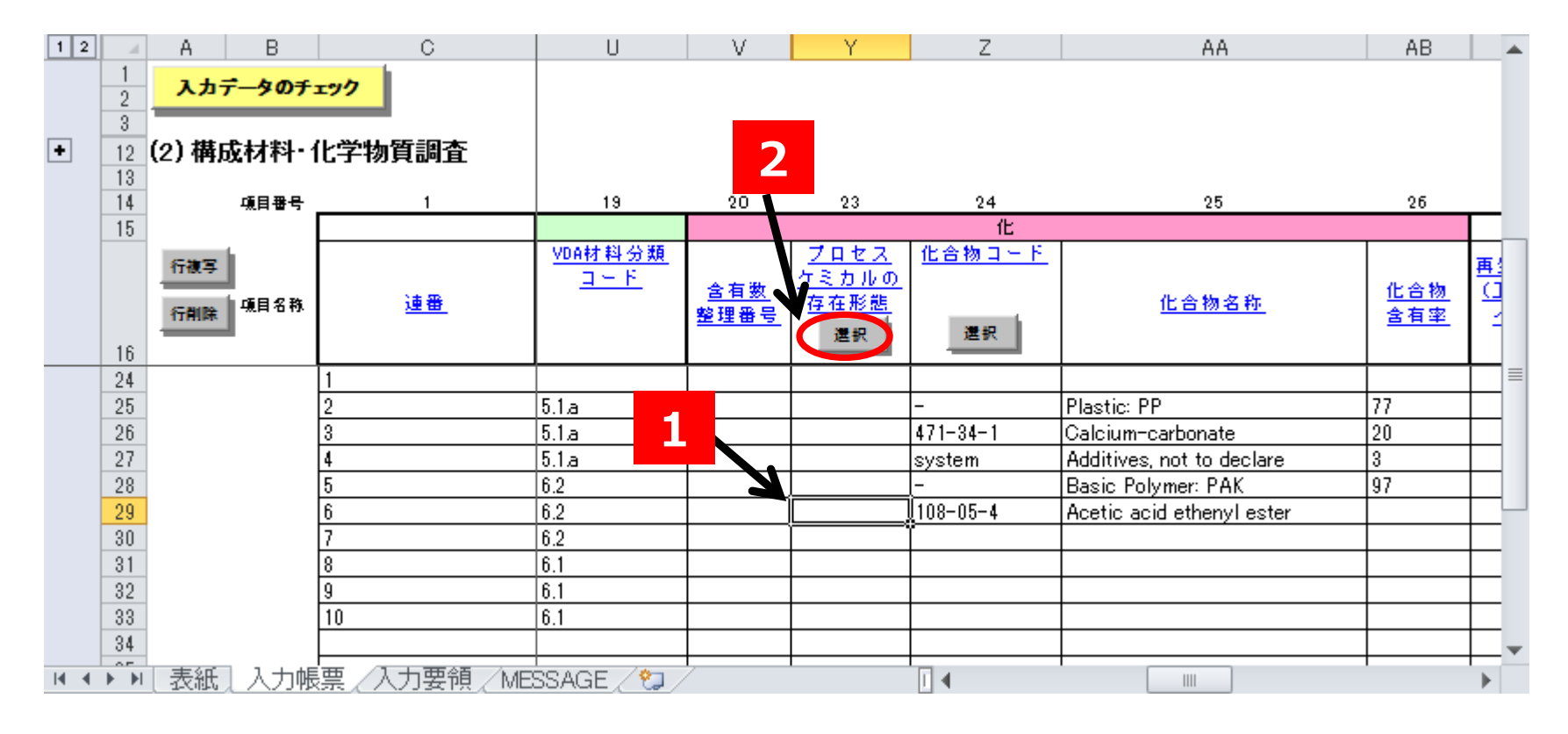

### 45.「プロセスケミカルの存在形態の選択」のウインドウが表示される。 該当する存在形態のボタンをチェックして、「OK」

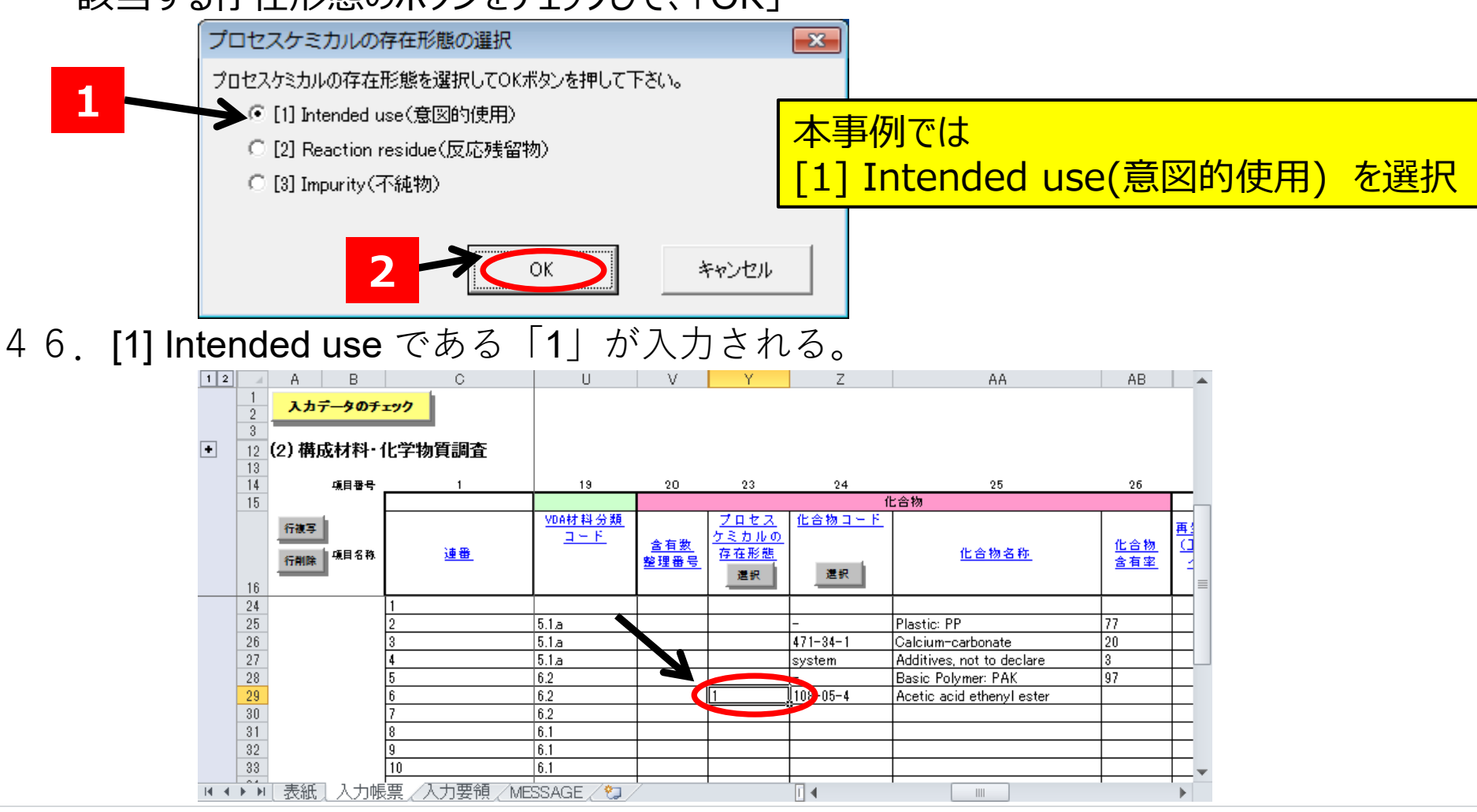

# 4.JAMAシートの作成方法

 $\rightarrow$  3  $\rightarrow$  4  $\rightarrow$  5  $\rightarrow$  6

- 「化合物コード」の「選択」をクリックして表示されるウインドウで、「検索」する方法の説明です。
- 47.30行目に次の化合物の情報を入力する

化合物コード system **※**<br>化合物名称 Additives, Additives, not to declare 化合物含有率 2.955

**※ ワイルドカード化合物**

**化合物コードが「system」に設定されている 化合物。詳細は「ワイルドカード化合物」の 説明頁(P28)を参照してください。**

化合物コードがsystemの化合物含有率の入力は10%以下であること

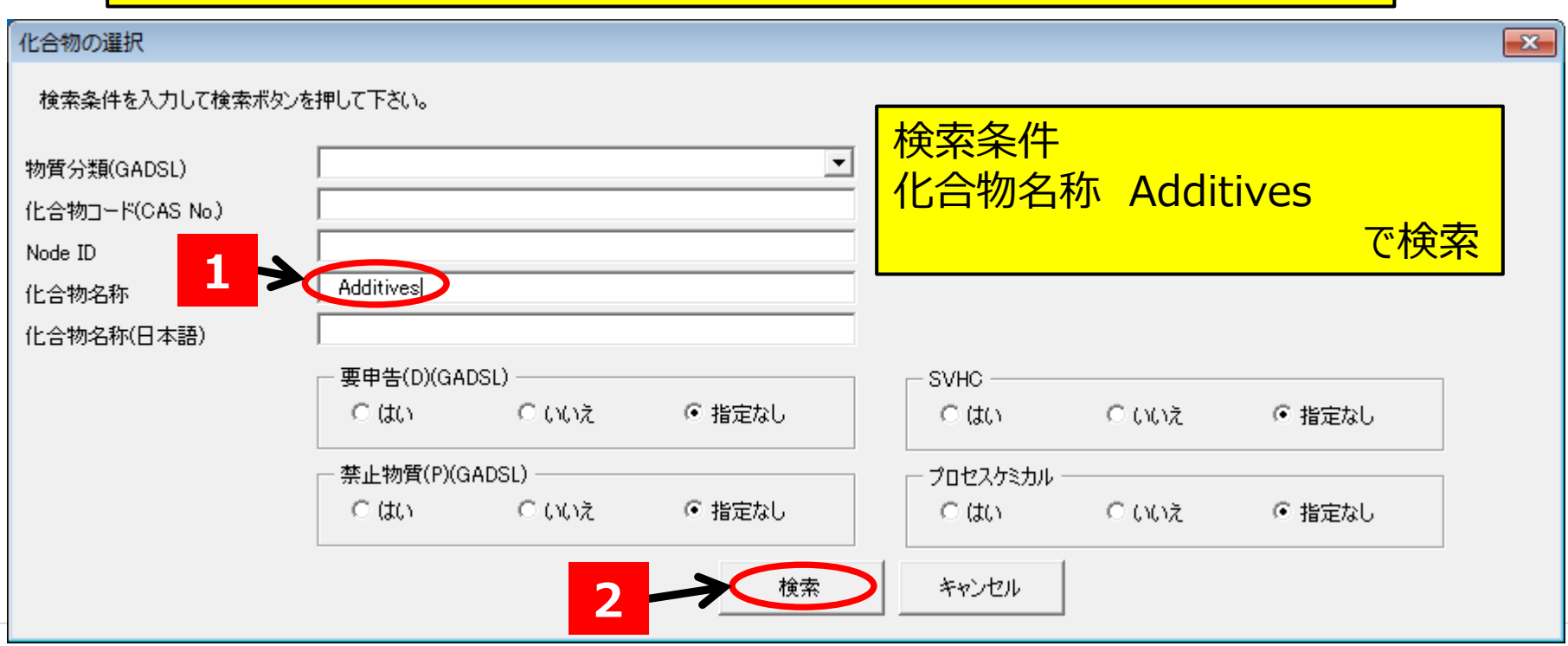

4.JAMAシートの作成方法 <mark>1 → 2 → 3 → <mark>4</mark> → 5 → 6 L|</mark>

# 48.これで、 Label 粘着剤(Label adhesive layer) の化合物情報の入力が完了した状態です。

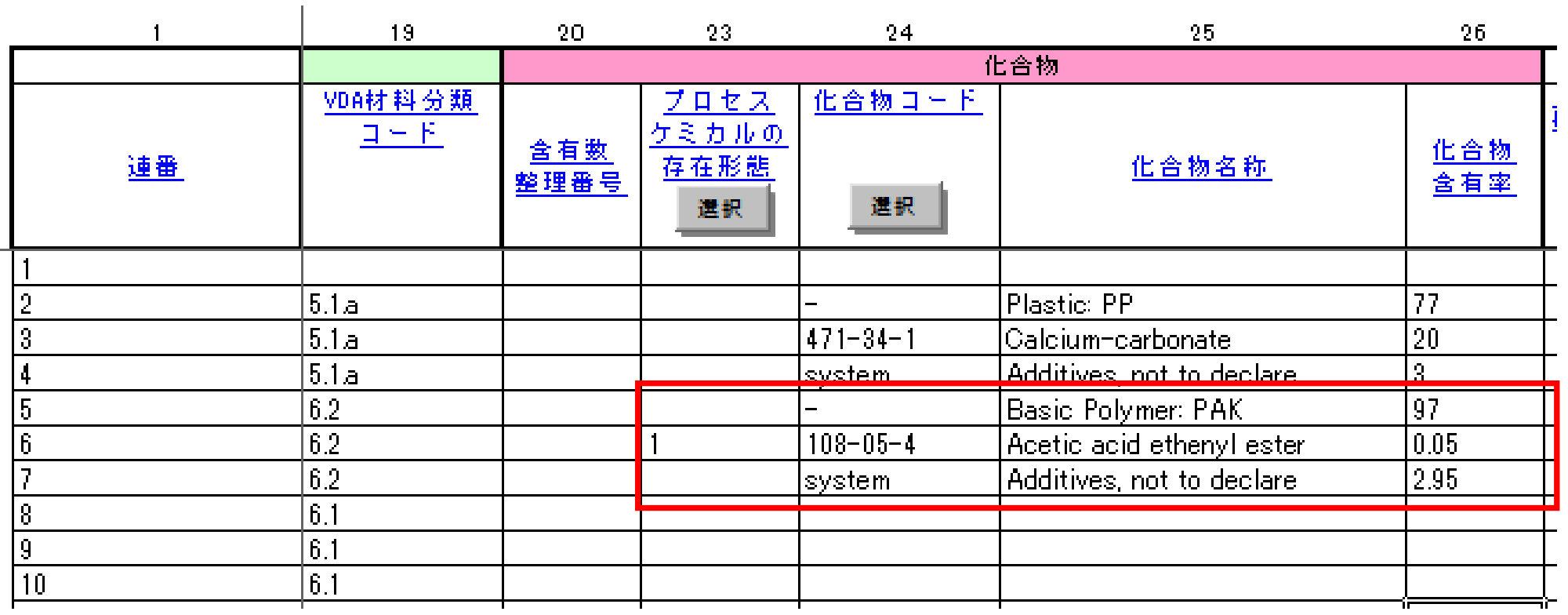

「化合物コード」の「選択」をクリックして表示されるウインドウで、「検索」する方法の説明です。

### **化合物情報の入力(Label インク:Label Ink)**

49.同様に31行目に次の化合物の情報を入力する

化合物コード<br>化合物名称 化合物含有率 53

Polyethylene

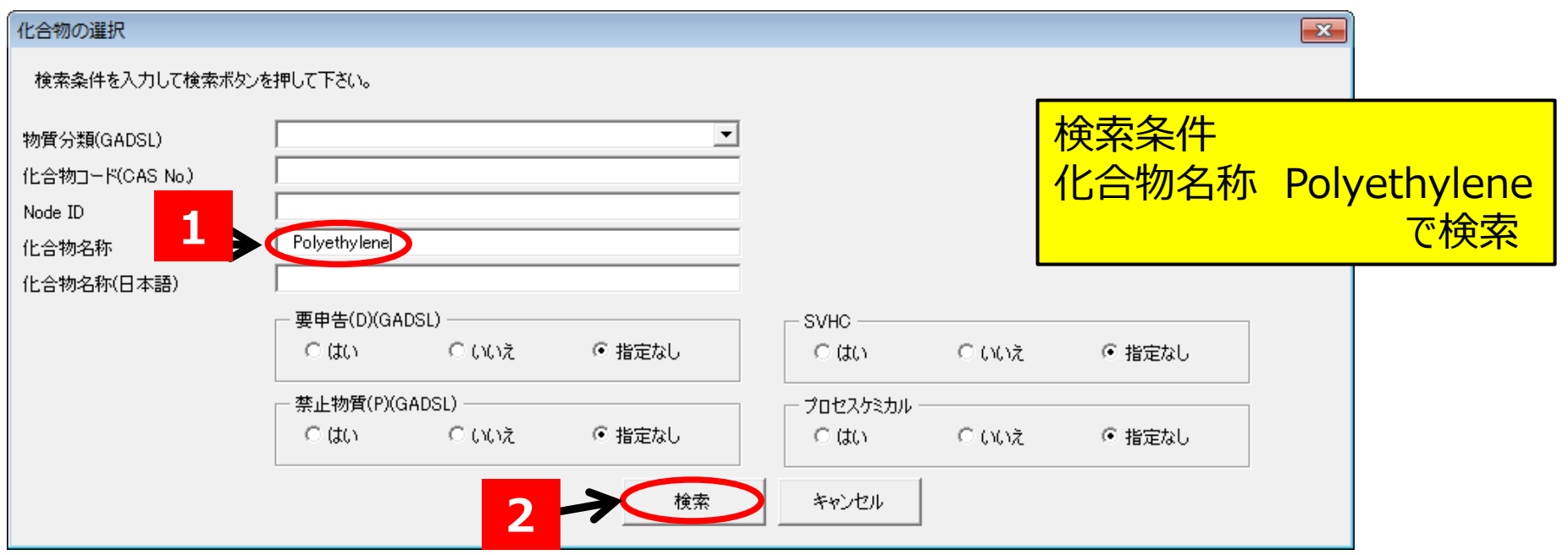

「化合物コード」の「選択」をクリックして表示されるウインドウで、「検索」する方法の説明です。

50. 同様に32行目に次の化合物の情報を入力する

化合物コード 147-14-8<br>化合物名称 Cu-Phthal 化合物含有率 10

Cu-Phthalocyanin

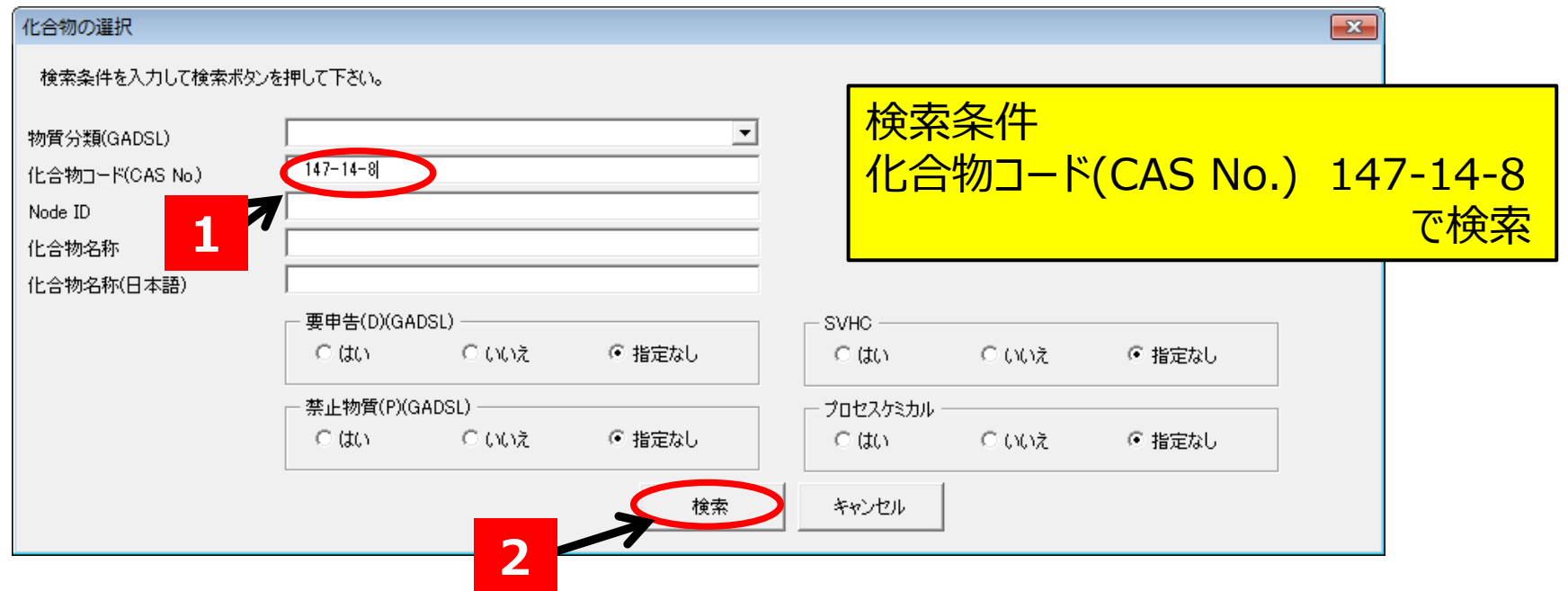

 $\frac{1}{10}$ 

4.JAMAシートの作成方法 **<sup>1</sup> <sup>2</sup> <sup>3</sup> <sup>4</sup> <sup>5</sup> <sup>6</sup>** $\frac{1}{2}$ 

■ 「化合物コード」の「選択」をクリックして表示されるウインドウで、「検索」する方法の説明です。

51.同様に33行目に次の化合物の情報を入力する

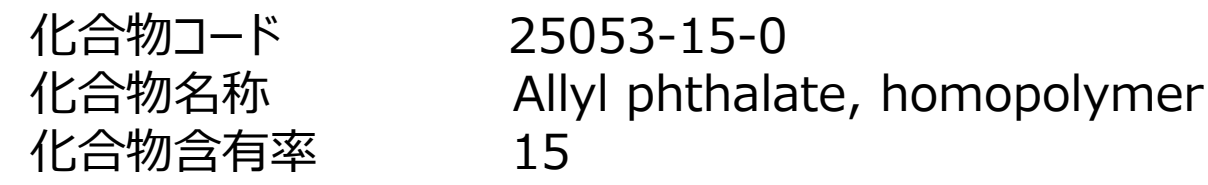

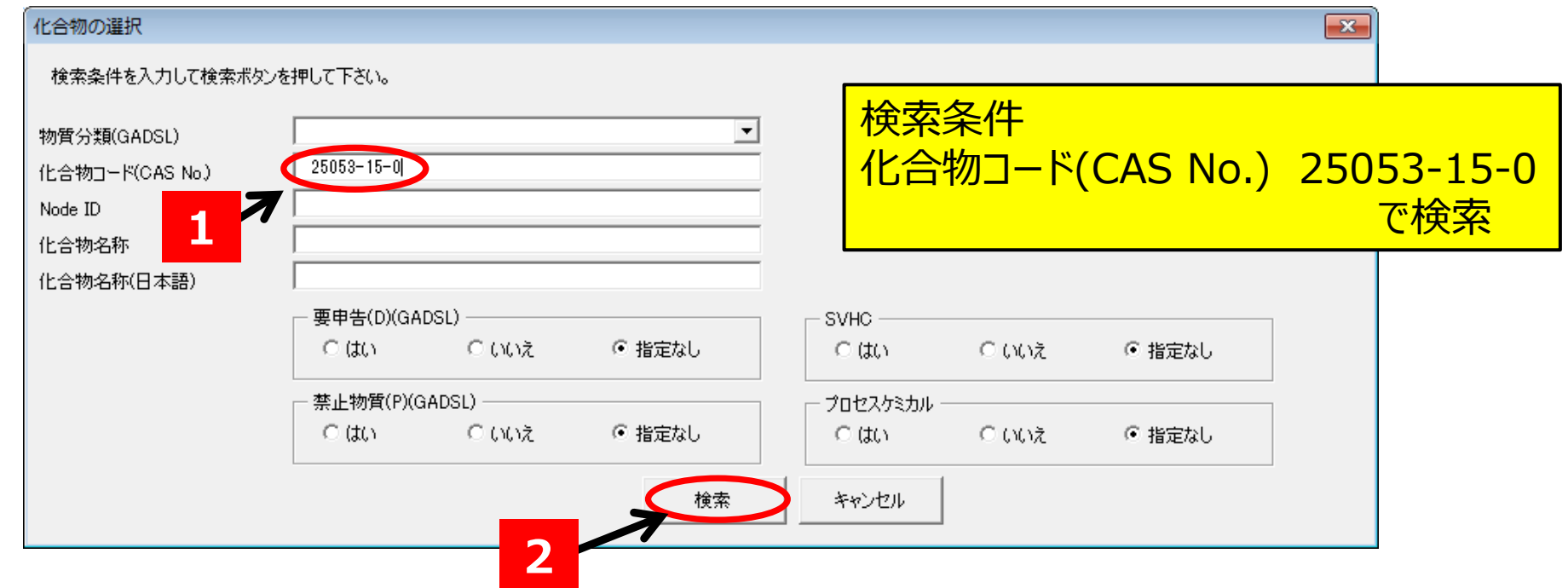

4.JAMAシートの作成方法 **<sup>1</sup> <sup>2</sup> <sup>3</sup> <sup>4</sup> <sup>5</sup> <sup>6</sup>** $\frac{1}{2}$ 

「化合物コード」の「選択」をクリックして表示されるウインドウで、「検索」する方法の説明です。

52.同様に34行目に次の化合物の情報を入力する

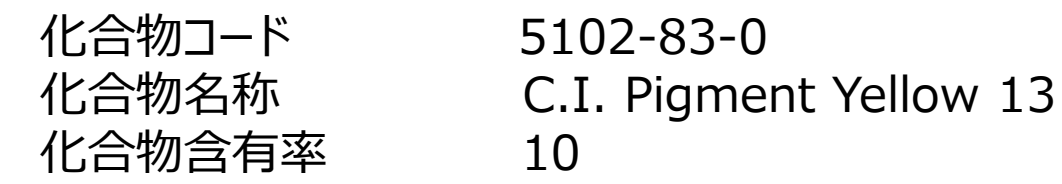

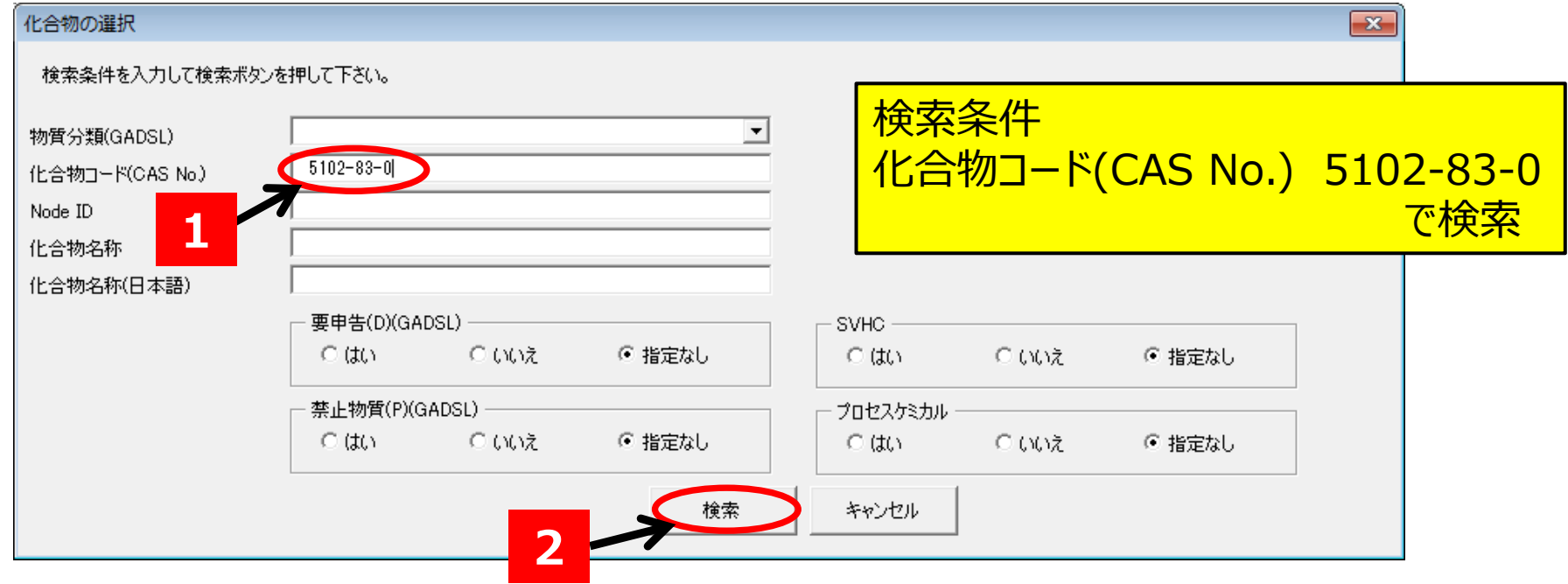

4.JAMAシートの作成方法 <mark>1 → 2 → 3 → 4 → 5 → 6 し</mark>!

- 「化合物コード」の「選択」をクリックして表示されるウインドウで、「検索」する方法の説明です。
- 53.同様に35行目に次の化合物の情報を入力する

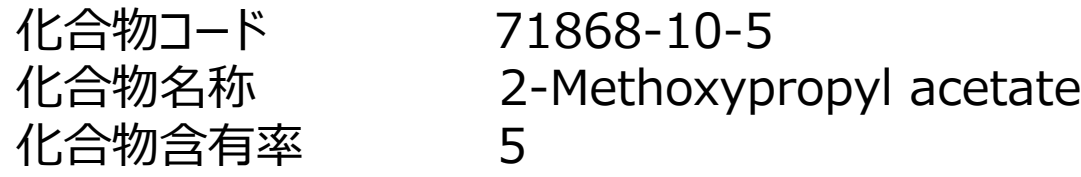

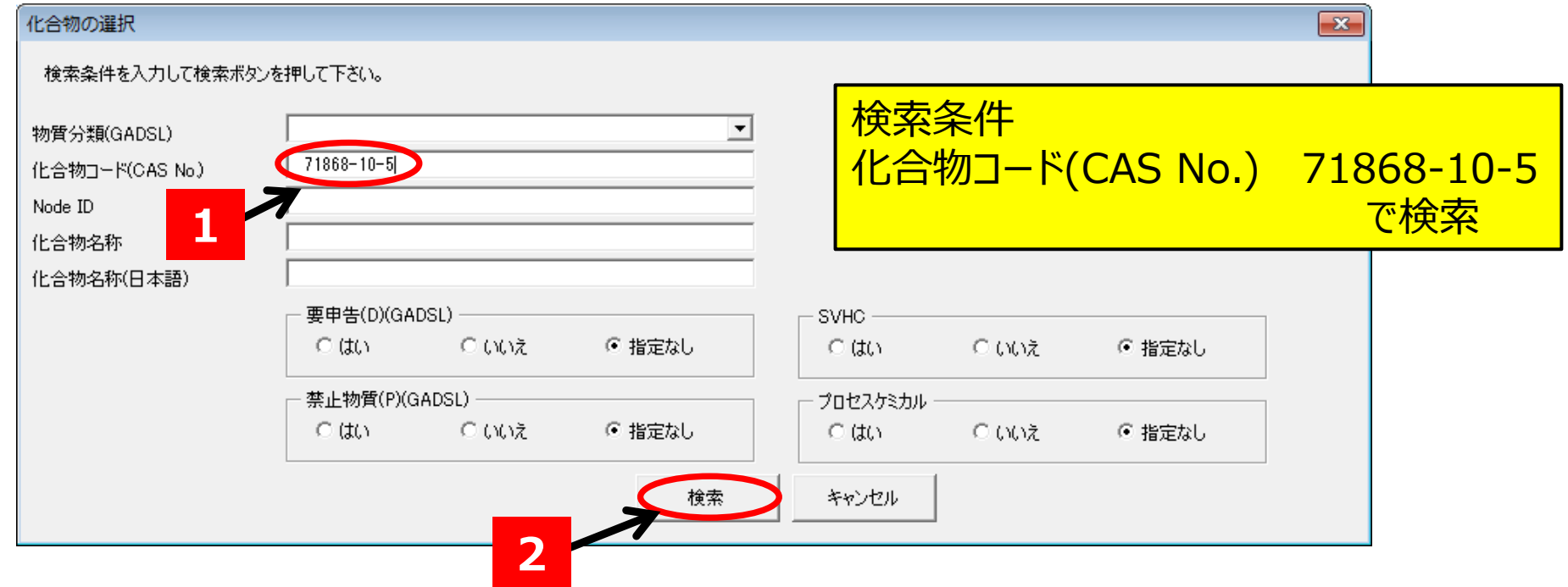

- 該当する化合物を「選択 はる方法とプロセスケミカルの警告ウインドウの説明です。
- 54.検索された化合物リストのなかから、事例の「2-Methoxypropyl acetate」を選択し、 「OK」をクリックする

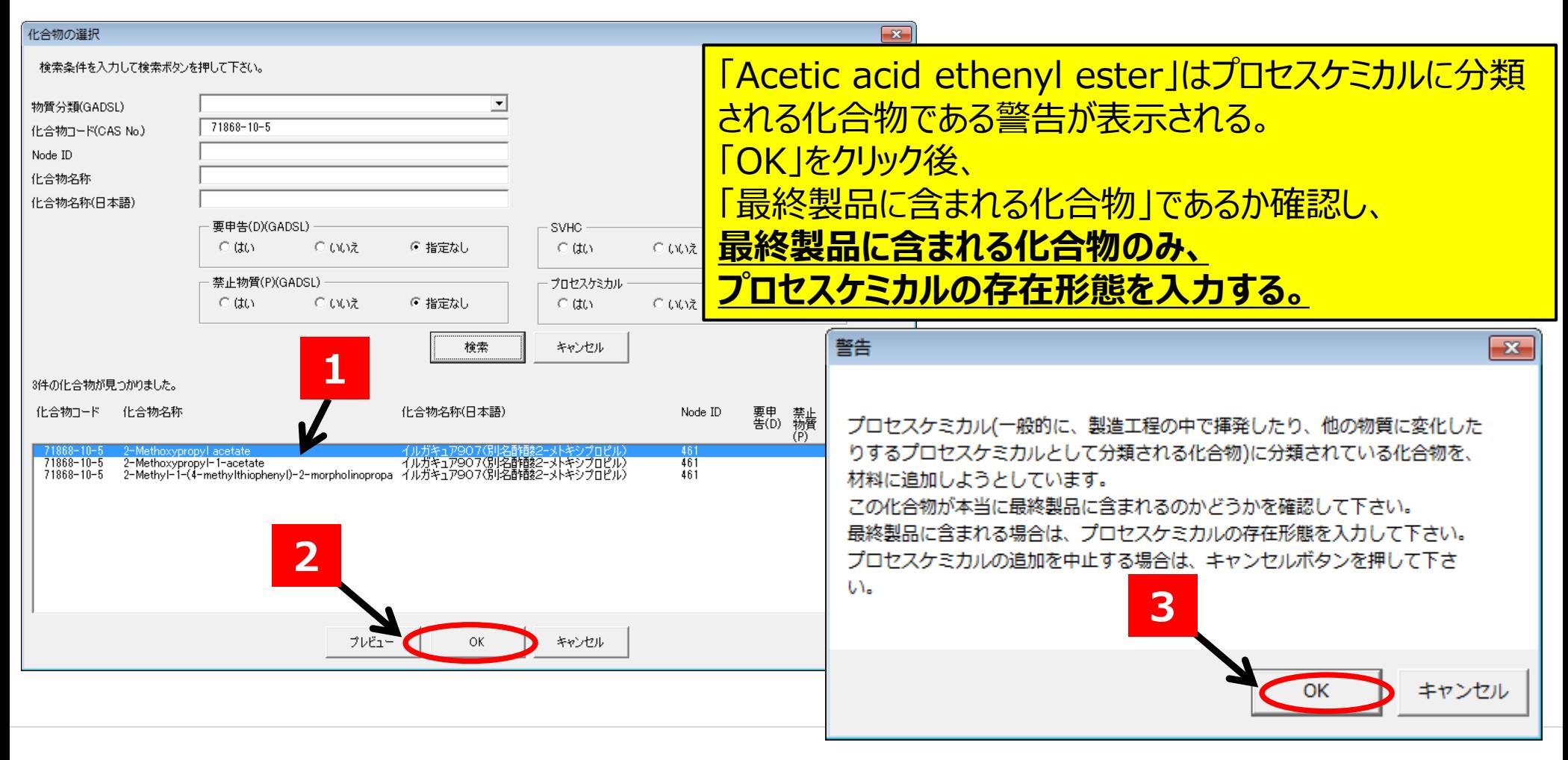

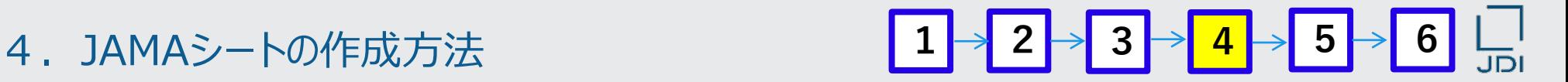

「プロセスケミカルの存在形態」を入力する方法の説明です。

### 55.35行Y列「プロセスケミカルの存在形態」をクリックした状態で、 プロセスケミカル存在形態の「選択」をクリックする

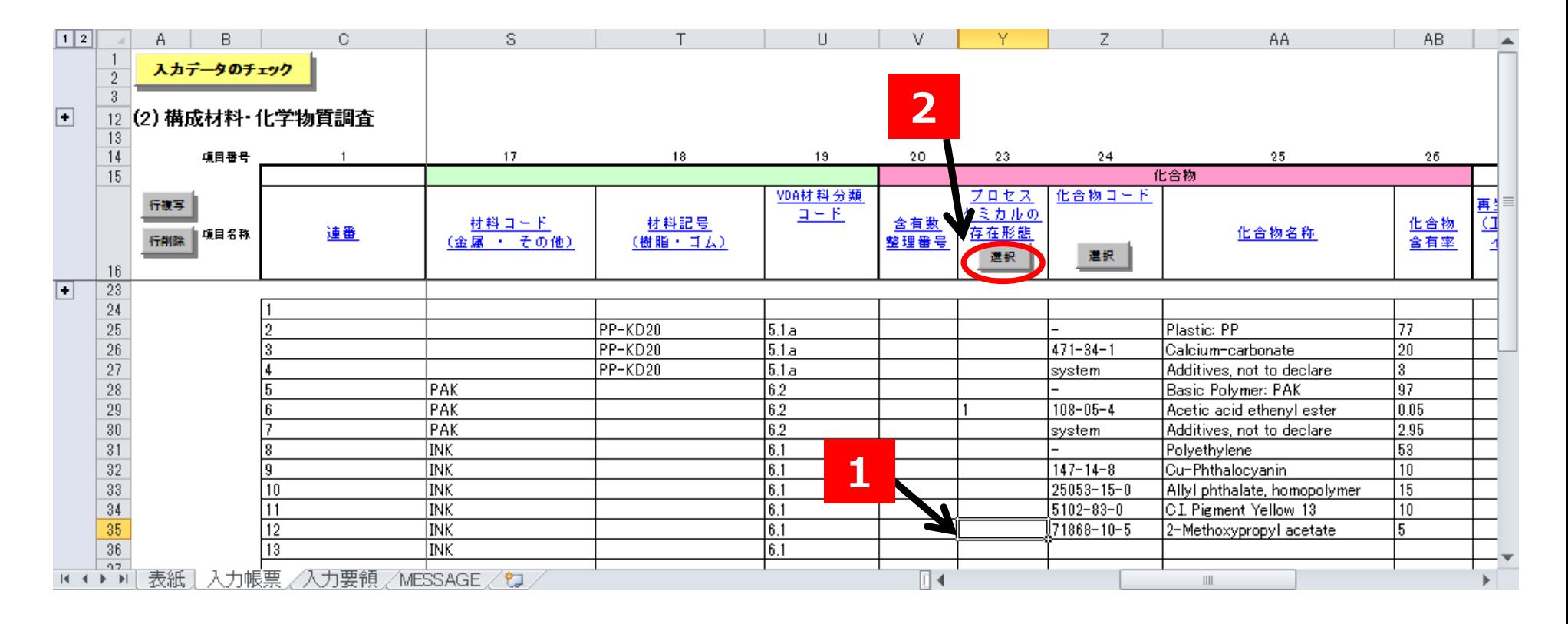

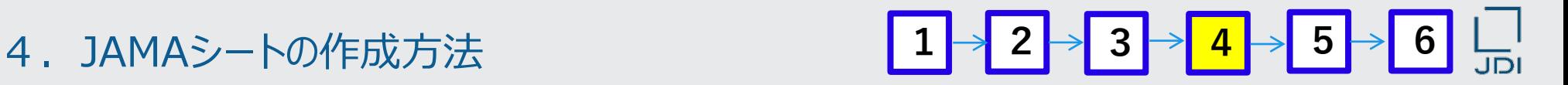

- 引き続き、「プロセスケミカルの存在形態」を入力する方法の説明です。
- 56.「プロセスケミカルの存在形態の選択」のウインドウが表示される。 該当する存在形態のボタンをチェックして、「OK」

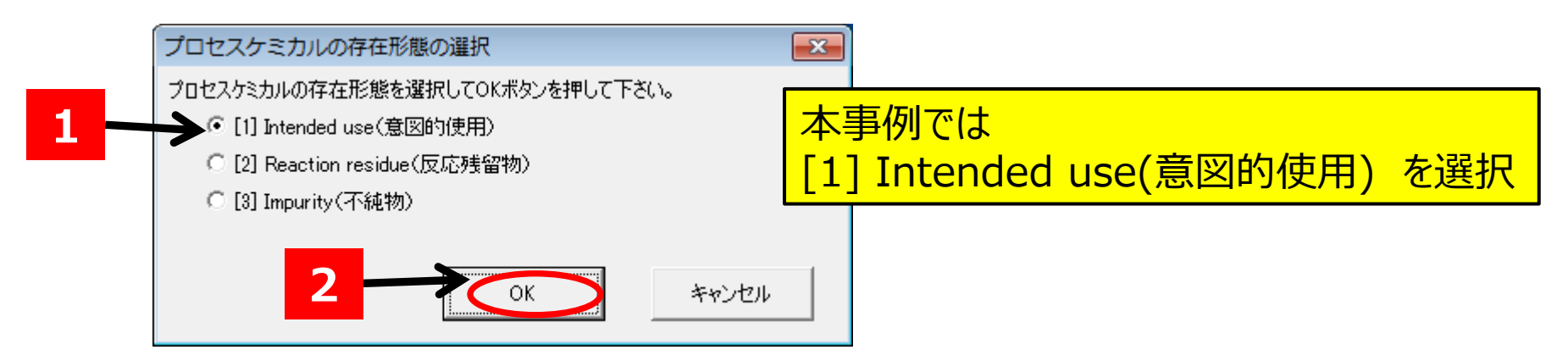

## 5 7. [1] Intended use である「1」が入力される。

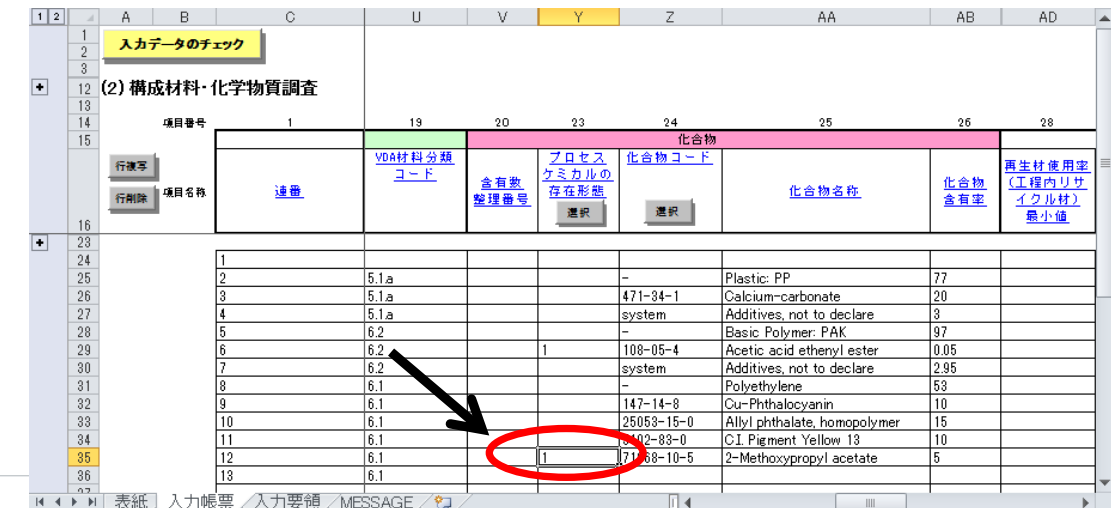

Copyright 2021 Japan Display Inc. All Rights Reserved. Slide 95

## 4.JAMAシートの作成方法

**1 2 3 4 5 6**

- 「化合物コード」の「選択」をクリックして表示されるウインドウで、「検索」する方法の説明です。
- 58.36行目に次の化合物の情報を入力する cyctam

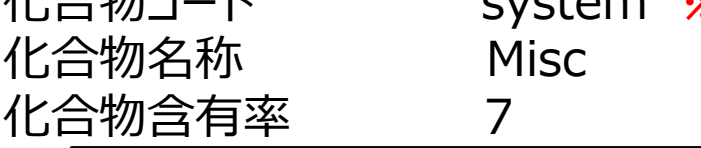

### **※ ワイルドカード化合物 化合物コードが「system」に設定されている 化合物。詳細は「ワイルドカード化合物」の 説明頁(P28)を参照してください。**

<mark>化合物コードがsystemの化合物含有率の入力は10%以下であること</mark>

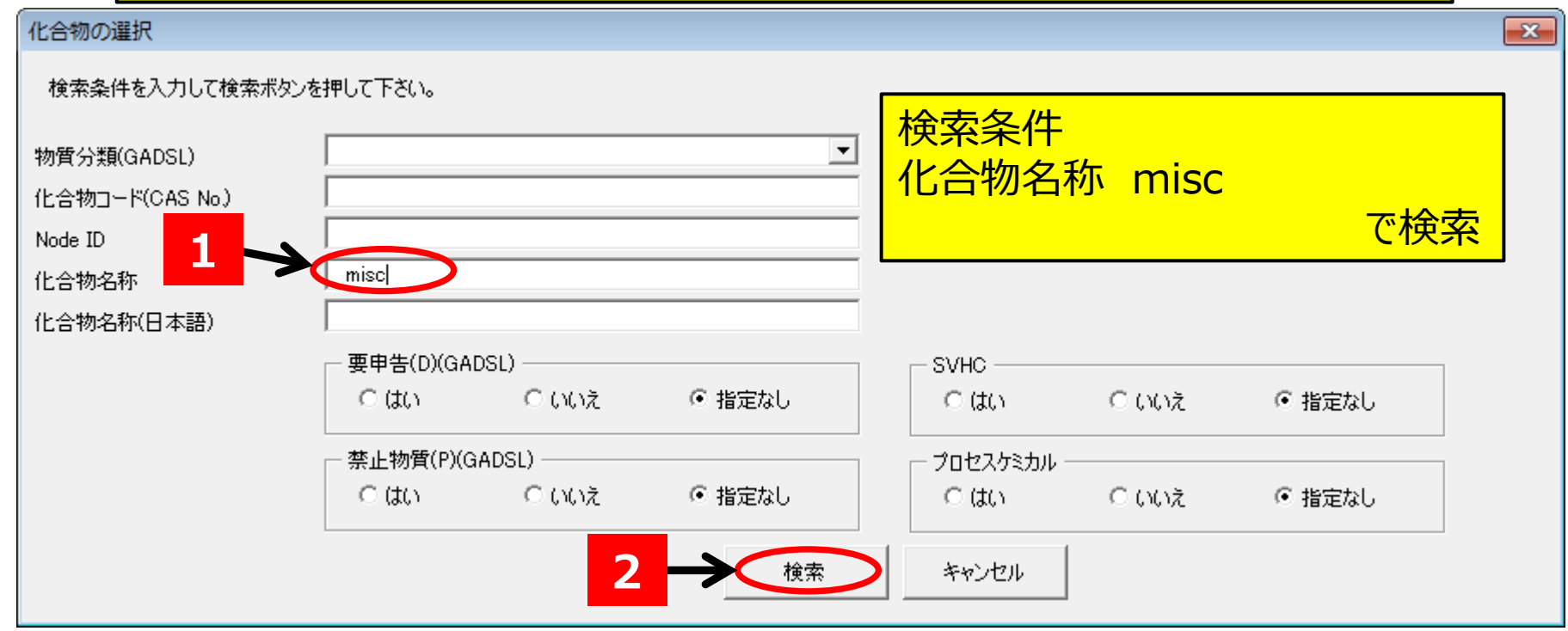

4.JAMAシートの作成方法 <mark>1 → 2 → 3 → 4 → 5 → 6 L |</mark>

□ Label インク 化合物情報の入力が完了した状態の説明です

59.これで、 Label インク(Label adhesive layer) の化合物情報の入力が完了した状態です。

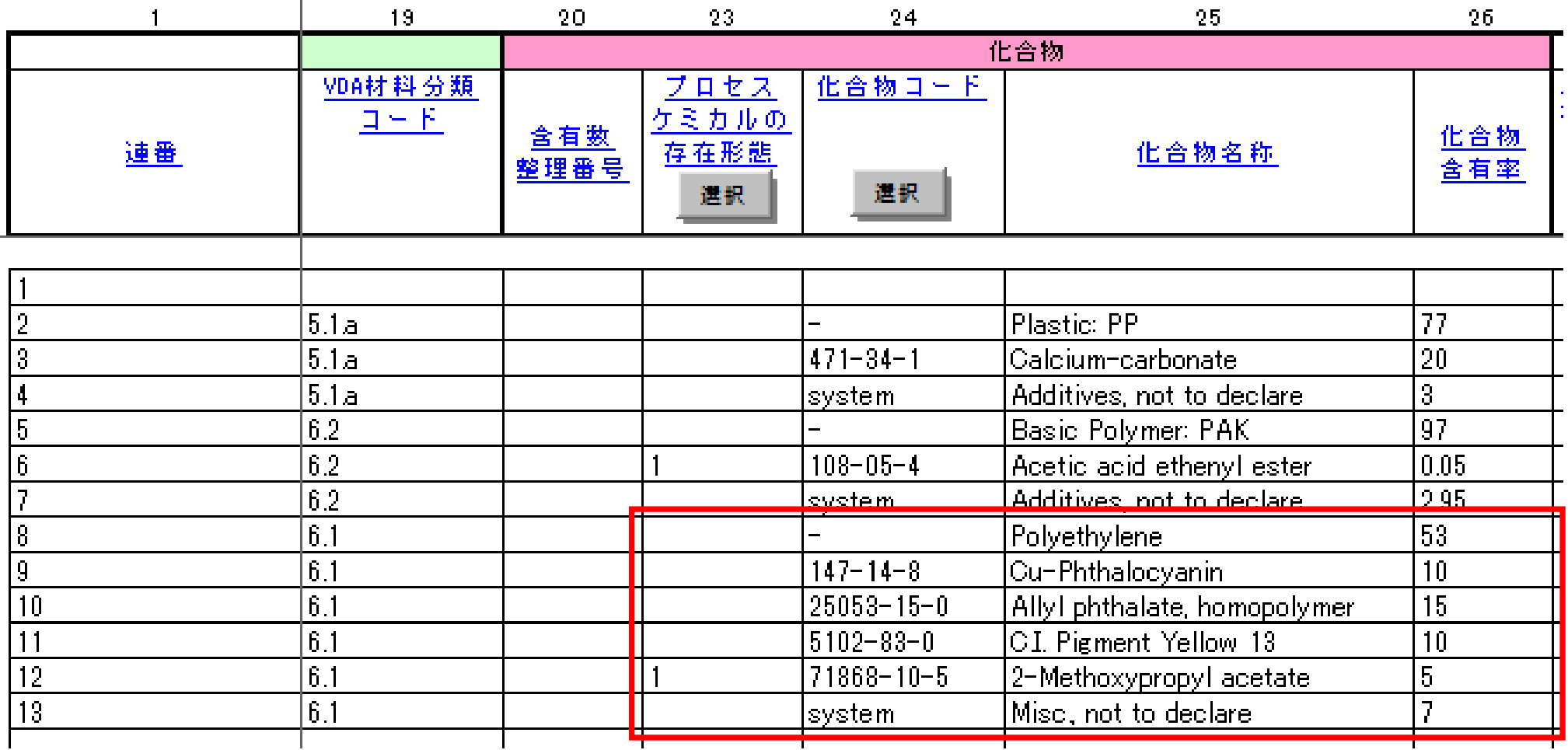

- 質量の入力方法を説明します。JAMAシートには3種類の質量入力項目があります。
- **1.構成材料質量(手入力)→2.構成部品質量(「自動調整」ボタンによる自動入力) →3.納入部品質量(「自動調整」ボタンによる自動入力)の順序で入力する**

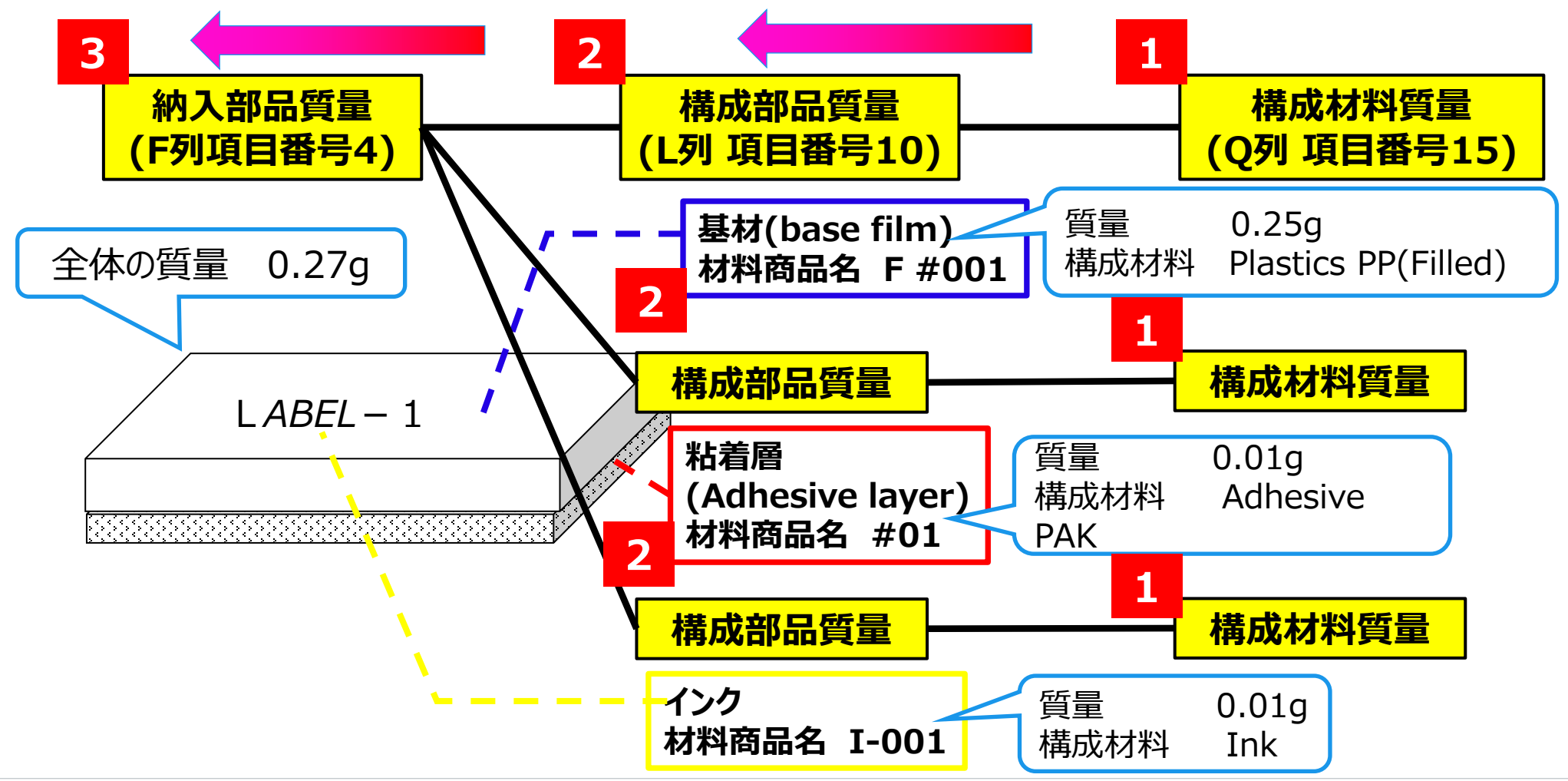

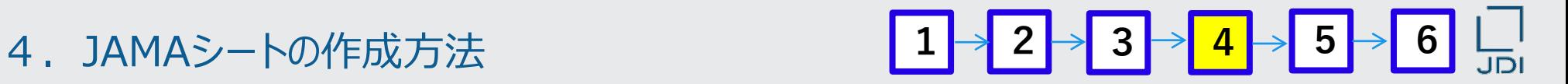

### **Plastics PP(Filled) 材料質量の入力方法を説明します。**

# **「構成材料質量」の入力**

60.25行Q列にPlastics PP(Filled)の材料質量の値 「0.25」 gを入力する

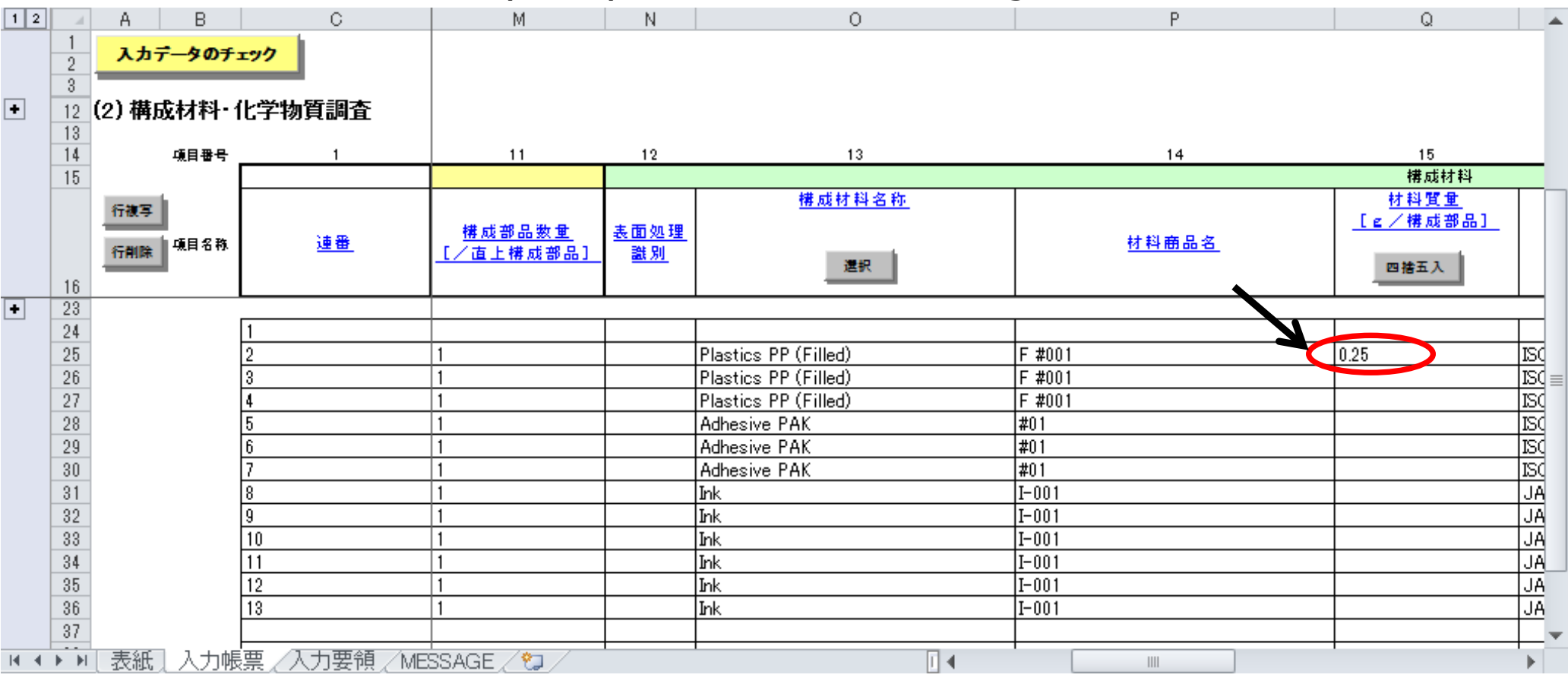

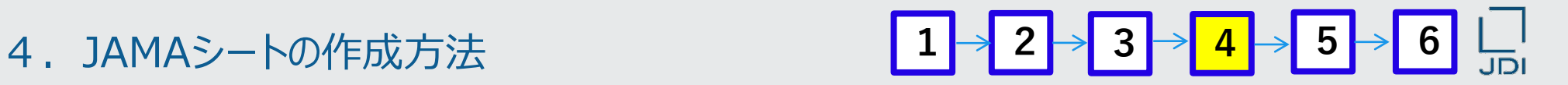

**adhesive PAK 材料質量の入力方法を説明します。**

# **「構成材料質量」の入力**

61.28行Q列にAdhesive PAK の材料質量の値 「0.01」 gを入力する

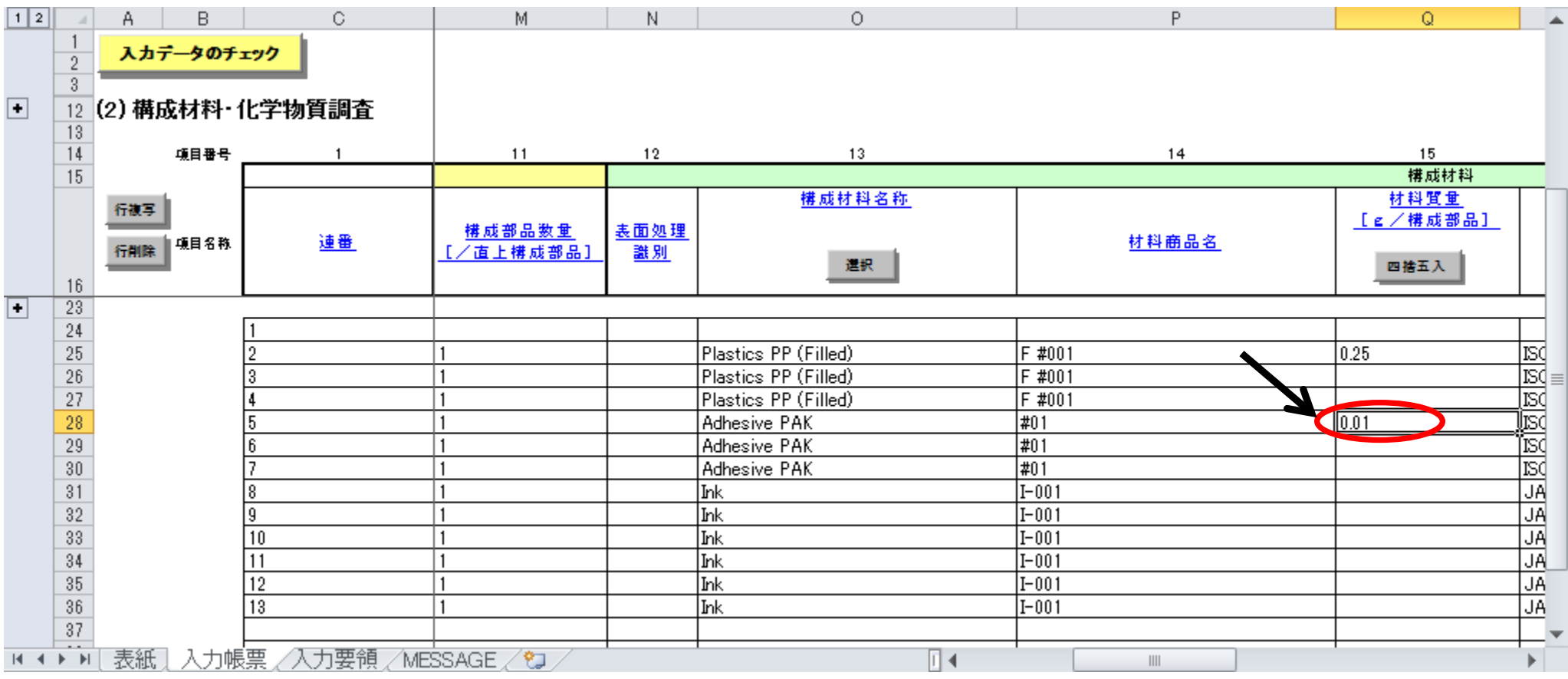

**Ink 材料質量の入力方法を説明します。**

# **「構成材料質量」の入力**

62.31行Q列にInk の材料質量の値 「0.01」 gを入力する

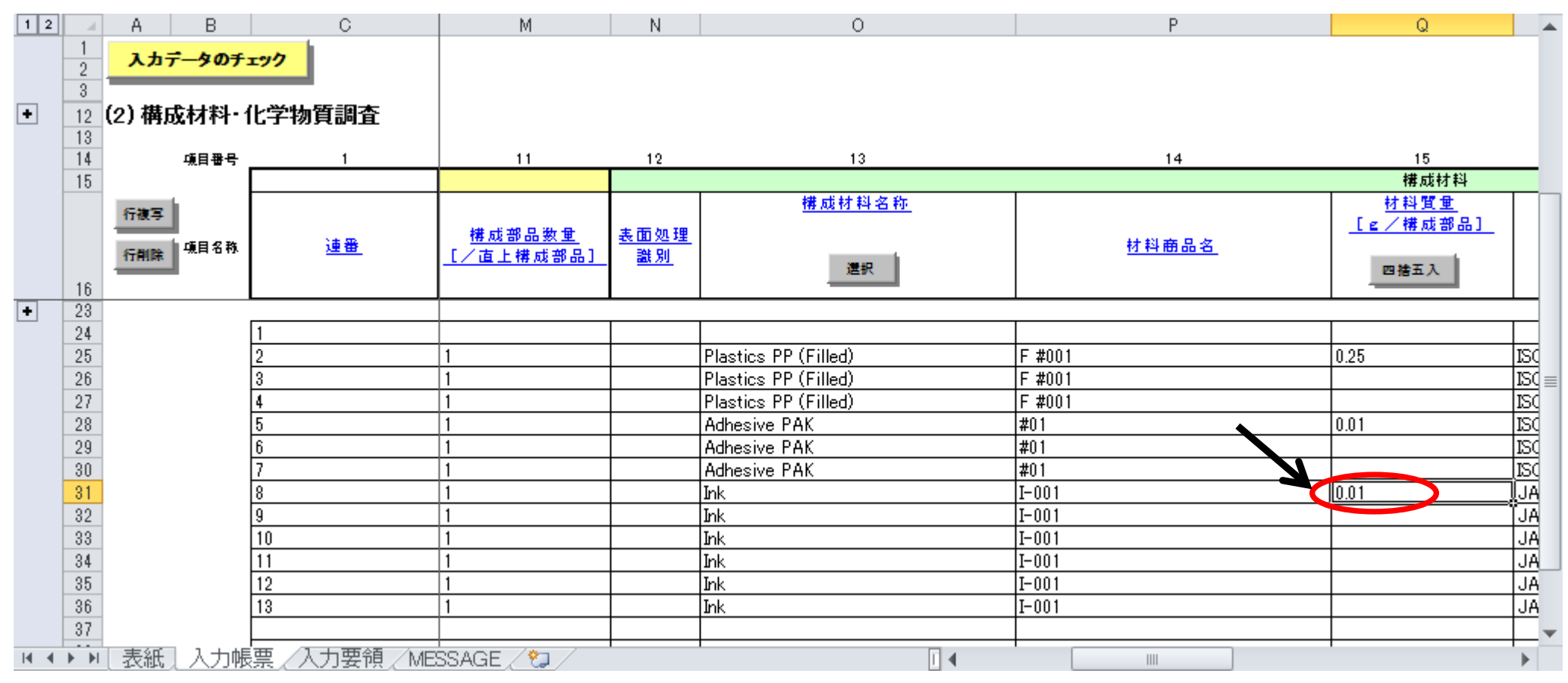

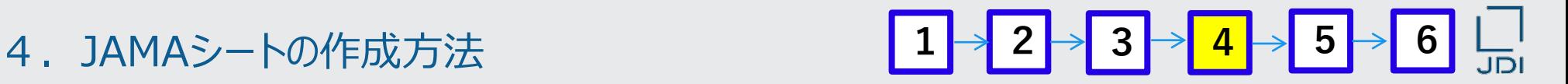

**Label base film 部品質量の入力方法を説明します。**

### **「構成部品質量」の入力**

63.25行L列のLabel base film 構成部品質量の最上行を選択した状態で、 構成部品質量の「自動調整」をクリックする

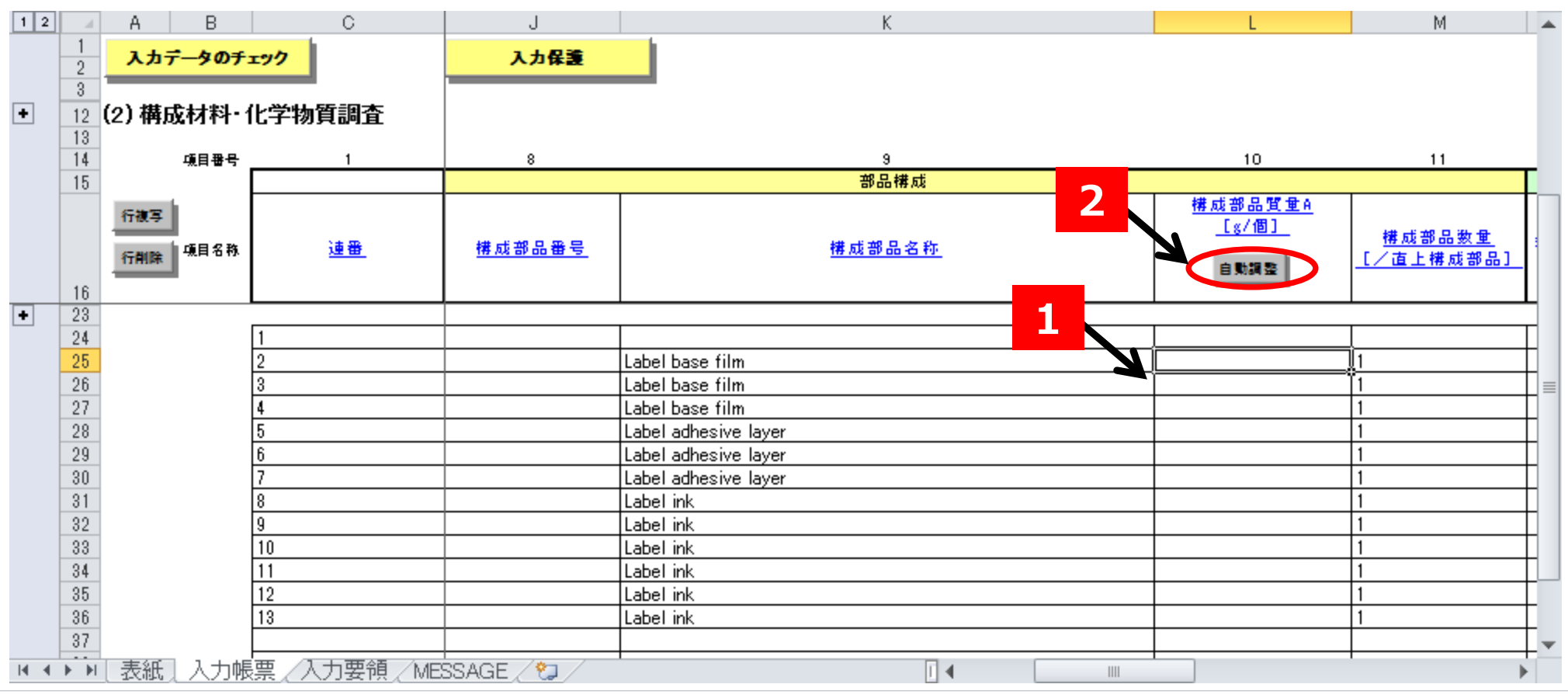

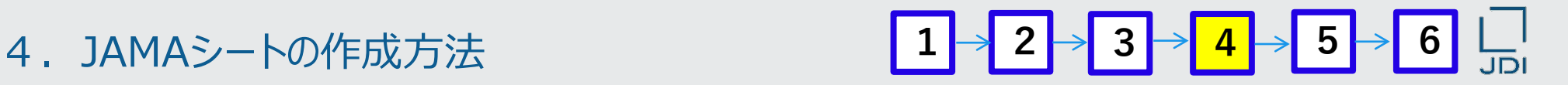

### **Label base film 部品質量が入力された状態です。**

### **「構成部品質量」の入力**

64.Label base film を構成する材料質量の合計値が自動的に入力される

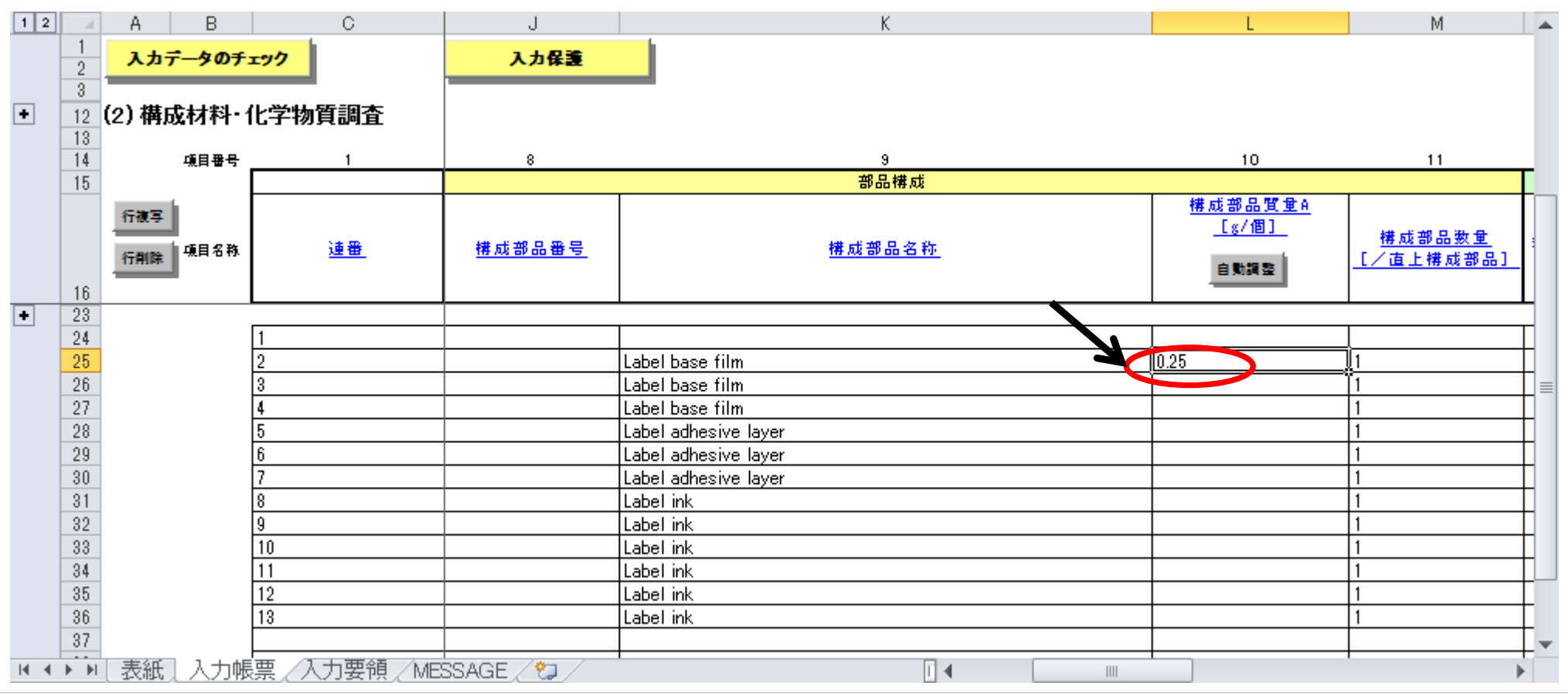

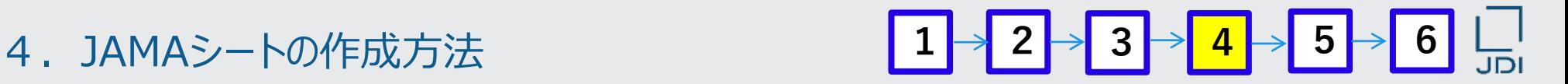

**Label adhesive layer 部品質量の入力方法を説明します。**

## **「構成部品質量」の入力**

65.28行L列のLabel adhesive layer 構成部品質量の最上行を選択した状態で、 構成部品質量の「自動調整」をクリックする

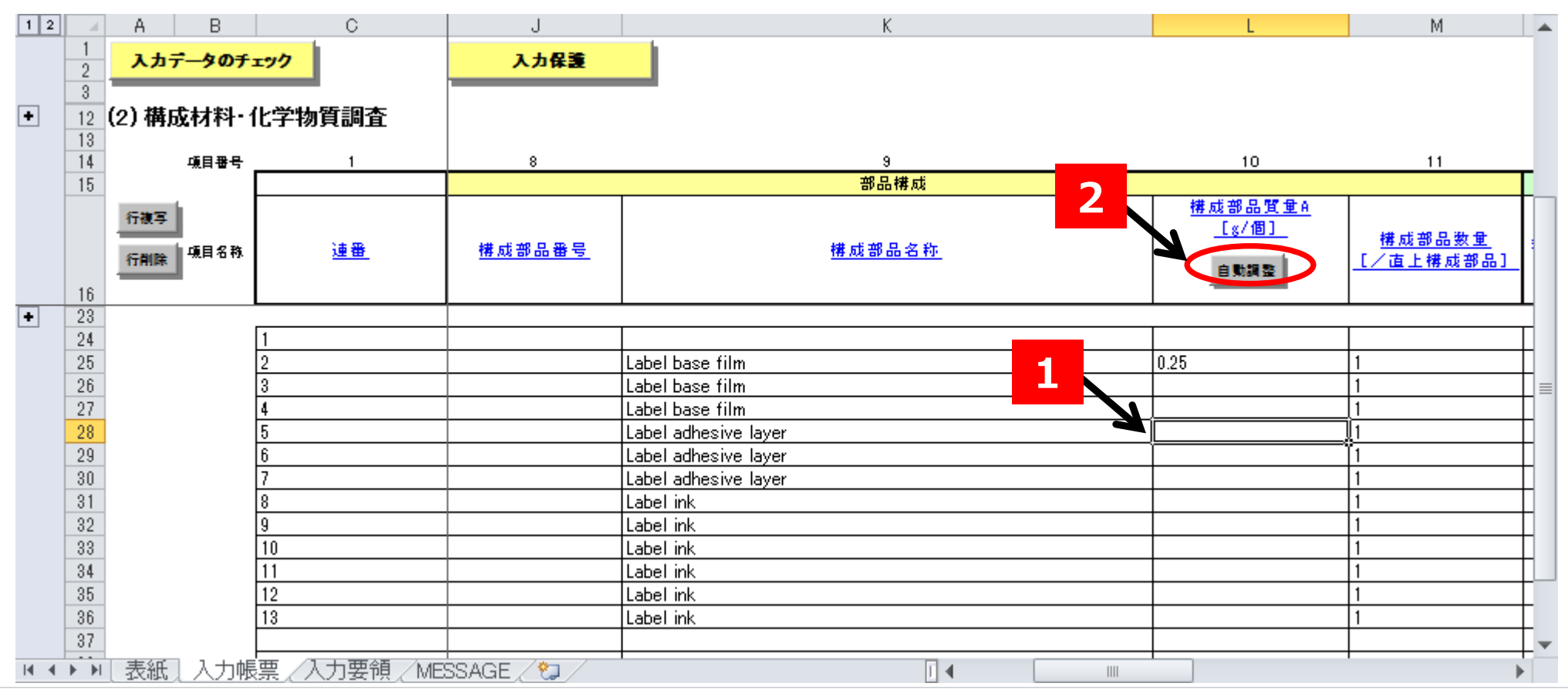

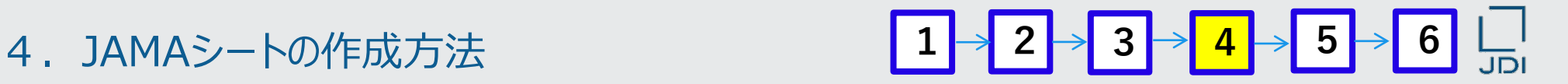

**Label adhesive layer 部品質量が入力された状態です。**

### **「構成部品質量」の入力**

66.Label adhesive layer を構成する材料質量の合計値が自動的に入力される

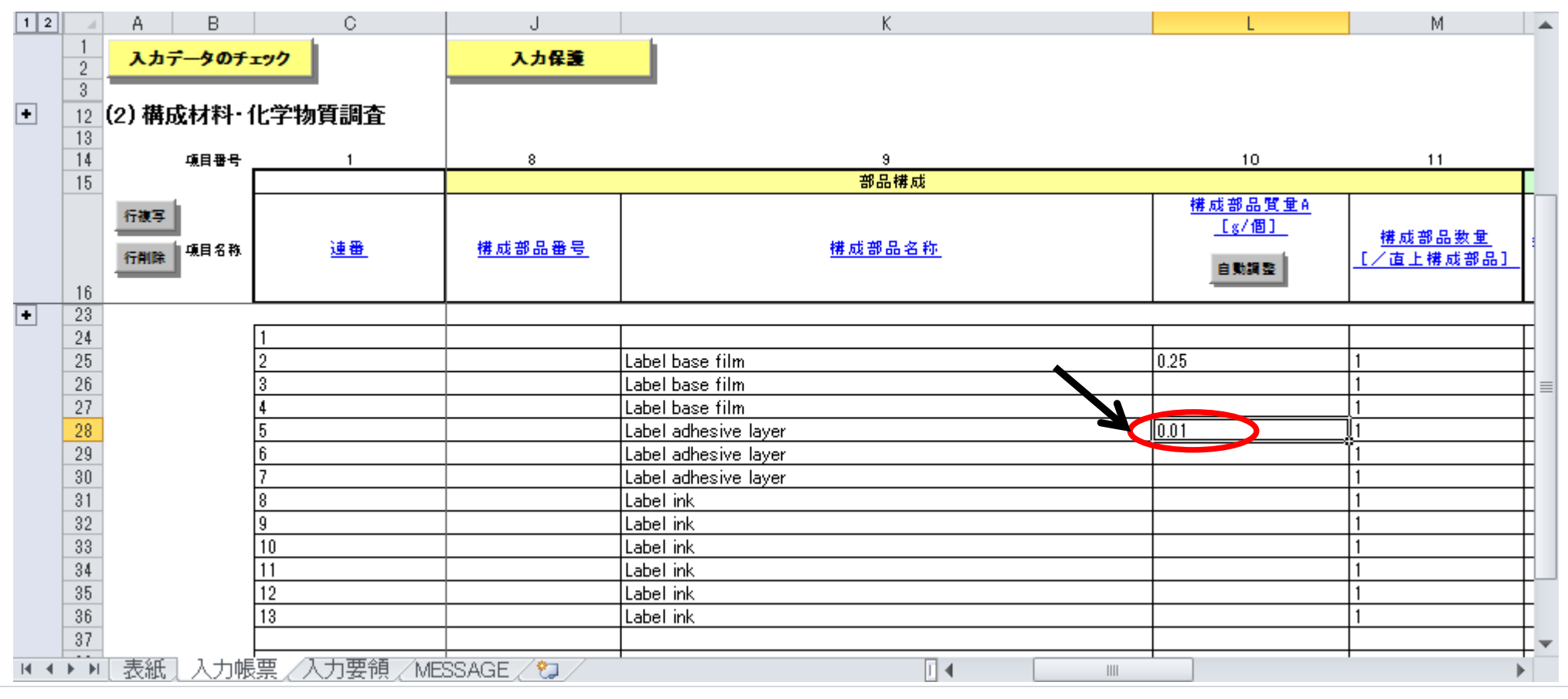

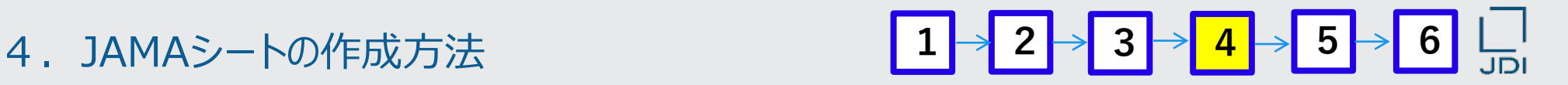

**Label ink 部品質量の入力方法を説明します。**

### **「構成部品質量」の入力**

67.31行L列のLabel ink 構成部品質量の最上行を選択した状態で、 構成部品質量の「自動調整」をクリックする

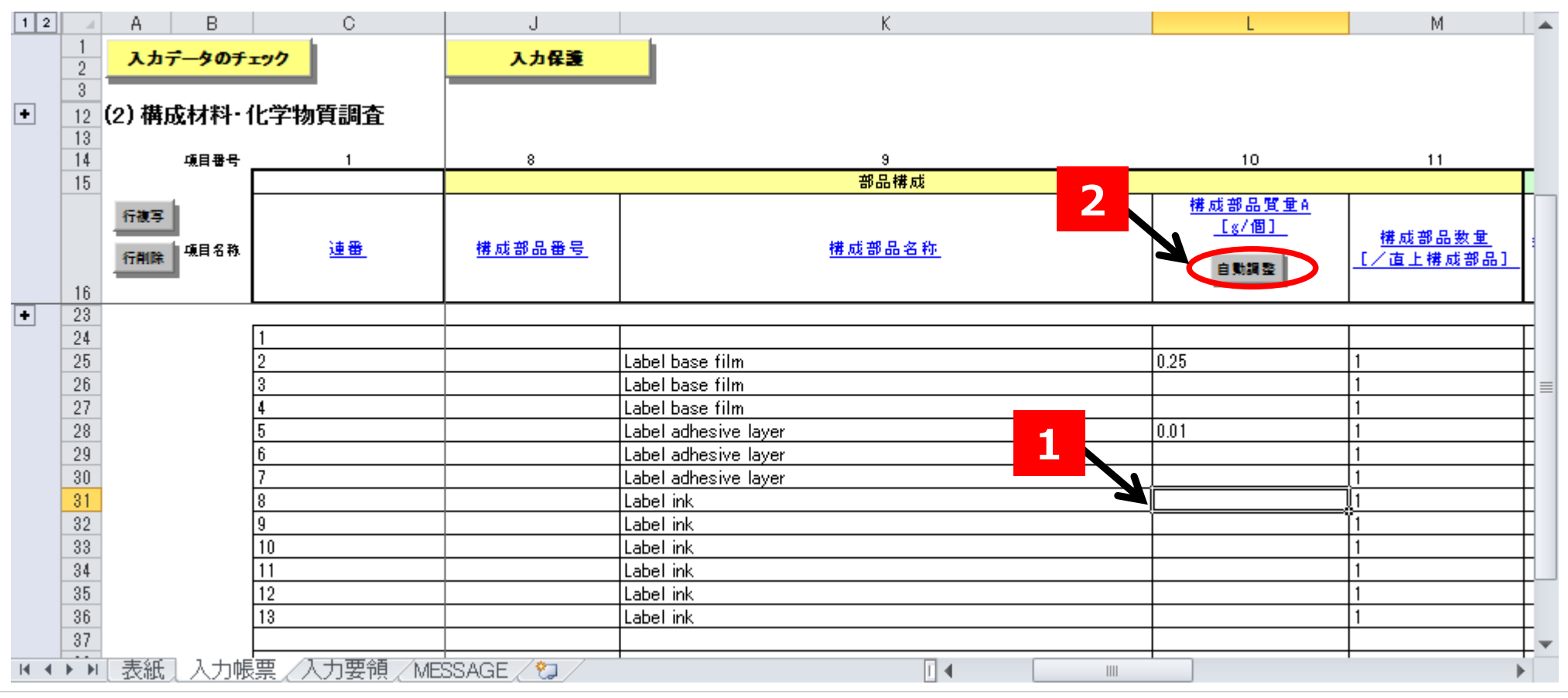

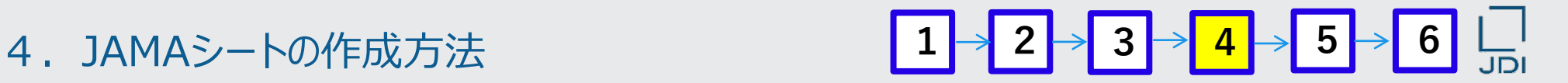

### **Label ink 部品質量が入力された状態です。**

### **「構成部品質量」の入力**

68.Label ink を構成する材料質量の合計値が自動的に入力される

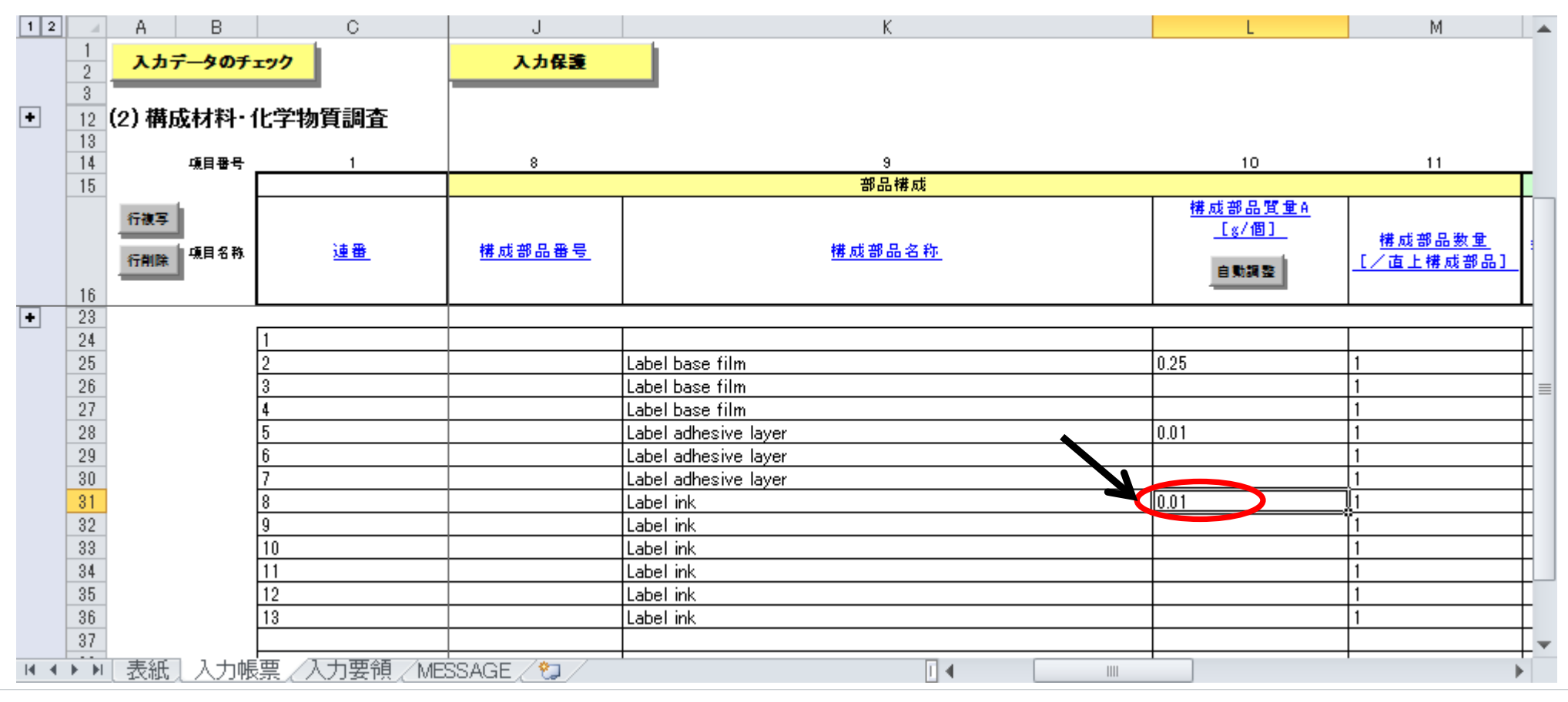

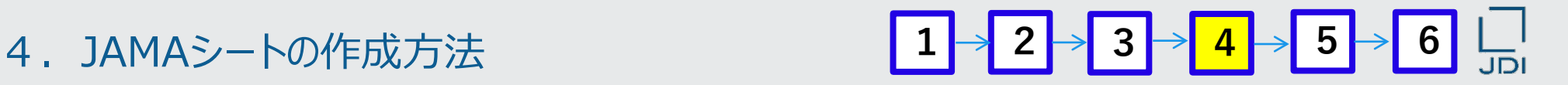

### **Sample Label 納入部品質量の入力方法を説明します。**

### **「納入部品質量」の入力**

69.24行F列のSample Label 納入部品質量の最上行を選択した状態で、納入部品質量の 「自動調整」をクリックする

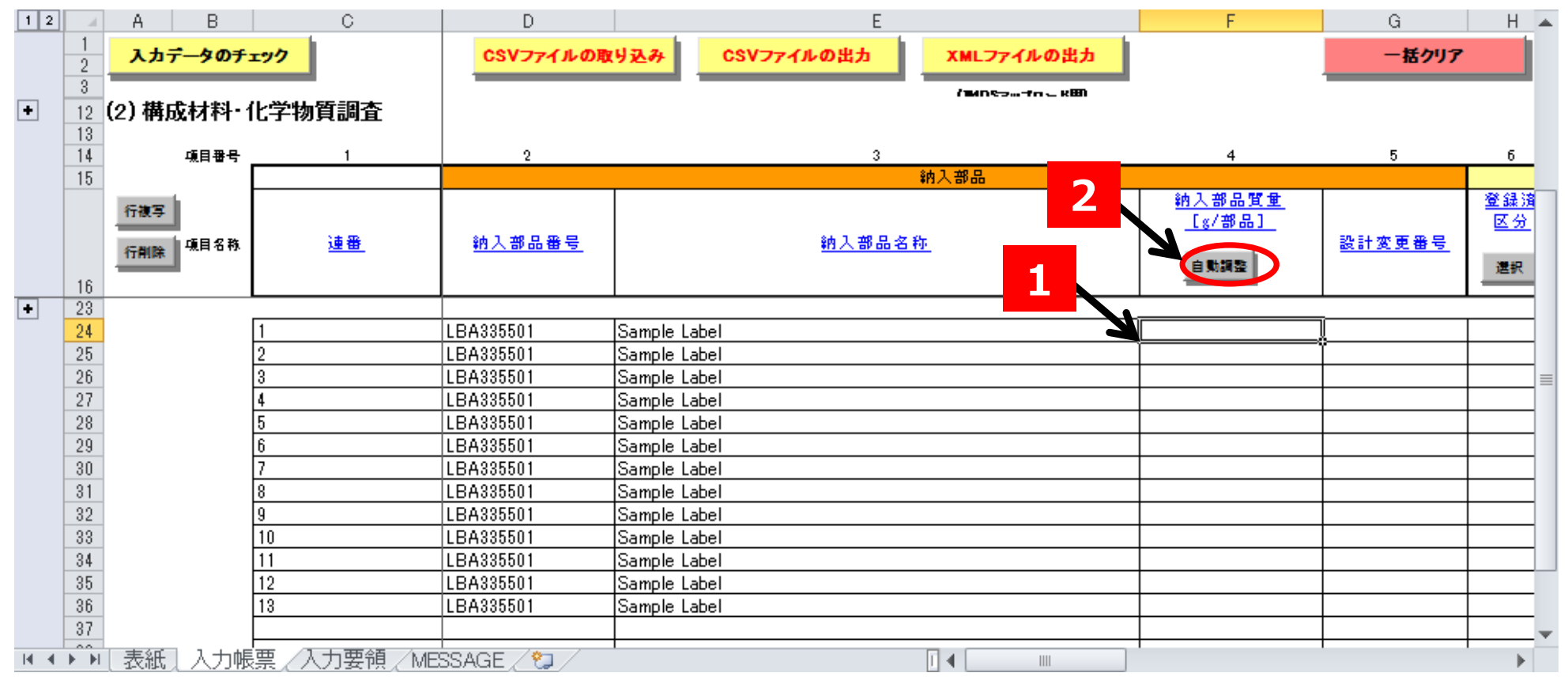
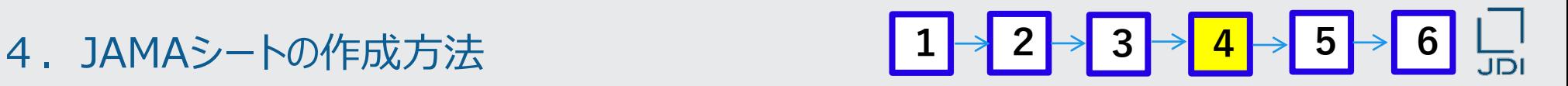

**Sample Label 納入部品質量が入力された状態です。**

### **「構成部品質量」の入力**

70.Sample Label を構成する構成部品質量の合計値が自動的に入力される

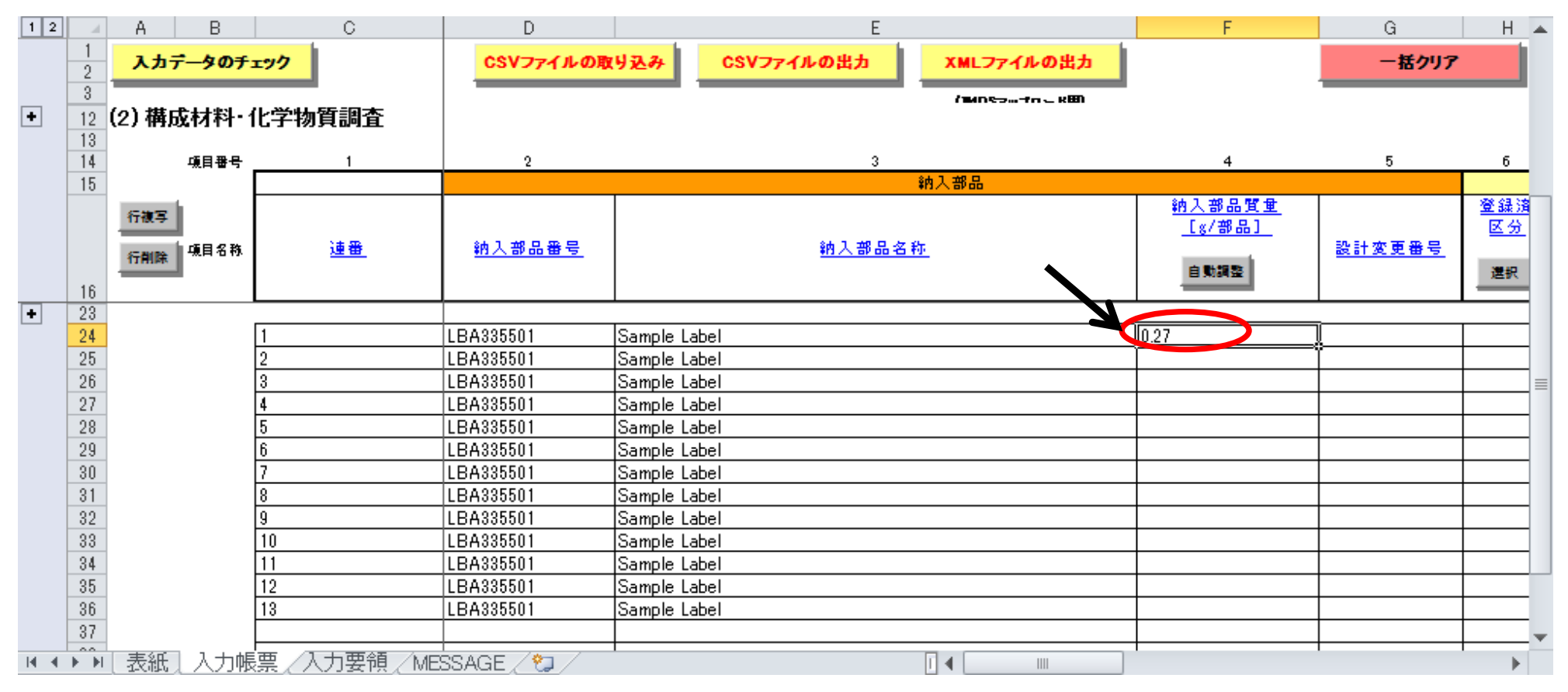

### 4.JAMAシートの作成方法

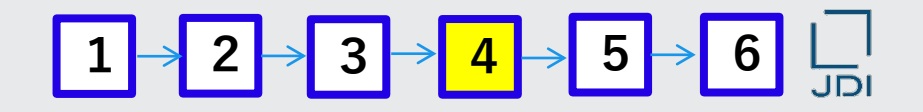

#### **「殺生物目的」項目の入力方法を説明します。**

71. GADSLのBPR関係の物質について、殺生物目的の場合、プロダクトタイプ (用途) を回答し、 殺生物目的ではない場合は「N」と回答する。

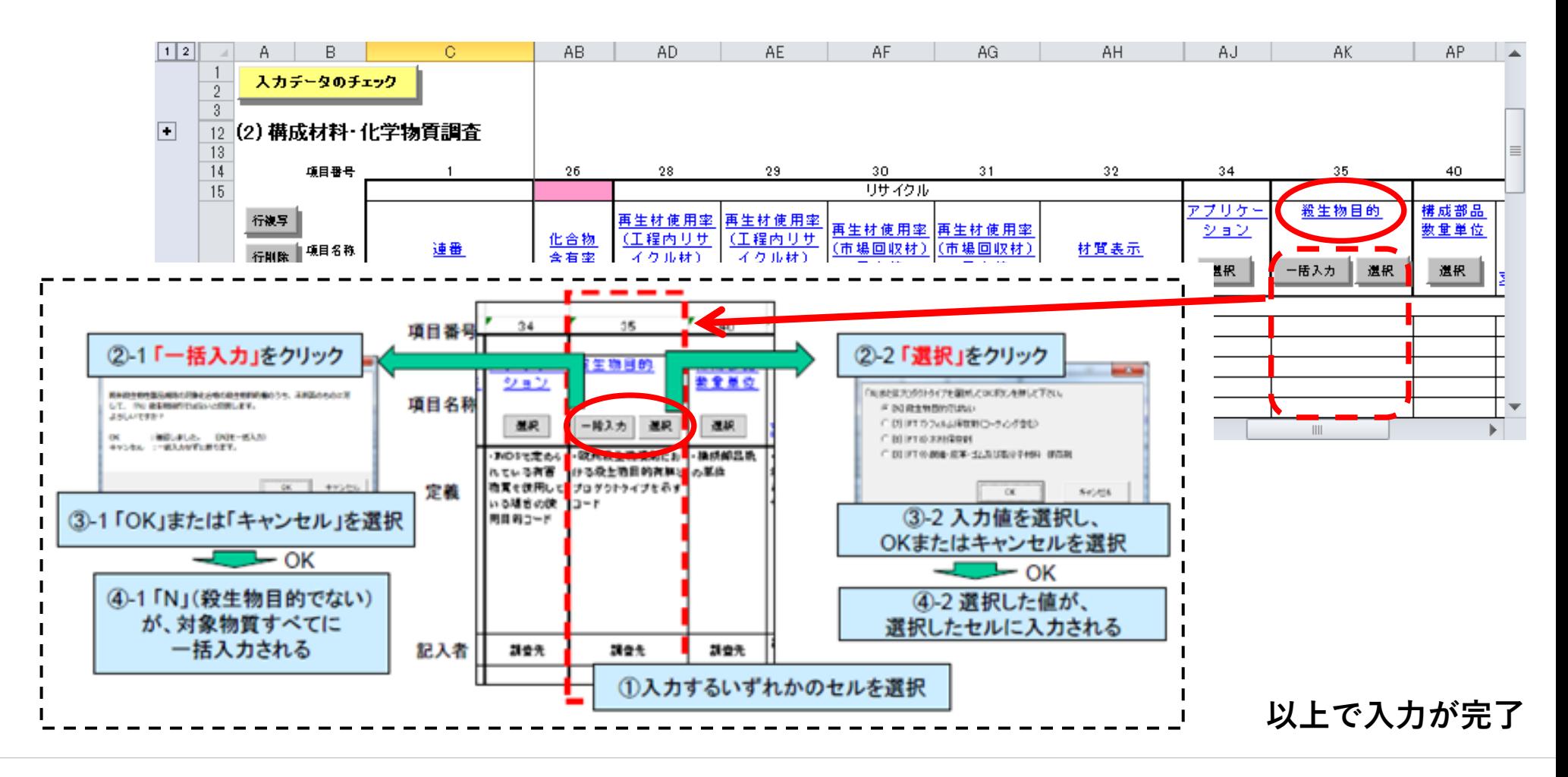

## 4.JAMAシートの作成方法

#### GADSL (Global Automotive Declarable Substance List) について説明します。

GADSL (Global Automotive Declarable Substance List) とは、 日米欧の自動車、自動車部品、化学メーカーで構成されたGASG(Global Automotive Stakeholders Group)で制定した、 業界共通の管理化学物質リストであり、JAMAシートの化学物質データベースは、本リストが参照されます。

JDIは、仕向け用途(モバイル用途・車載用途等)を問わず、JAMAシートを利用して、すべてのサプライヤ様に成分開示を お願いしております。従って、モバイル用途の部品の場合であっても、GADSLリスト掲載の確認をお願いします。

基本的には、GADSLリストで禁止物質/報告物質とされる物質については、JDIでも禁止物質または報告物質となっております。

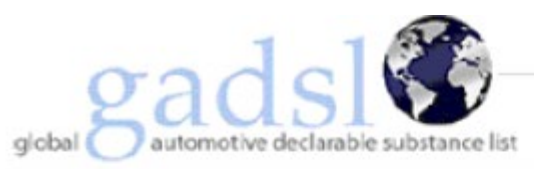

Welcome to the Global Automotive Declarable Substance List (GADSL) website. Here you will find information related to the GADSL and useful documents that can be downloaded.

The GADSL is the result of a year-long global effort of representatives from the automotive, automotive parts supplier (tier supplier) and chemical/plastics industries who have organized the Global Automotive Stakeholders Group (GASG). The GASG's purpose is to facilitate communication and exchange of information regarding the use of certain substances in automotive products throughout the supply chain. The GADSL only covers substances that are expected to be present in a material or part that remains in a vehicle at point of sale.

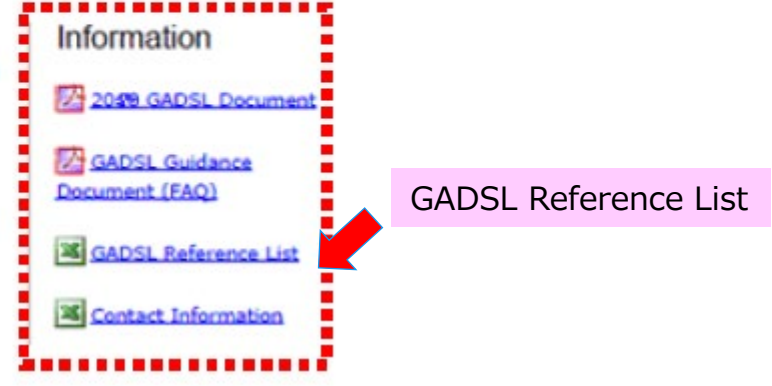

 $\mid 3 \rightarrow \mid 4 \rightarrow \mid 5 \rightarrow \mid 6 \mid$ 

#### 「GADSL」の入手先URL GADSL (Global Automotive Declarable Substance List) 公式サイト http://www.gadsl.org/

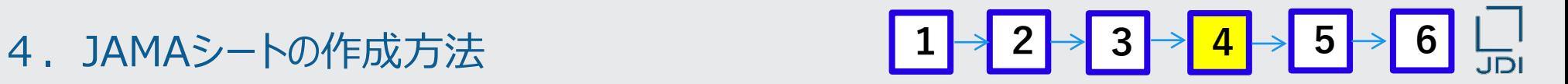

入力したJAMAシートのデータの、エラーチェックの方法を説明します。

#### **入力データのエラーチェック**

72.任意のファイル名でデータ保存を保存した後、「入力データのチェック」ボタンを押します。

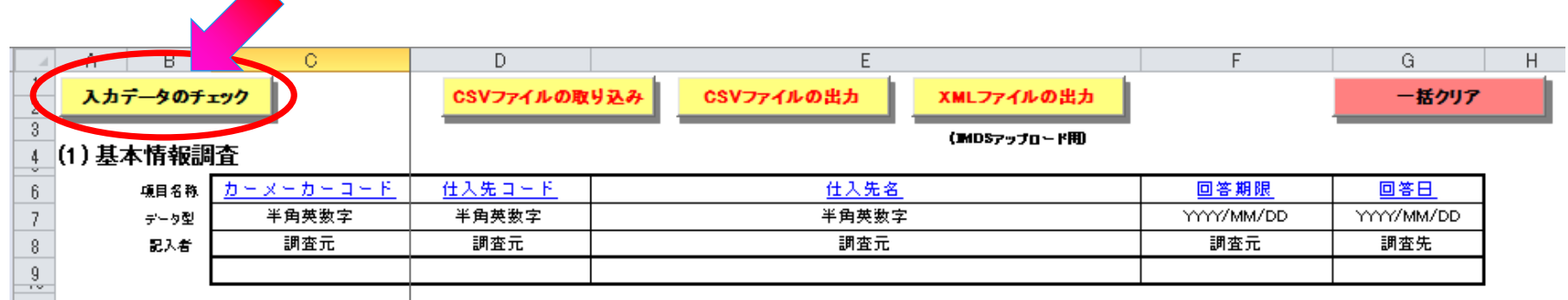

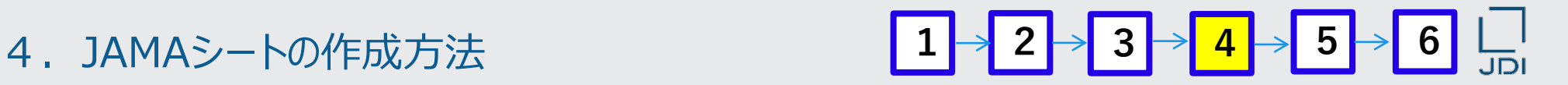

入力したJAMAシートのデータの、エラーチェックの方法を説明します。

#### **入力データのエラーチェック(エラー項目が無い場合の動作例)**

73.データ入力が完了後、最初の「入力データのチェック」では 下記のように「エラー」以外のメッセージ(「自動設定にて上書きしました」等)が 「MESSAGE」シートに表示される。

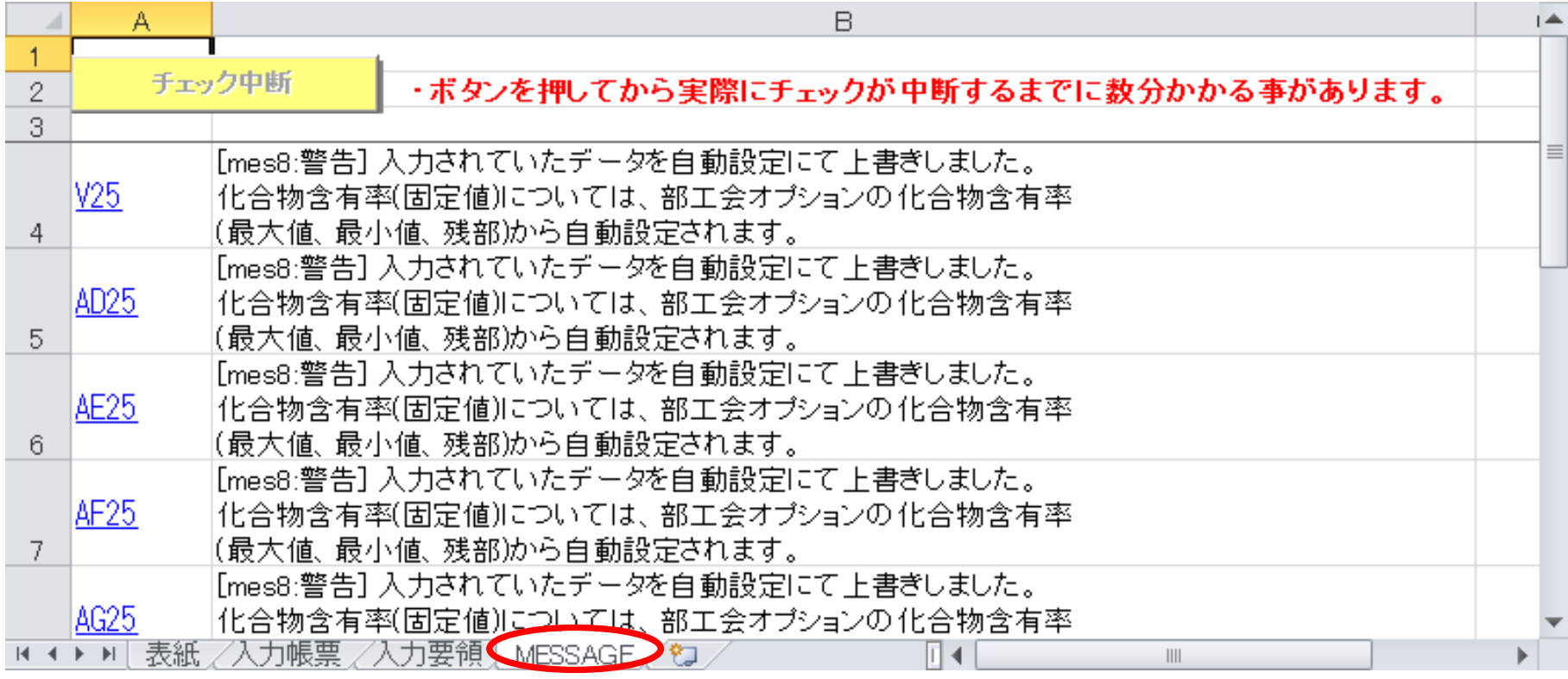

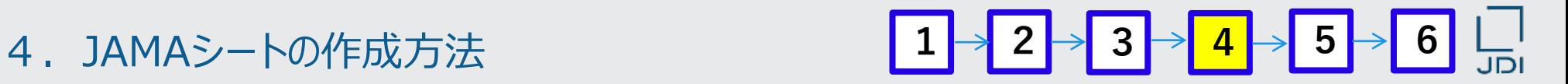

- 入力したJAMAシートのデータの、エラーチェックの方法を説明します。
- 74.再度、「入力データのチェック」を実行する

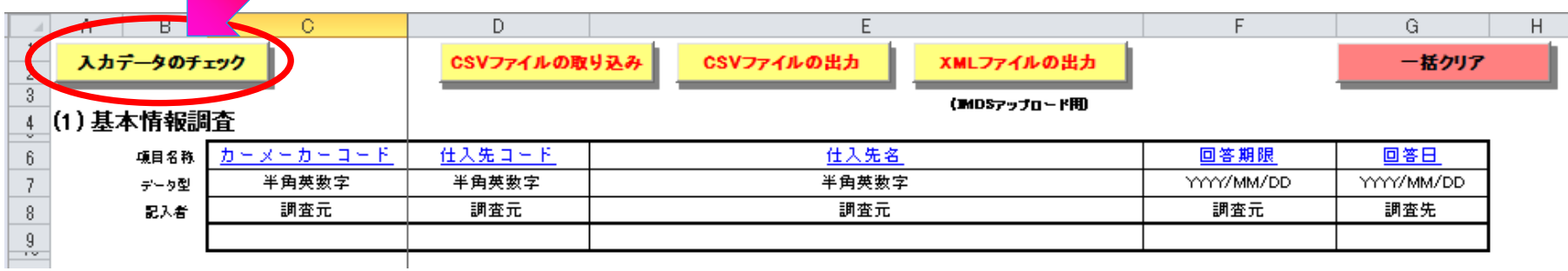

#### 75.「MESSAGE」シートに「エラーはありません」と表示される

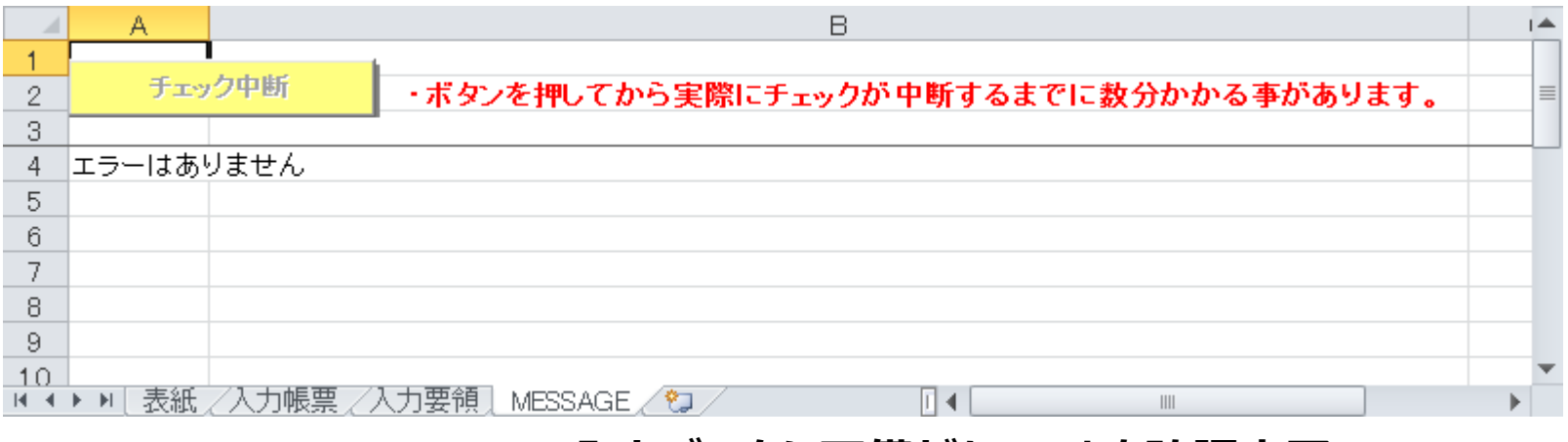

#### **入力データに不備がないことを確認完了**

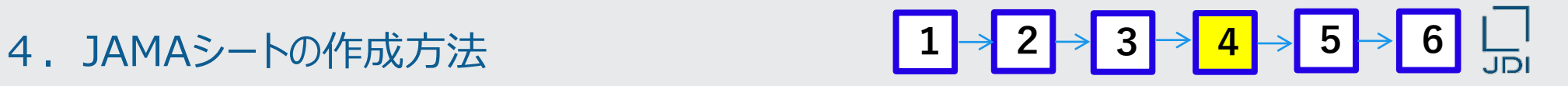

- データ出力(CSVファイルの出力)方法を説明します。
- 76.「入力帳票」シートの「CSVファイルの出力」をクリックする

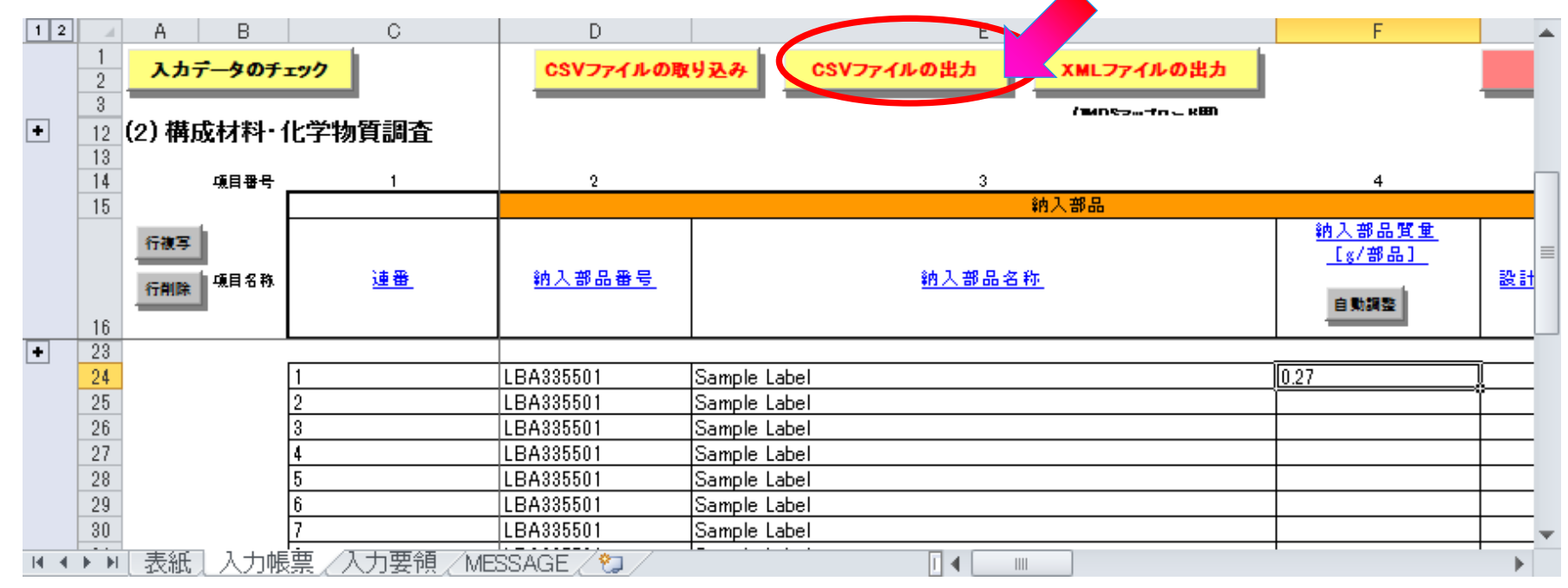

4.JAMAシートの作成方法 <mark>1 → 2 → 3 → 4 → 5 → 6 │ │</mark>

- 任意のファイル名でCSVファイルを保存します。
- 77.任意のファイル名でCSVファイルを保存する

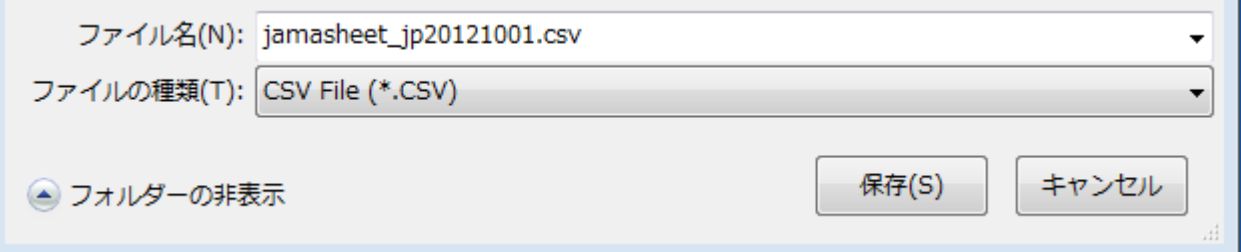

#### **以上で、JAMAシートを作ってみましょう(事例:ラベル編) 完了**

4.JAMAシートの作成方法

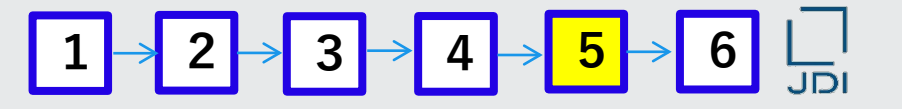

内容取り込みしたJAMAシートの、エラーチェックの方法を説明します。

#### **5.エラーチェック**

#### **入力データのエラーチェック(エラー項目が無い場合の動作例)**

「入力データのチェック」を実行し、データの入力不備がないか確認してください。 また、エラーチェック前に、必ずデータを保存してから実施してください。 「入力データのチェック」ボタンを押すと、「MESSAGE」シートにチェック結果が表示されます。 エラーが無い場合には、「MESSAGE」シートに「エラーはありません」というメッセージが出ます。

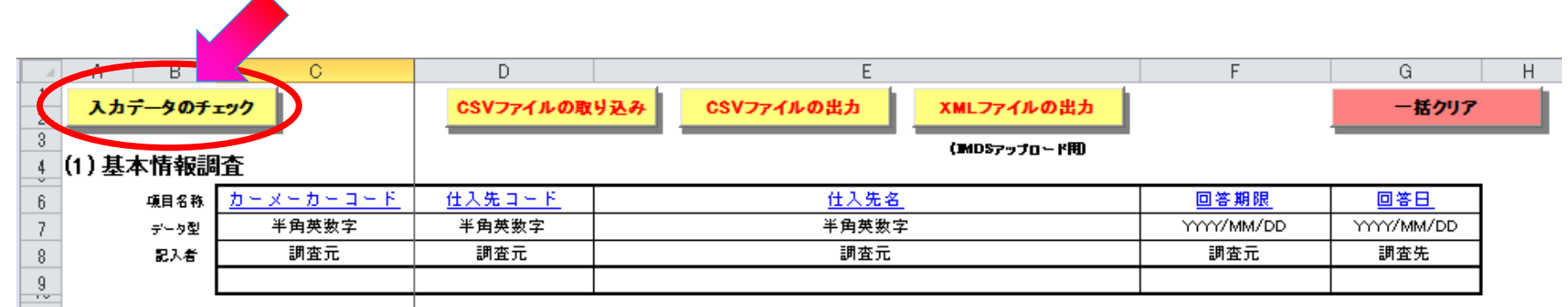

入手したデータに「エラー」があった場合には入手先に確認し、 エラーが修正されたJAMAデータを入手してください。

**注! 「エラー」があるJAMAデータは、弊社の製品含有化学物質管理システム「jDesc」へ アップロードができません。**

4.JAMAシートの作成方法 **1 2 3 4 5 6**

■ よくあるエラー内容とその原因です。

#### **JAMAシート作成時のエラーチェックでよくあるエラーと主な原因**

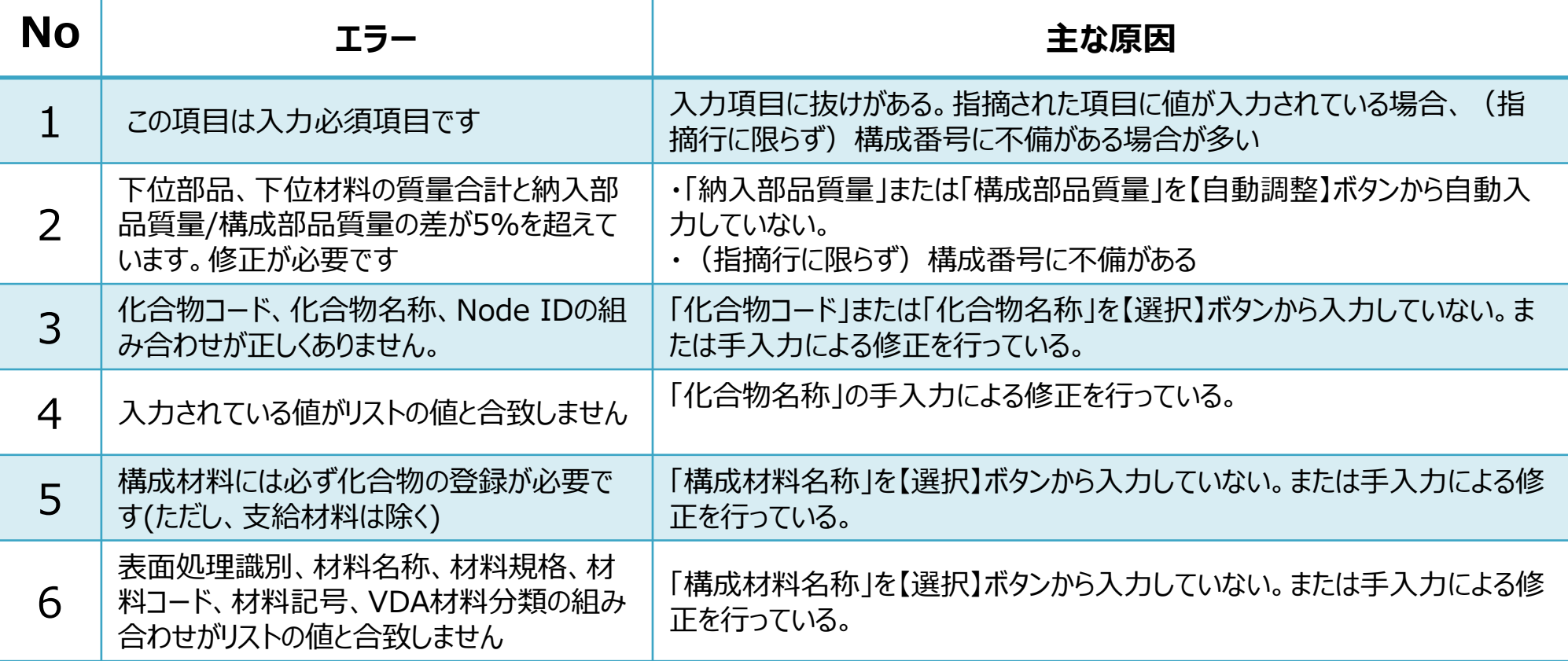

#### ※JAMAシートのバージョン変更に関するエラーは、**「バージョン変更におけるよくある注意点」**を 参照してください。

 $\begin{array}{|c|c|c|c|c|c|}\hline \textbf{1} & \textbf{3} & \textbf{2} & \textbf{3} & \textbf{4} & \textbf{5} & \textbf{5} & \textbf{6} \ \hline \end{array}$ 

JAMAシートに含有物質情報を入力した後、CSVファイルにてデータ出力します。

# **6. データ出力**

# 「CSVファイルの出力」ボタンをクリックし、データを出力する。

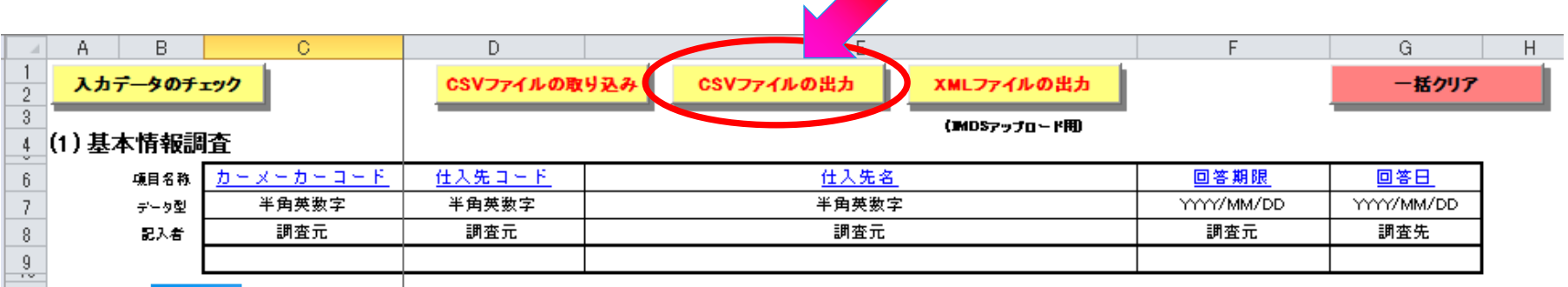

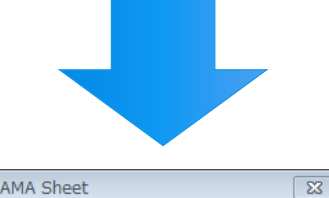

CSVファイルの出力が完了しました。

### **参考: CSVファイル**

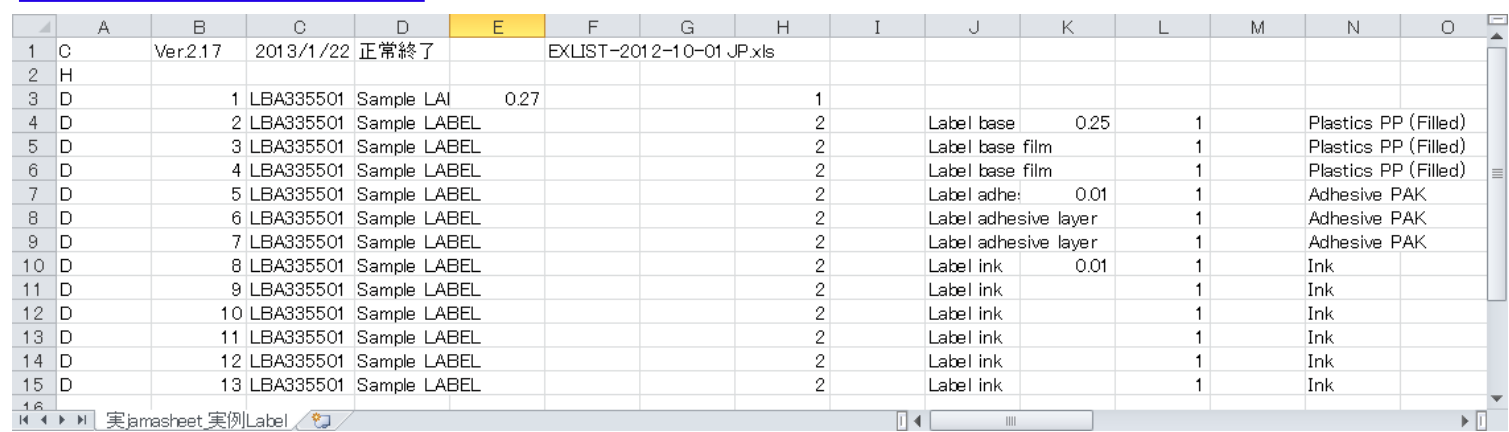

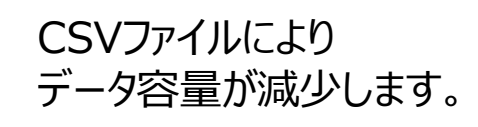

OK

Japan Display Inc.  $JDI$ 

- 1. JAMAシートとはなにか
- 2. JAMAシートの画面イメージと内容概略
- 3. JAMAシートの記載項目の説明
- 4. JAMAシートの作成方法
- **5. JAMAシート 入力上の注意点**
- 6. JDI固有のJAMAシート記載要求事項

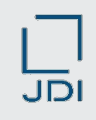

- JAMAシート作成にあたっての、基本ルールを説明します。
- 入力は**半角英数のみ**です。**日本語は入力しない**でください。
- 他のエクセルファイルから、**データをコピーして そのまま貼り付けない**でください。 JAMAシートの書式とは異なる書式の混在が、エラーの原因となります。 他のエクセルファイルから、データをコピーして貼り付ける場合 **貼り付け オプションから「値のみ」を貼り付ける方法**で行ってください。
- 「エラー」があるJAMAデータは、弊社の製品含有化学物質管理システム「jDesc」へ アップロードができません。

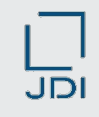

- 選択入力すべきセルには、手入力をしないでください。
- 【自動調整】ボタンや【選択】ボタンからを使用して入力した値、および 【選択】ボタンからによ る入力時に自動的にセルに入力された値は、削除・修正しないでください。 また、これらの項目を手入力しないでください。

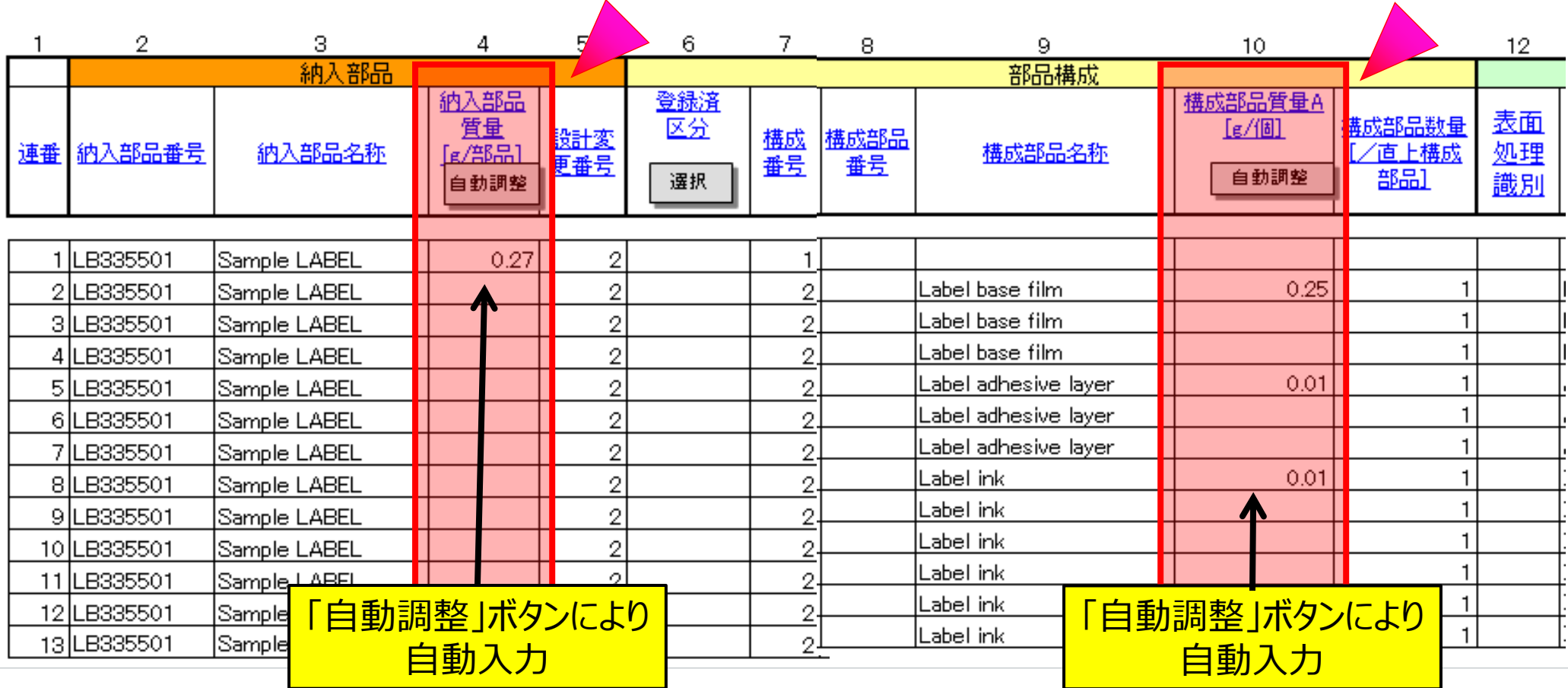

 $\overline{\mathsf{JD}}$ 

# ■ 選択入力すべきセルと、自動表示されるセルがあります。

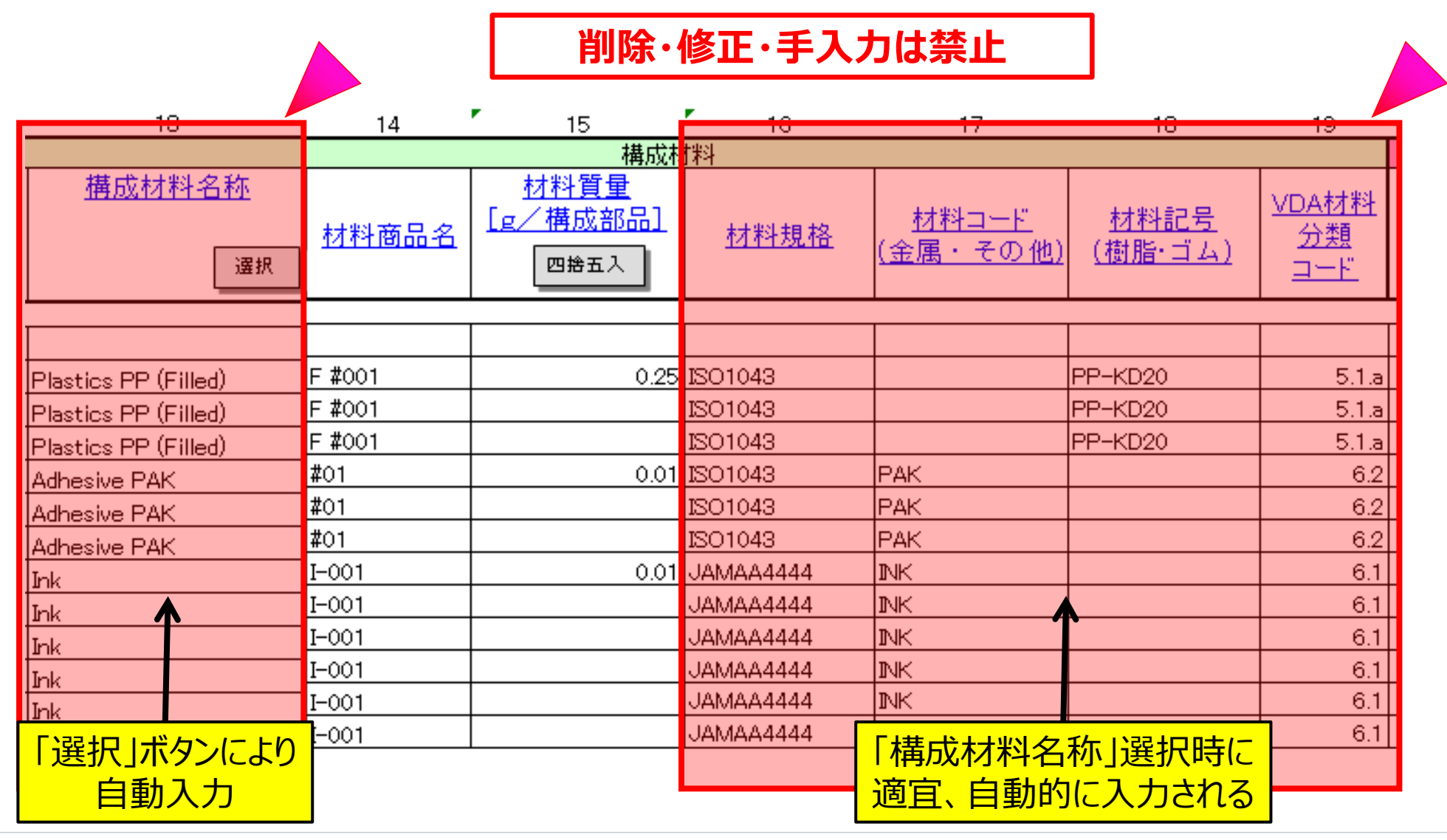

「化合物コード」(CAS番号)を選択することにより、「化合物名称」は自動表示されます。

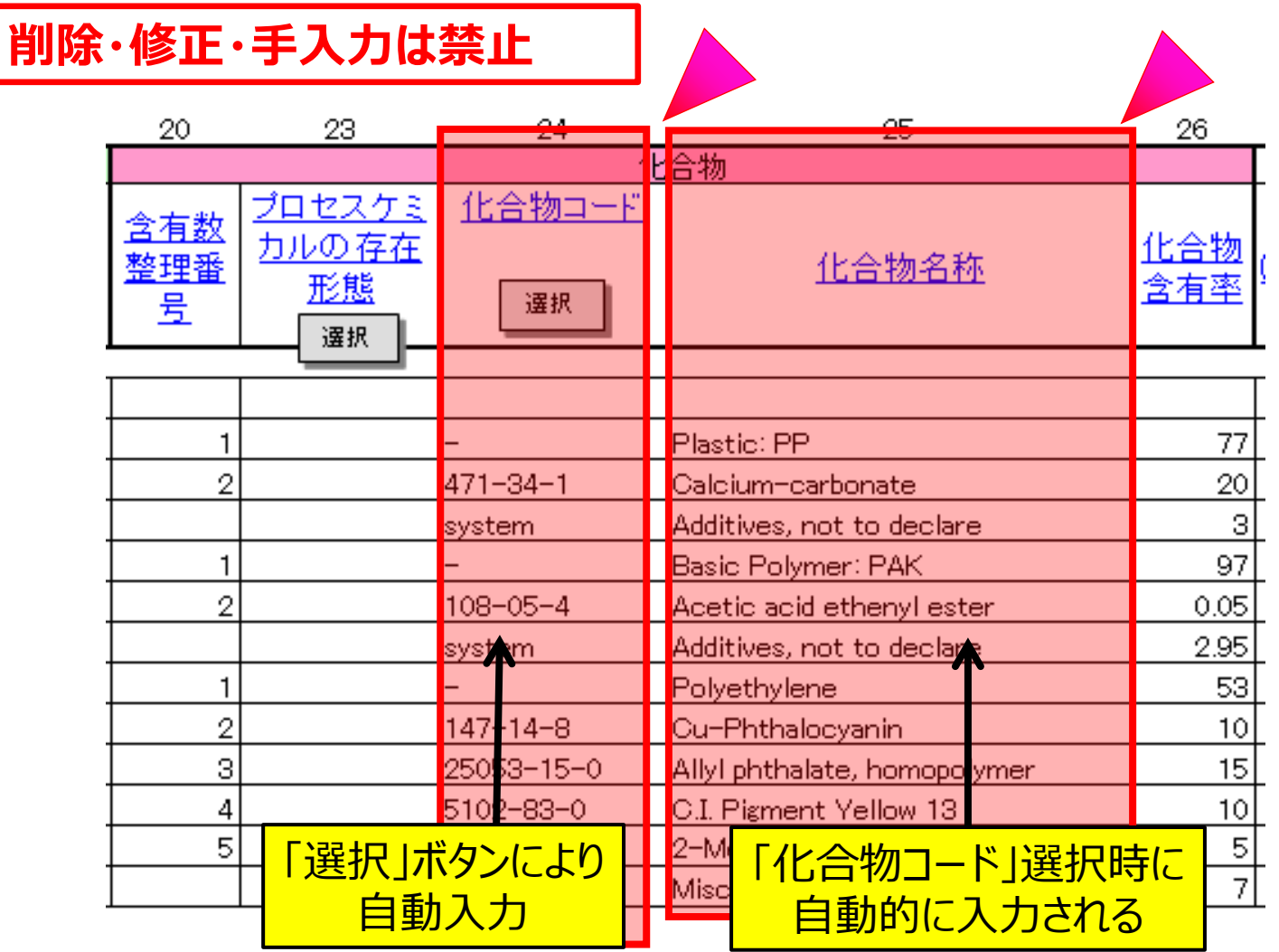

# $\overline{\overline{\mathsf{JD}}}$ l

# ■「リサイクル」の項目は、入力不要です。

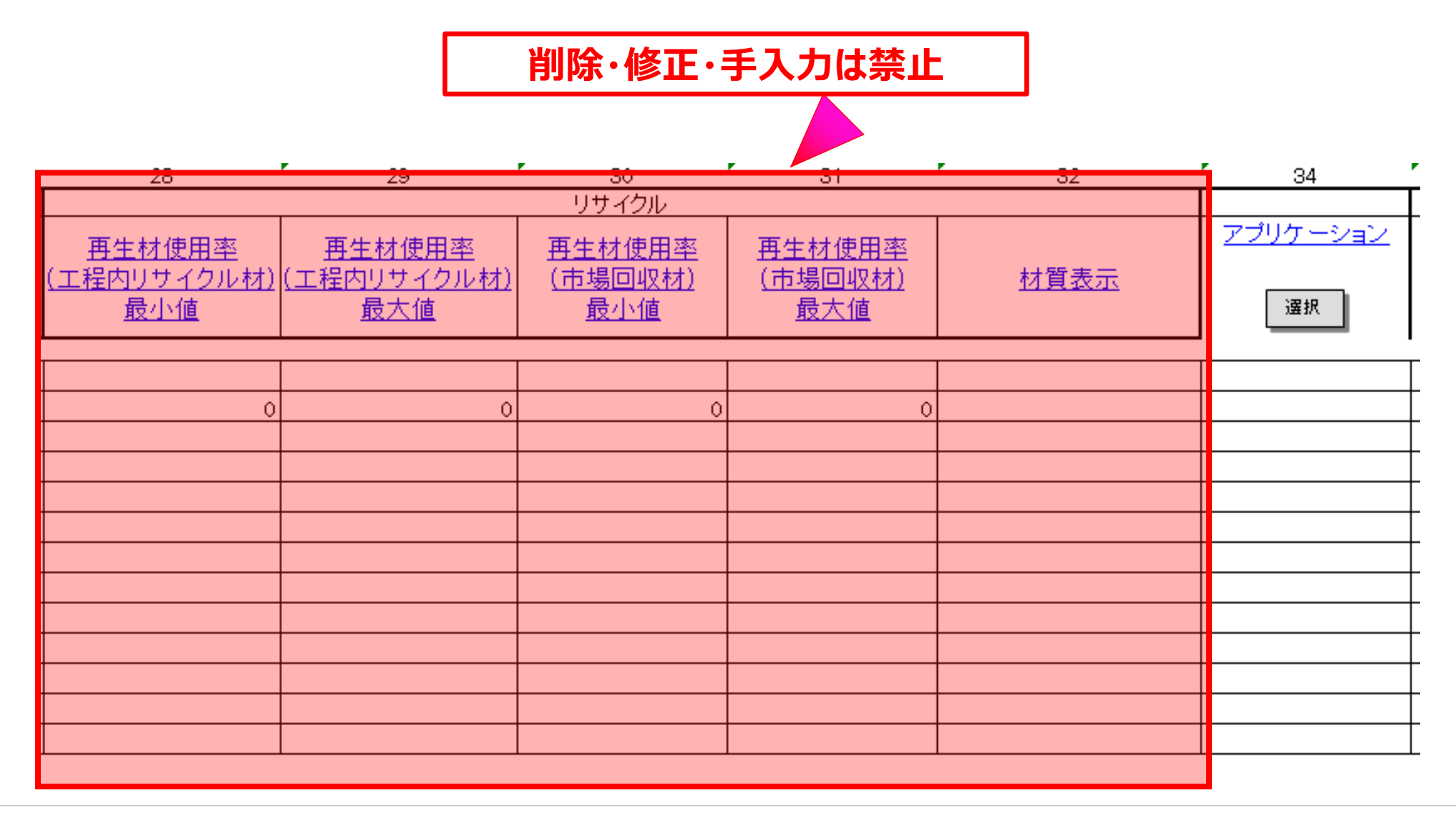

#### 「部工会オプション」の項目は、入力不要です。

# **削除・修正・手入力は禁止**

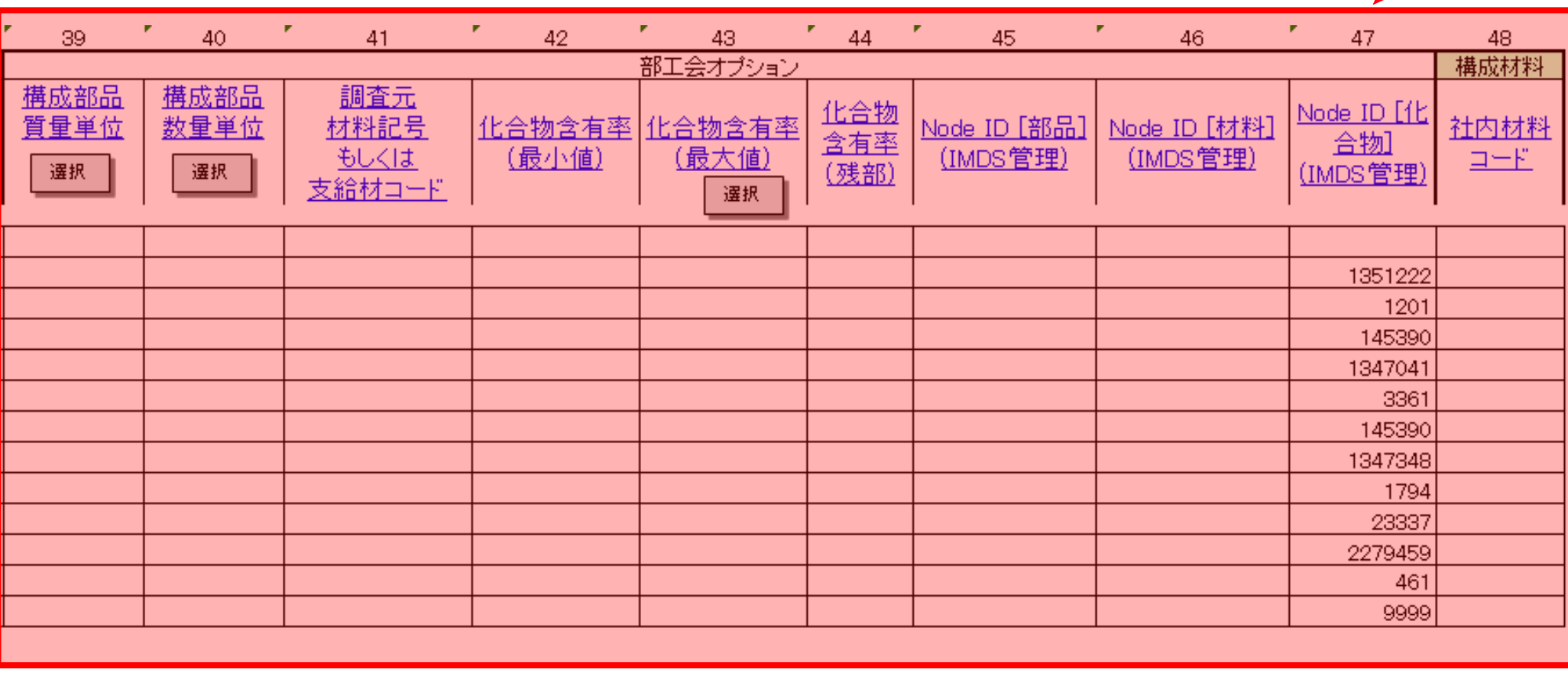

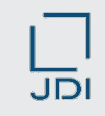

## 5.JAMAシート 入力上の注意点

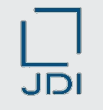

開示できない化学物質がある場合の記載方法です。(※JD禁止および管理物質以外の場合)

 化合物について、禁止物質以外であって、非公開等の理由により開示できない場合、均質材料 単位で10%以下に限り「Misc」などの**ワイルドカード化合物※として**入力することができます。

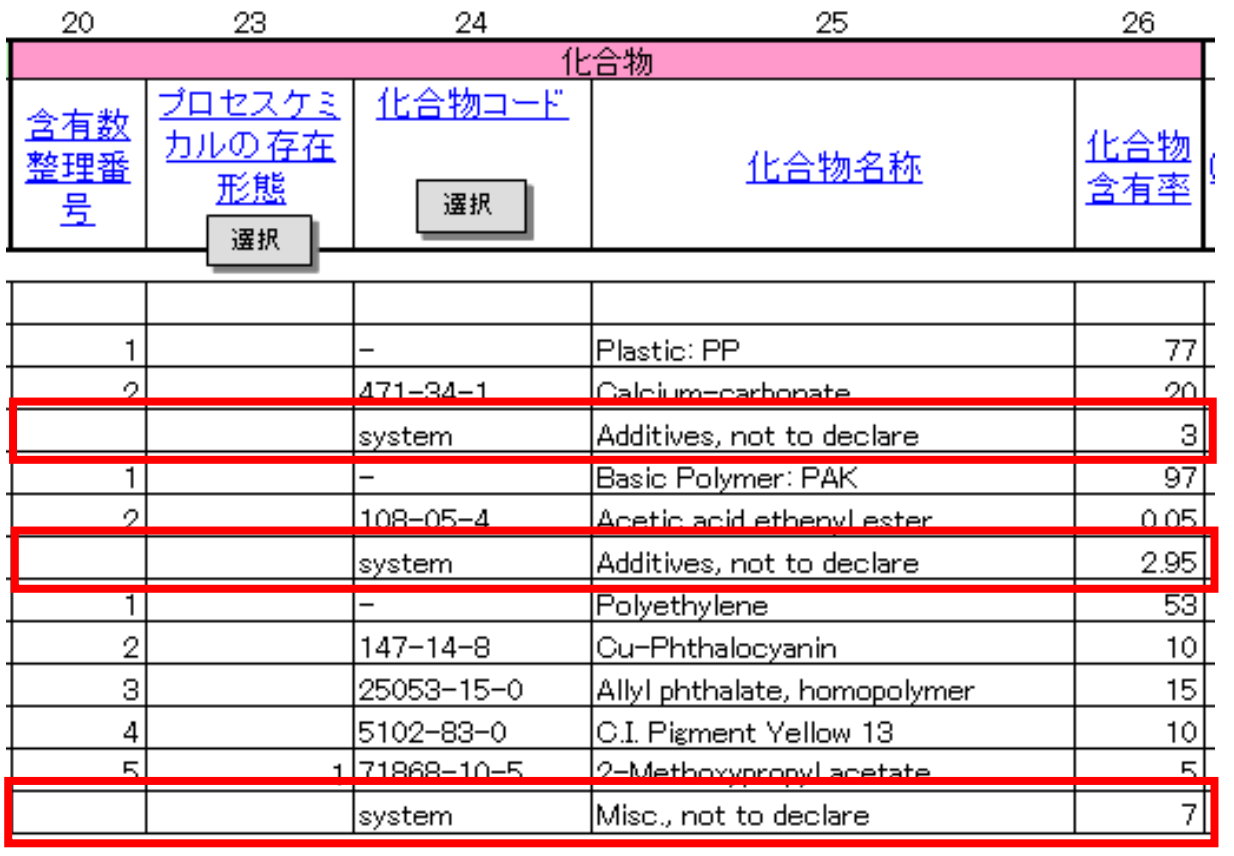

**※ ワイルドカード化合物 化合物コードが「system」に設定 されている化合物。 詳細は「ワイルドカード化合物」の 説明頁(P28)を参照してください。**

化合物含有率[%] の入力は、数字のみです。「<5」や「10-20」などの入力はできません。

Japan Display Inc.  $JDI$ 

- 1. JAMAシートとはなにか
- 2. JAMAシートの画面イメージと内容概略
- 3. JAMAシートの記載項目の説明
- 4. JAMAシートの作成方法
- 5. JAMAシート 入力上の注意点
- **6. JDI固有のJAMAシート記載要求事項**

■ JAMAシート作成にあたり、JDI独自の要求事項(入力ルール)について説明します。

- **1.項目番号(※)14の「材料商品名」欄の必須入力**
	- ・上記項目は、JAMAシート上では任意入力項目ですが、jDescでは必須項目です。 本項目を入力しないと、ファイルアップロード時にエラーとなります。

jDesc のシステムでは、「材料商品名」による識別処理が行われているため、 JDI 必須項目となっています。

各構成素材の商品名を入力願います。商品名がない場合や開示不可の場合には、 識別のため各構成素材毎に連番等を入力願います。

#### **2.弊社からの支給品(社給品)がある場合の記入方法**

・弊社からの支給品がある場合は、項目番号6「登録済区分」欄に、「3」を入力願います。 その場合は、下記の項目のみ入力願います。

- \*項目番号7: 「構成番号」
- \*項目番号8: 「構成部品番号」
- \*項目番号10: 「部品質量A」
- \*項目番号11: 「構成部品数量」

■ JAMAシート作成にあたり、JDI独自の要求事項(入力ルール)について説明します。

#### **3.JDIの品目番号と品目テキストは、正しく入力願います。**

- 上記は、jDescシステム内で御社製品を識別する項目となりますので、全角・半角を含め、 正しく入力願います。それぞれの項目のJAMAシートにおける入力箇所は、以下の通りです。 ①JDI品目番号: 項目番号2の「納入部品番号」欄 ②JDI品目テキスト: 項目番号3の「納入部品名称」欄
	- (※)項目番号: JAMAシートの「入力帳票」シートの14行目に記載されている番号

納入部材の中に、弊社からの社給品がある場合のJAMAシートの記載方法です。

# 社給品の記入方法

登録済区分の選択で該当する区分を選択し、ウインドウに表示される内容を入力してください。

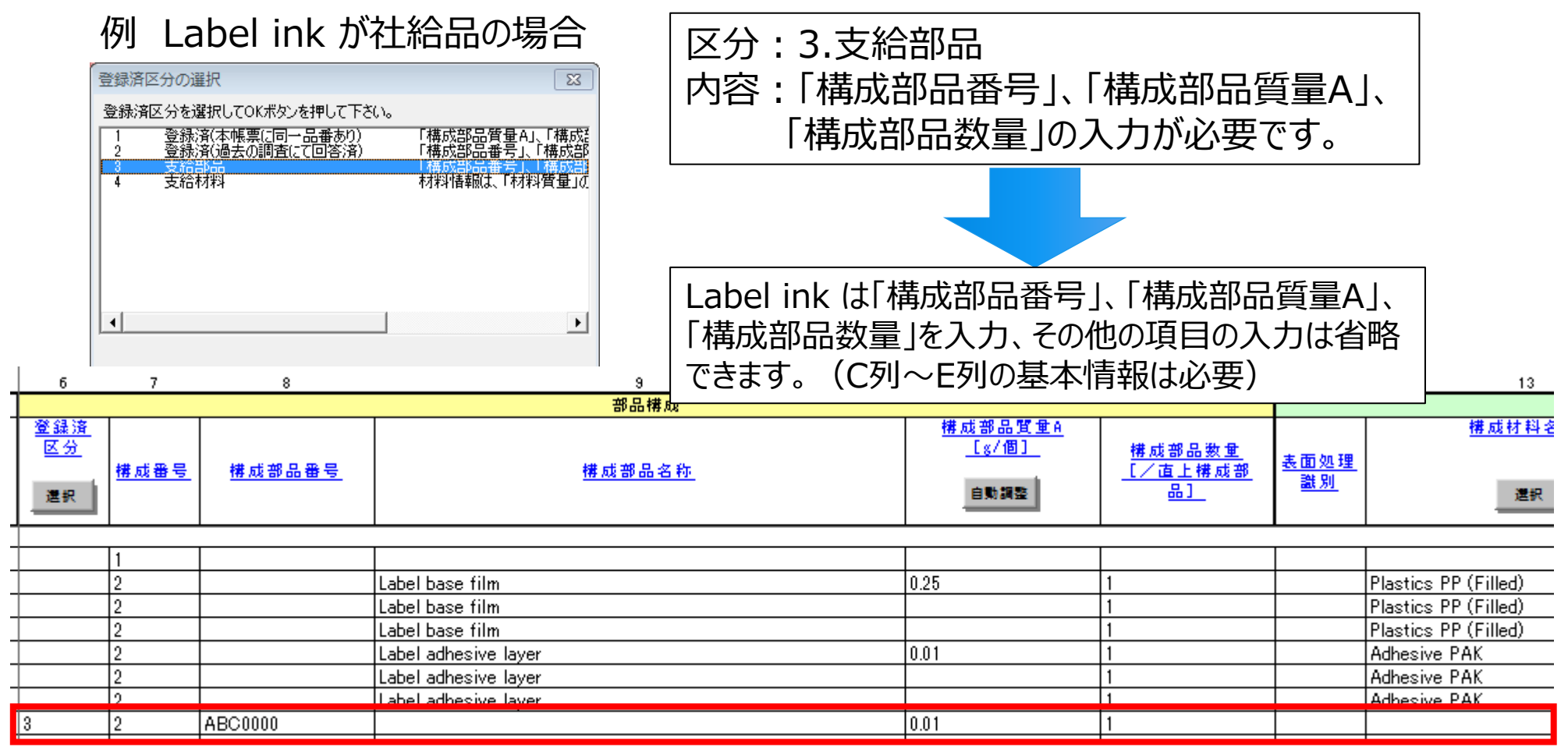

前ページで説明した、JDI独自の要求事項(入力ルール)の具体的な入力箇所を示します。

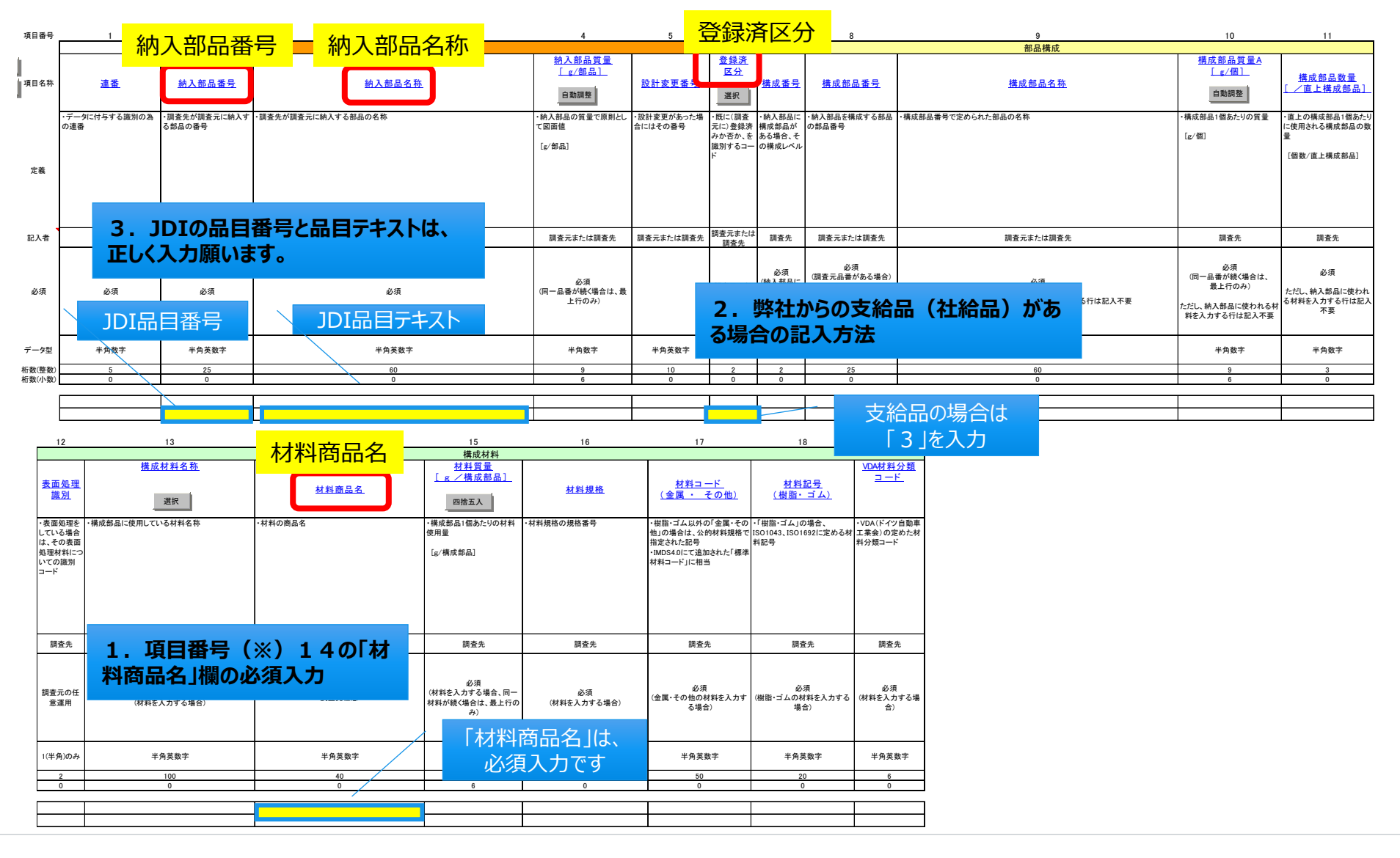

【ご参考】 JAPIA(日本自動車工業会)発行のJAMAシートマニュアルについて

- JAMAシートの詳細な操作手順、作成方法についてのマニュアルの紹介です。
- **1.JAMAシート作成方法に関するマニュアル**
- ・日本自動車部品工業会(JAPIA)のホームページにマニュアルが掲載されております。 (URLは下記) **◎ (必読) : 「(5) 簡易入力マニュアル」**(日本語版・英語版あり) (英文版資料名称:JAMA/JAPIA Standard Material Datasheet Instruction) **○(お勧め):「(4) 操作手順書 」** ・・上記(5)の詳細マニュアルです。(日本語版のみ) ★上記(5)「簡易入力マニュアル」には、部品実例をもとに、JAMAシートを作成する手順が説明されております。
- **2.JAMAシート作成サンプル**
	- ・電子部品(トランジスタ・電子基板)、ラベル、テープ、めっきされた複合部品などの事例が掲載 **○(お勧め):「(6) 入力事例 」**

(英文版資料名称:Data input sample)

- **3.日本自動車部品工業会(JAPIA)のホームページ**
	- \*日本語ページ : <http://www.japia.or.jp/datasheet/> ※JAMAシートに関するすべての資料が掲載 \*英文ページ:http://www.japia.or.jp/english/datasheet.html ※英文版資料のみ掲載

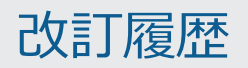

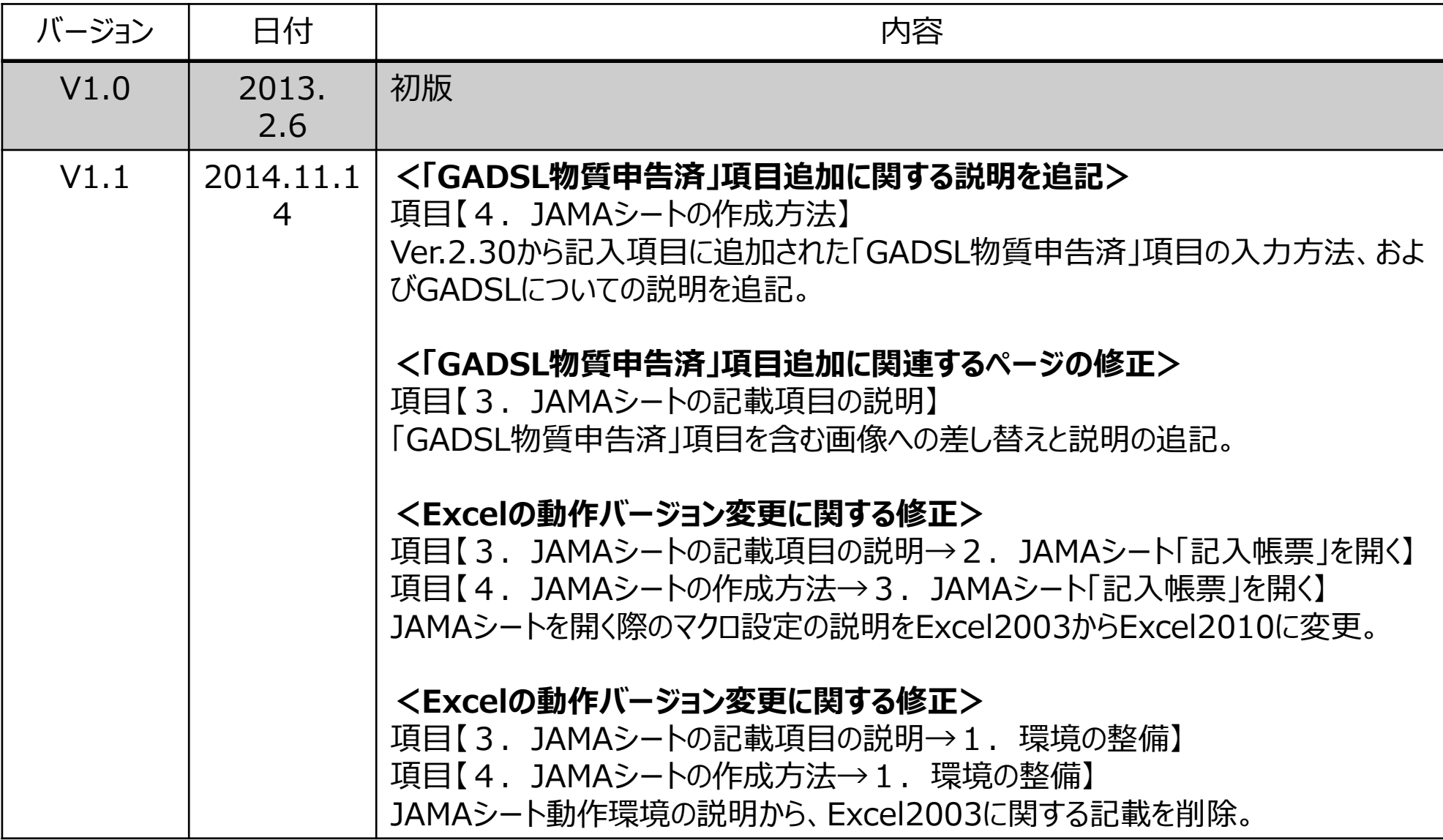

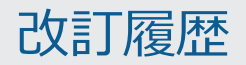

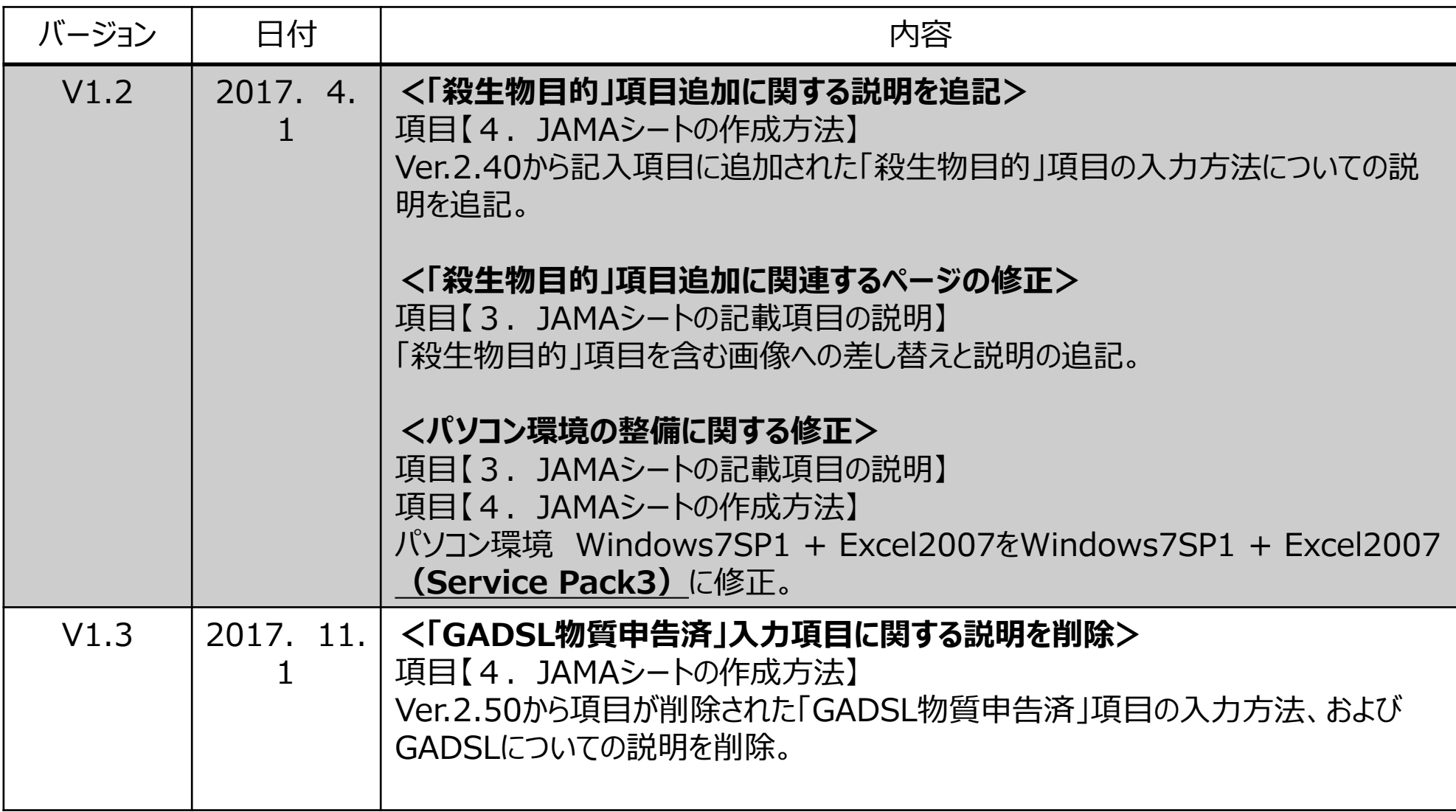

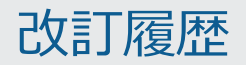

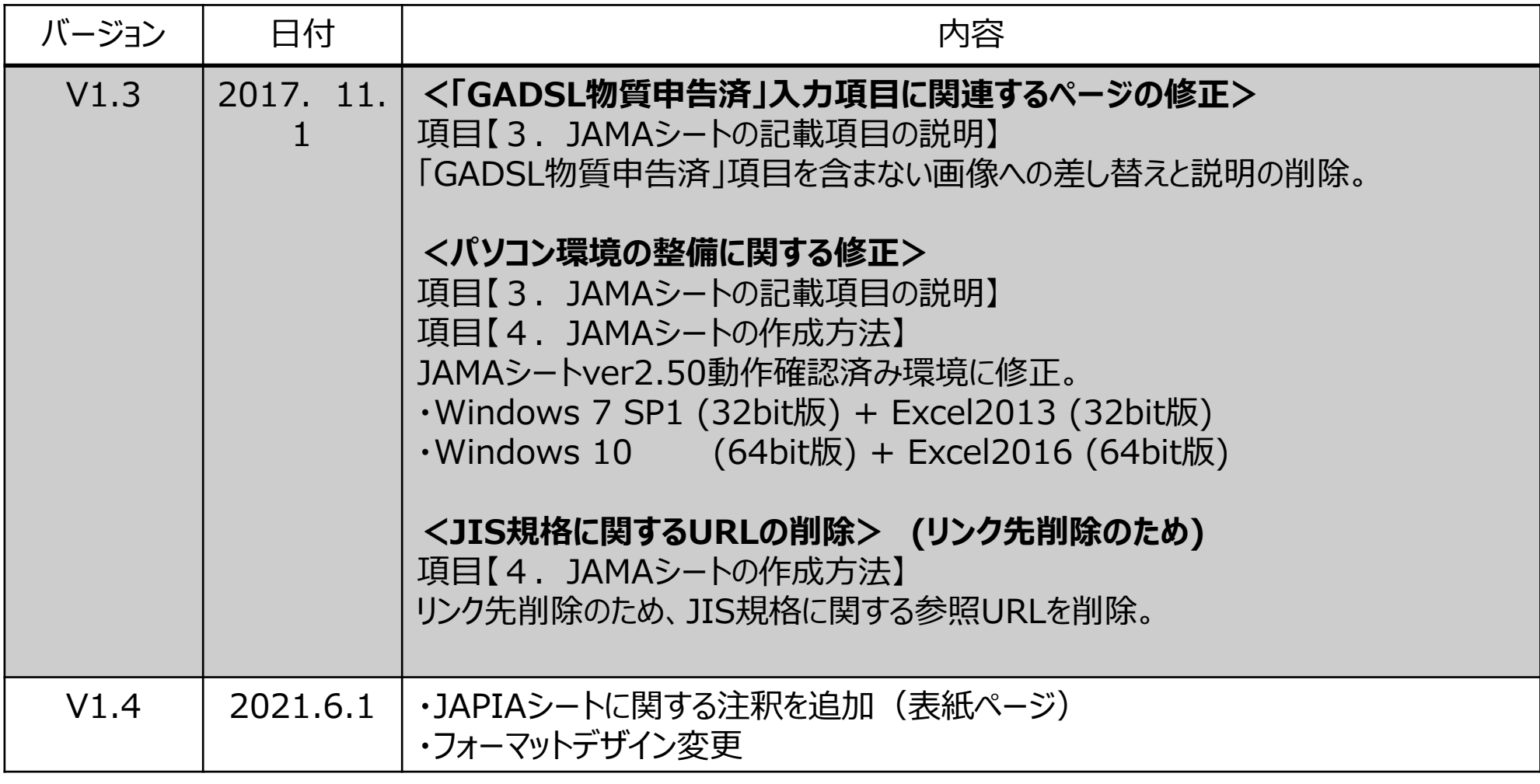